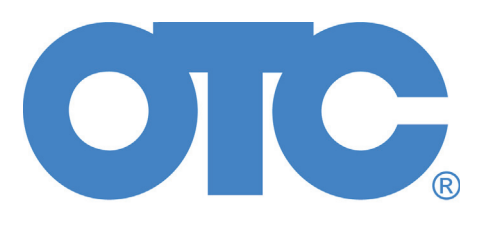

# Genisys EVO™ User Guide

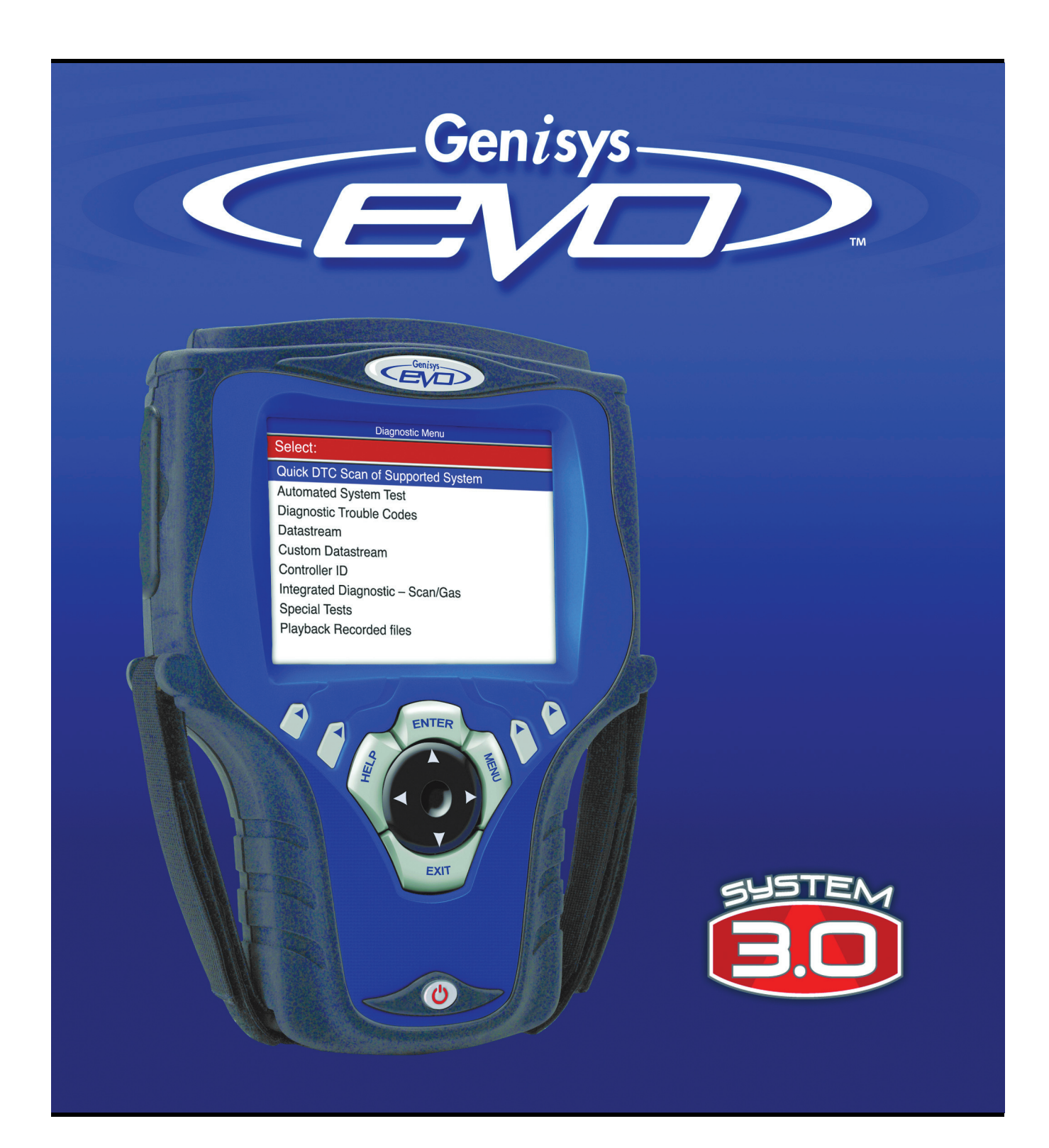

# **IMPORTANT NOTICES**

## **SAFETY DEFINITIONS**

Follow all DANGER, WARNING, IMPORTANT, and Note messages in this manual. These safety messages are defined and formatted as follows:

**DANGER or WARNING: Means you risk bodily harm and /or possible loss of life.**

#### **IMPORTANT: Means the information demands special attention or that you risk damage to the vehicle or the tool.**

*NOTE: Provide clarity and helpful tips.*

The safety messages cover situations SPX is aware of. SPX cannot know, evaluate or advise you as to all of the possible hazards. You must be certain that any conditions or service procedures encountered do not jeopardize your personal safety.

### **COPYRIGHTS**

No part of this manual may be reproduced, stored in a retrieval system or transmitted, in any form or by any means, electronic, mechanical, photocopying, recording, or otherwise, without the prior written permission of SPX.

Microsoft and Microsoft Windows are trademarks or registered trademarks of Microsoft Corporation in the United States and/or other countries. Windows screen-captures may be used for instructional purposes. This document may also include other tradenames and trademarks of SPX Corporation and other companies.

### **DISCLAIMER**

All information, illustrations, and specifications contained in this *User Guide* are based on the latest information available at the time of publication. The right is reserved to make changes at any time without obligation to notify any person or organization of such revisions or changes. Further, SPX shall not be liable for errors contained herein or for incidental or consequential damages (including lost profits) in connection with the furnishing, performance or use of this material.

All software screens shown in this manual are examples. Actual test screens vary for each vehicle being tested.

# **Contents**

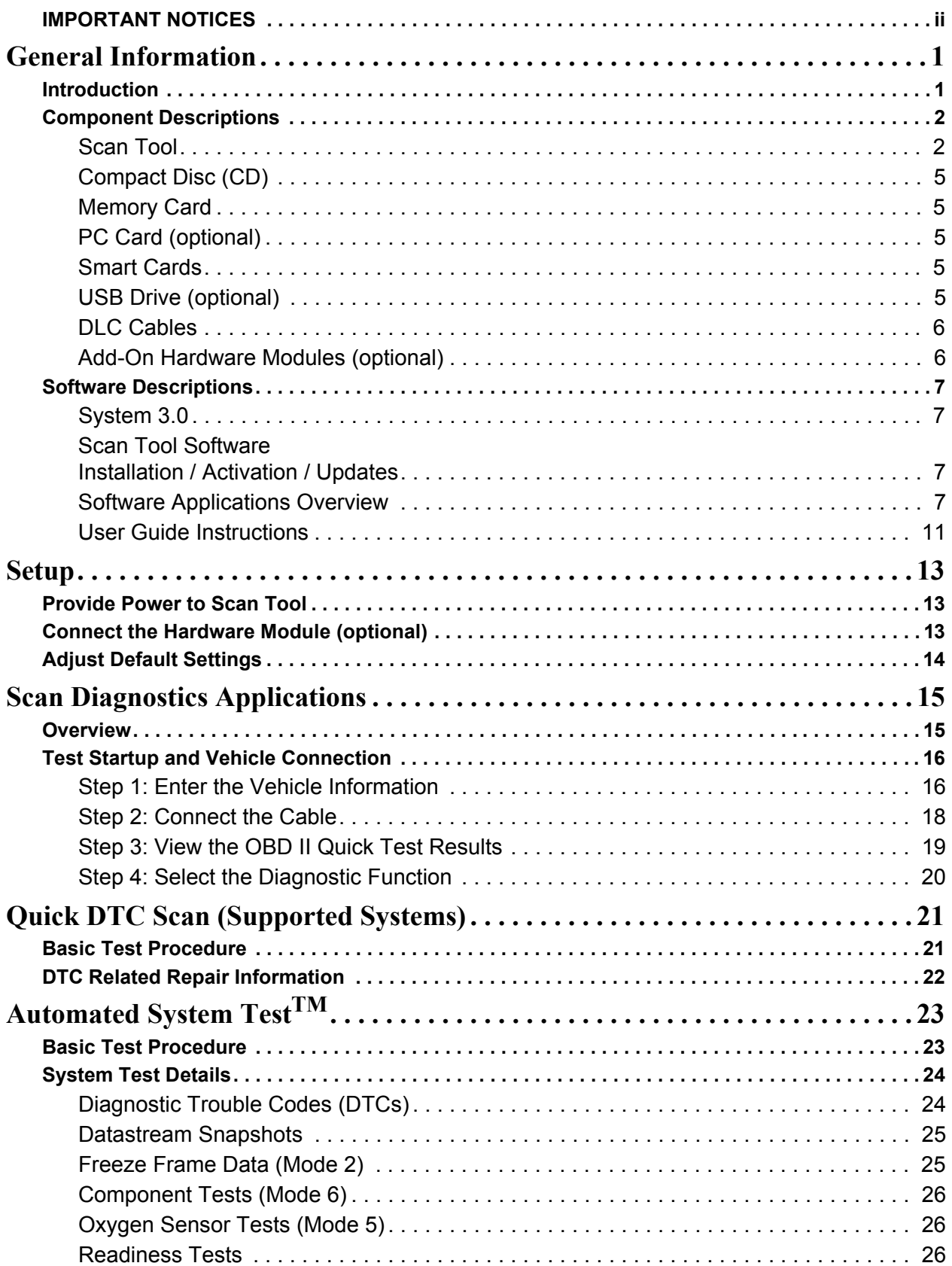

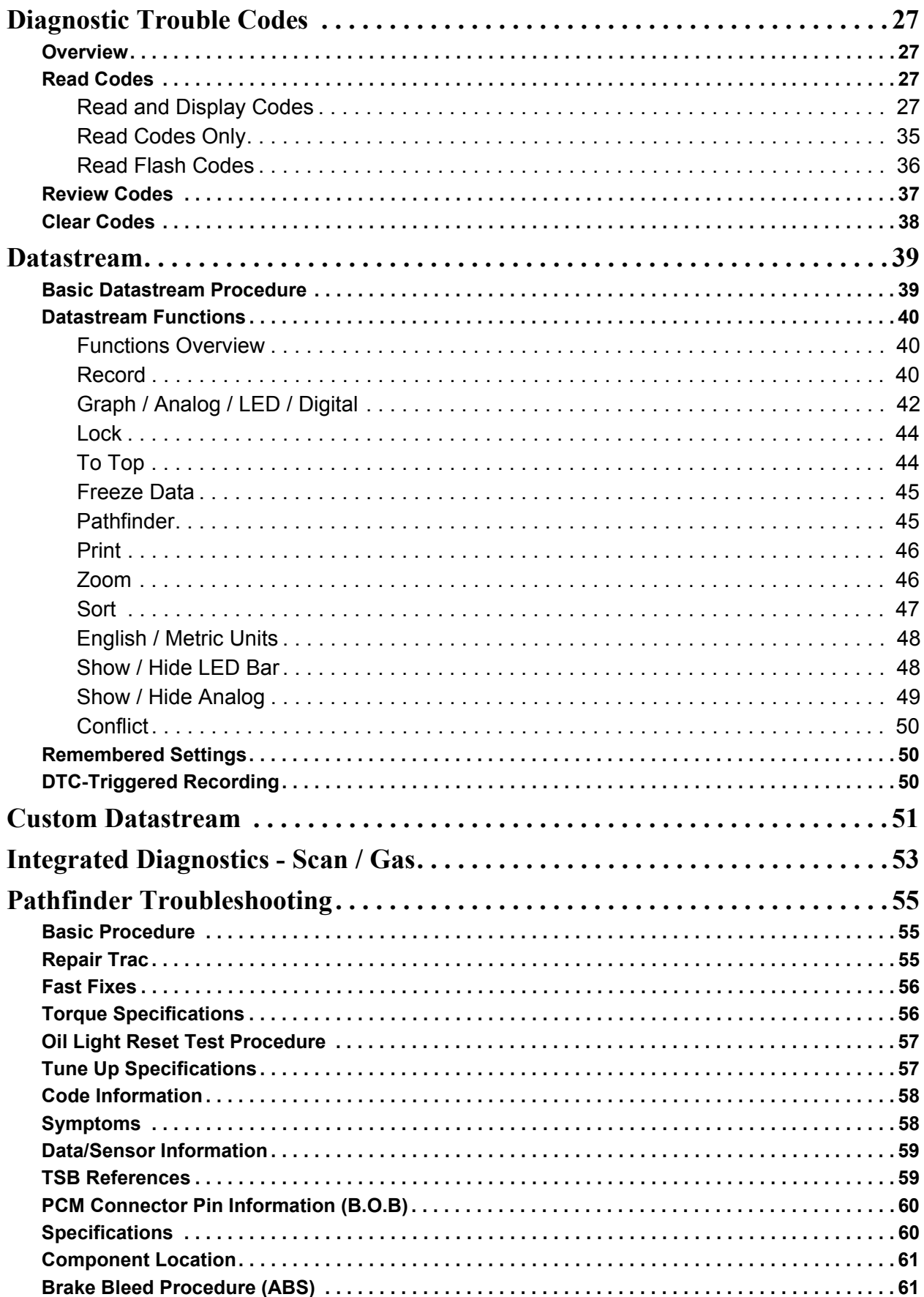

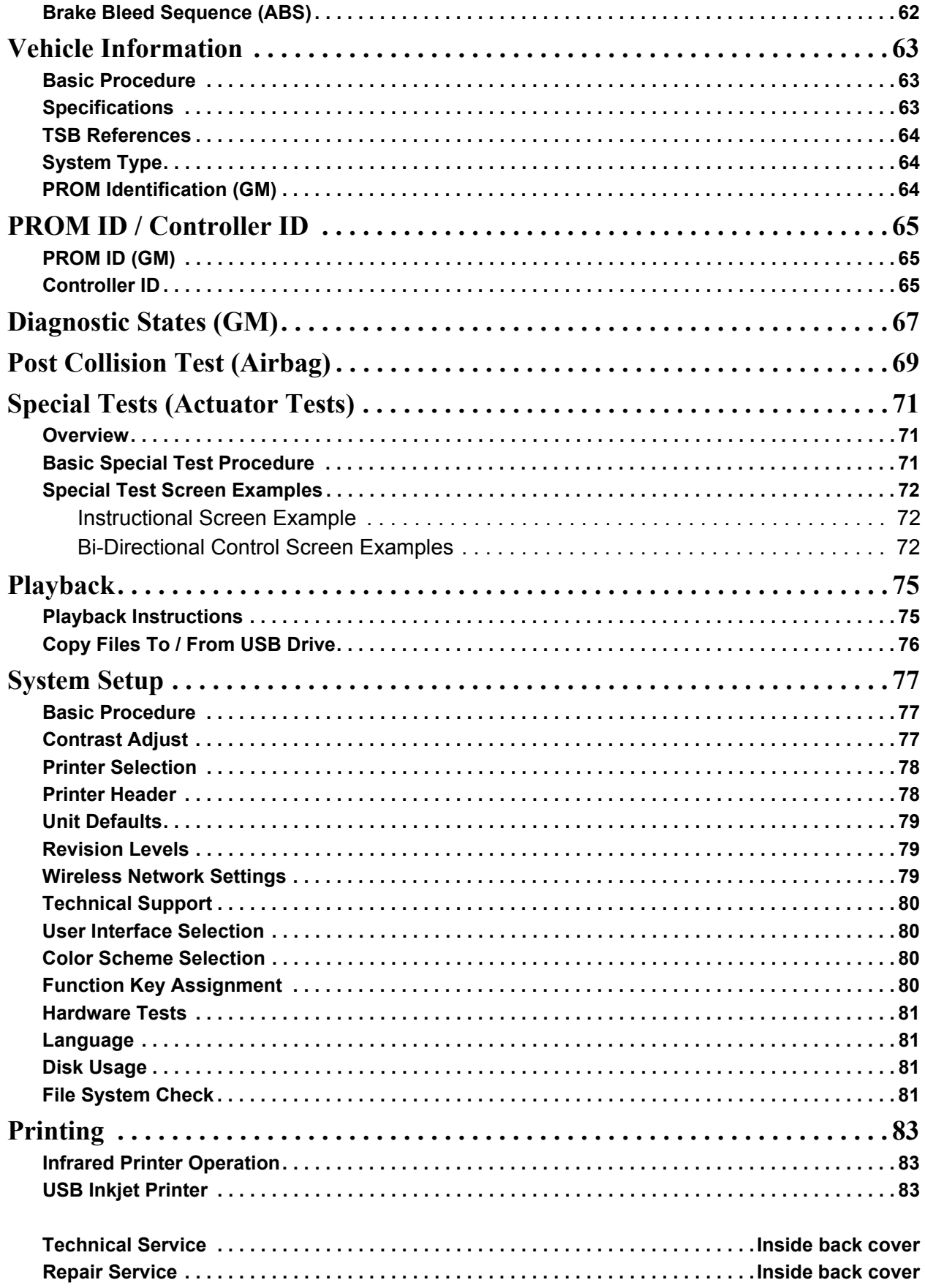

# **Safety Precautions**

**A** DANGER: When an engine is operating, keep the service area WELL VENTILATED or attach **a building exhaust removal system to the engine exhaust system. Engines produce carbon monoxide, an odorless, poisonous gas that causes slower reaction time and can lead to serious personal injury or loss of life.**

# **WARNINGS:**

- **When working with hydraulic or fuel lines, liquids under pressure may escape and create a dangerous condition. Use adequate ventilation and make sure there are no sparks or possibility of sparks present that may ignite any vapor.**
- **Wear an American National Standards Institute (ANSI) approved eye shield when testing or repairing vehicles. Objects propelled by whirling engine components or pressurized liquids escaping may cause personal injury.**
- **Set the parking brake and block the wheels before testing or repairing a vehicle. It is especially important to block the wheels on front-wheel drive vehicles because the parking brake does not hold the drive wheels.**
- **Do not drive the vehicle and operate the scan tool at the same time. Any distractions may cause an accident. Have one person operate the scan tool as another person drives the vehicle.**
- **Maintain adequate clearance around moving components or belts during testing. Moving components and belts can catch loose clothing, body parts, or test equipment and cause serious damage or personal injury.**
- **Automotive batteries contain sulfuric acid and produce explosive gases that can result in serious injury. To prevent ignition of gases, keep lit cigarettes, sparks, flames, and other ignition sources away from the battery at all times.**
- **Refer to the service manual for the vehicle being serviced and adhere to all diagnostic procedures and precautions. Failure to do so could result in personal injury or otherwise unneeded repairs.**
- **Use only specially designed replacement parts (brake hoses and lines) for ABS-equipped vehicles.**
- **After bleeding the brake system, check the brake pedal for excessive travel or a "spongy" feel. Bleed again if either condition is present.**
- **When installing transmitting devices (Citizen Band radio, telephone, etc.) on ABS-equipped vehicles, do not locate the antenna near the ABS control unit or any other control unit.**

#### **IMPORTANT:**

- **To avoid damaging the scan tool or generating false data, make sure the vehicle battery is fully charged and the connection to the vehicle DLC is clean and secure.**
- **Do not place the scan tool on the distributor of a vehicle. Strong electro-magnetic interference can damage the scan tool.**
- **Never disconnect or reconnect any electrical connector while the ignition is on. Control unit damage may result.**

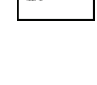

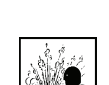

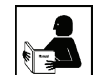

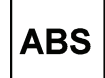

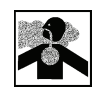

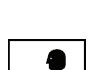

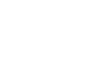

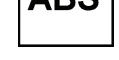

# **1: General Information**

# **Introduction**

The scan tool is an easy-to-use tool for reading information from a vehicle's electronic control units.

With the tool properly connected to a vehicle's data link connector (DLC), you can use the tool to read diagnostic trouble codes and view "live" data readings from the vehicle's ECUs. You can save "recordings" of the data readings, print information, and perform special device control tests on the vehicle.

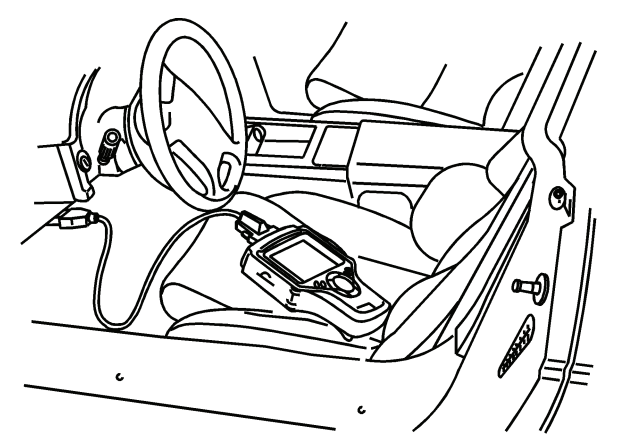

**Figure 1.1: Scan Tool Connected to Vehicle DLC**

In addition, you can use the scan tool to look up special repair information and instructions without being connected to a vehicle.

When you turn the scan tool on, the Application Manager screen displays icons (or a menu) for selecting the software applications in the scan tool as shown and described below.

*NOTE: You can change the screen to display either icons or a menu as shown below. For details, refer to User Interface Selection on page 80.*

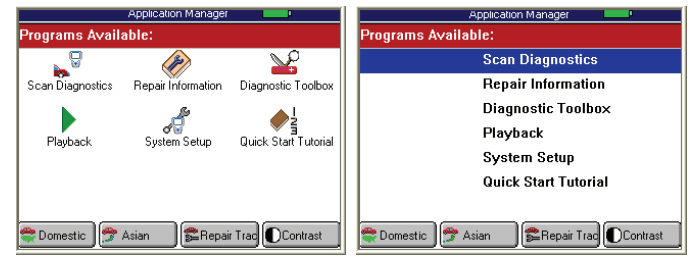

**Figure 1.2: Application Manager Screen Examples**

- **Scan Diagnostics** this option leads to the vehicle diagnostic software applications: **Domestic, Asian, ABS/ Air Bag, European, Latin America, Global OBD II, Heavy Duty,** and **GM SPS Reprogramming Module**.
- **Repair Information** this option leads to the repair information software applications: **Repair-Trac**™**, Fast Fixes**™**, Code Library,** and **InfoTech**.
- **Diagnostic Toolbox** this option leads to the specialized diagnostic software applications: **Remote Display, Scope Multimeter, Scope with InfoTech, Gas M-P,** and **ConnecTech**.
- **Playback**  leads to a screen for viewing saved data recordings.
- **System Setup** leads to screens for adjusting default scan tool settings and viewing system information.
- **Quick Start Tutorial** for viewing an overview of how to use the scan tool keys and screens.
- **Function Keys**  four function keys at the bottom of the screen are for quick access to applications or functions that you use frequently.

For more information about these software applications, refer to **Software Descriptions** on page 7.

# **Component Descriptions**

### **Scan Tool**

*Front View*

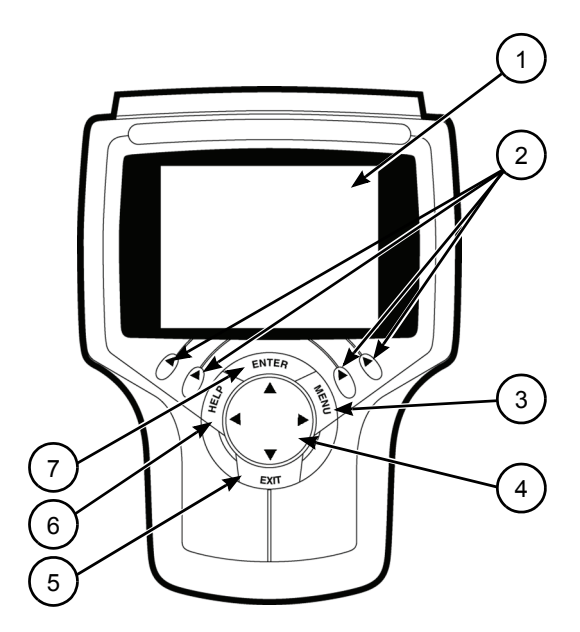

**Figure 1.3: Classic Scan Tool Front View**

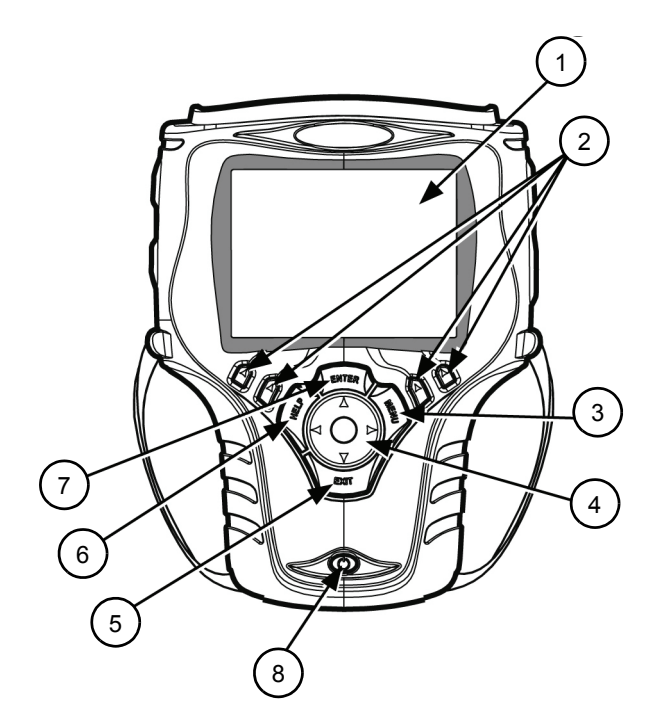

- **1 LCD Screen**  displays the menus and data screens. (Also displays a battery charge level indicator at the top of the screen when the scan tool is turned on.)
- **2 Variable Function Keys**  four keys that correspond with "buttons" on some screens; execute special commands.
- **3 MENU Key** provides quick access to the Global OBD II application if held down while turning the scan tool on.
- **4 Direction Keys (Up, Down, Left, and Right)**  select an option or scroll through a screen of data or text.
- **5 EXIT Key** exits a screen and generally displays the previous screen.
- **6 HELP Key**  displays helpful information.
- **7 ENTER Key** executes a selected option and generally displays the next screen.
- **8 On / Off Button** turns the scan tool on and off. When using external power, the scan tool stays on until you turn it off. When using internal battery power, the scan tool turns off automatically after a set time (see Unit Defaults in **Adjust Default Settings** on page 14).

**Figure 1.4: Scan Tool Front View**

#### *Back View*

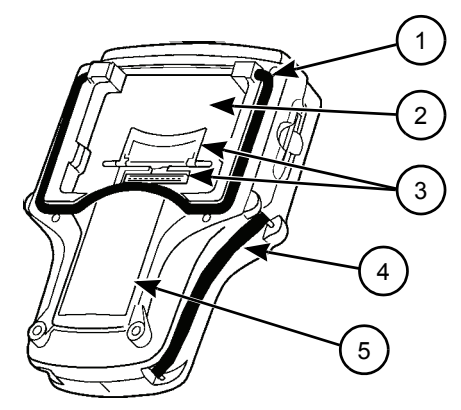

**Figure 1.5: Scan Tool Back View**

- **1 Stand** flips out for setting the scan tool in an upright position.
- **2 Add-On Module Compartment** holds an add-on hardware module such as the Scope and Gas M-P modules.
- **3 Hardware Interface Port (HIP) with access door**  with door open, provides communication between the scan tool and a connected hardware module.
- **4 Security Straps (one on each side)**  fit around hands for easier use and to protect against dropping.
- **5 Battery Compartment and Cover** holds a rechargable nickel metal hydrate (NiMH) battery pack.

#### *Top View*

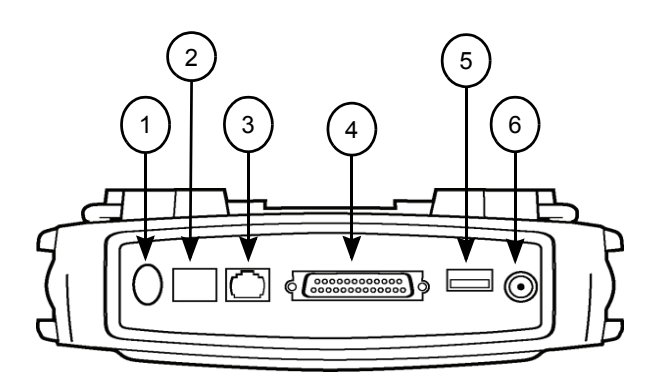

**Figure 1.6: Classic Scan Tool Top View**

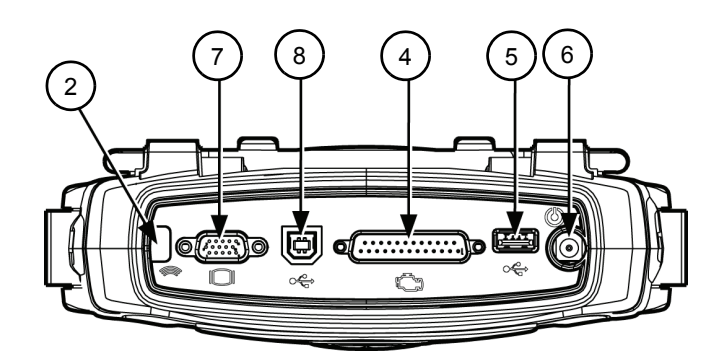

**Figure 1.7: Scan Tool Top View**

- **1 On / Off Button** turns the scan tool on and off. When using external power, the scan tool stays on until you turn it off. When using internal battery power, the scan tool turns off automatically after a set time (see Unit Defaults in **Adjust Default Settings** on page 14).
- **2 Infrared Communication Window —** communicates with peripheral wireless devices, such as a printer.
- **3 RS 232 Serial Port** connects the PC serial cable.
- **4 DB25-Pin Port** connects the vehicle DLC cable.
- **5 Universal Serial Bus (USB) A Port —** connects peripheral devices such as wireless communication, printers, and portable USB Drives.
- **6 External Power Port —** connects the 12 volt power adapter for powering the tool and recharging the internal battery.
- **7 Video Graphics Array (VGA) Port —** connects a VGA monitor.
- **8 Universal Serial Bus (USB) B Port —** connects host devices such as a Personal Computer.

#### *Side Views*

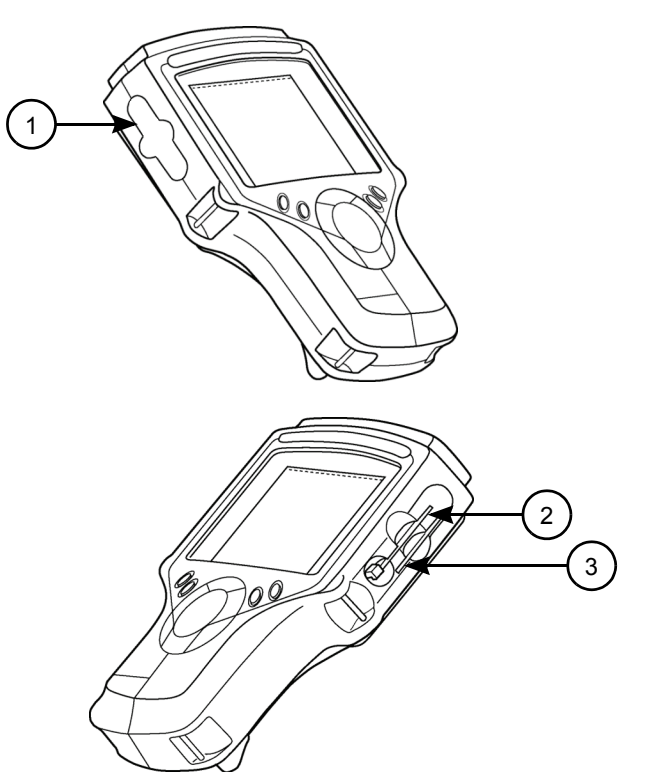

- **1 Memory Card Slot with Cover —** holds the System Memory Card (DO NOT REMOVE MEMORY CARD UNLESS PERFORMING UPDATES TO CARD).
- **2 PC Card Slot —** holds an interface card for devices such as a modem, Ethernet network, and wireless communications.
- **3 Smart Card Slot —** holds a Smart Card used to authorize (unlock) software applications in the scan tool.

**Figure 1.8: Classic Scan Tool Side Views**

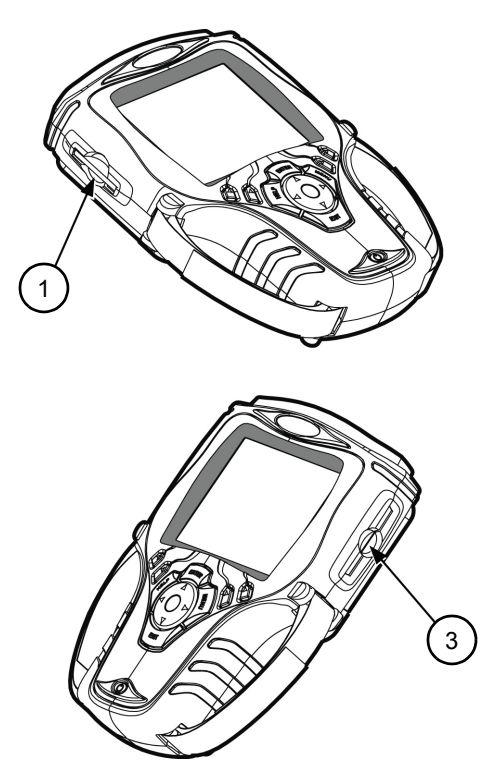

**Figure 1.9: Scan Tool Side Views**

# **Compact Disc (CD)**

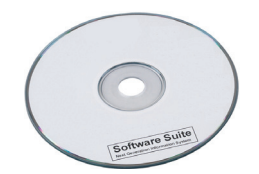

**Figure 1.10: NGIS Software Suite CD**

The NGIS Software Suite contains a PC software application that you use to download software from the Internet to a PC and then to copy the software from the PC to a tool. The CD also contains the following applications:

- **•** NGIS Tool Update software
- **•** NGIS User Guides
- **•** ConnecTech PC software
- **•** NGIS Remote Display PC software

### **Memory Card**

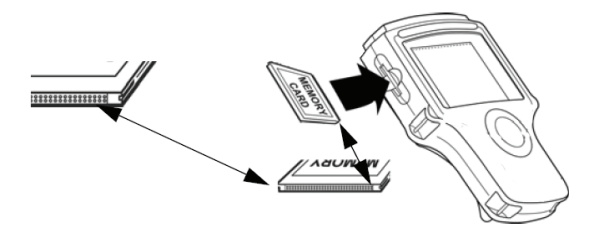

**Figure 1.11: Memory Card into Scan Tool Slot**

The memory card contains the scan tool's operating software and applications.

#### **IMPORTANT: DO NOT REMOVE THE MEMORY CARD UNLESS PERFORMING UPDATES TO THE CARD.**

# **PC Card (optional)**

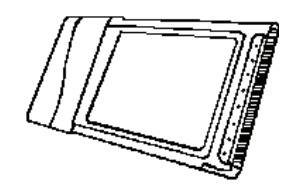

**Figure 1.12: Wireless PC Card**

The PC card is an optional interface card for the Classic Scan Tool. It connects devices such as ConnecTech wireless communications.

# **Smart Cards**

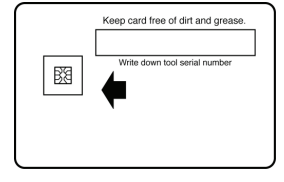

**Figure 1.13: Smart Card**

Smart Cards are used to authorize (unlock) software applications in the scan tool.

**IMPORTANT: You receive a Smart Card for each purchased application; keep them in a safe location.** 

# **USB Drive (optional)**

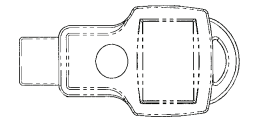

**Figure 1.14: Portable USB Drive**

A portable USB drive is used for updating the scan tool software. (Free updates are available periodically on the Internet at www.genisysotc.com.)

# **DLC Cables**

The DLC cable connects the scan tool to the vehicle's data link connector (DLC). The cable used depends on the type of vehicle being tested. An optional extension cable may also be used.

*NOTE: The scan tool software tells you which cable must be used for the vehicle you are testing. For details, refer to Step 1: Enter the Vehicle Information on page 16.*

### *OBD II Smart Cable (3421-88)*

OBD II Smart Cable for On Board Diagnostic II (OBD II) vehicles.

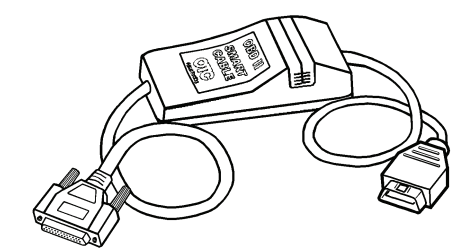

**Figure 1.15: OBD II Smart Cable**

### *System Smart 25-Pin Cable (3305-73)*

System Smart 25-pin cable for OBD II vehicles.

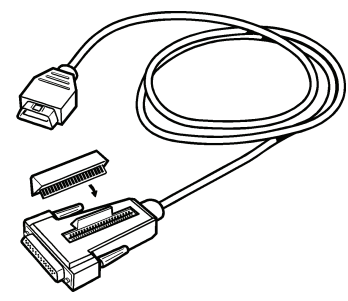

**Figure 1.16: System Smart 25-Pin Cable**

## *DB25 Power Cable (3305-72)*

DB25 power cable for non-OBD ll vehicles and some OBD II vehicles.

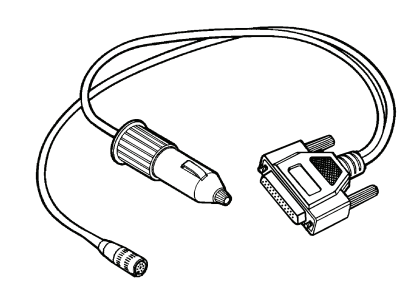

**Figure 1.17: DB25 Power Cable**

# **Add-On Hardware Modules (optional)**

When you purchase the InfoTech / Scope or Gas M-P software applications, you receive an add-on hardware module that connects to the back of the scan tool.

*NOTE: For purchasing details, contact your local tool distributor.*

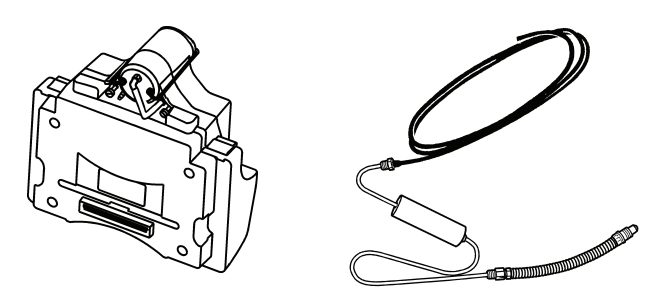

**Figure 1.18: Gas M-P Module and Exhaust Test Probe**

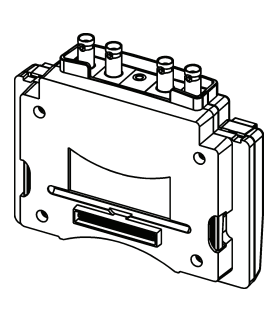

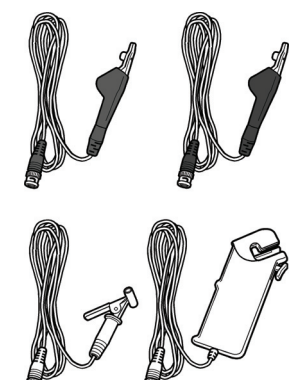

**Figure 1.19: Scope Module and Test Probes**

# **Software Descriptions**

This section describes the software currently available for the scan tool.

*NOTE: This section does not describe any PC software that is used along with the scan tool.*

# **System 3.0**

System 3.0 adds a number of enhancements that reduce diagnostic time:

- **•** Fast Boot™ technology fast start-up.
- **•** Quick DTC Scan automatically scans all supported systems for Trouble Codes. See *Quick DTC Scan (Supported Systems)* on page 21.
- **•** Automated System Test™ automatically scans all supported systems for Trouble Codes, datastream, Freeze Frame data (Mode 2), Component tests (Mode 6), Oxygen Sensor Tests (Mode 5) and Readiness Tests (Mode 1). See **Automated System TestTM** on page 23.
- **•** Common Mode 6 items linked to repair information (Special Tests).
- **•** Readiness Monitors linked to Drive Cycle Tests (Special Tests and **Step 3: View the OBD II Quick Test Results** on page 19).
- **•** Accessory / Cables / Glossary on the scan tool (**Repair Information Applications** on page 8).

# **Scan Tool Software Installation / Activation / Updates**

The scan tool software is installed on the scan tool and also provided on a compact disc or flash card.

Scan tool applications are activated (unlocked) by simply inserting an application Smart Card.

*NOTE: With icon screens displayed, locked applications have a padlock symbol next to the application icon. With menu screens displayed, locked applications are listed at the bottom of the menu and are grey (screen contrast must be properly adjusted).*

In addition, free software updates for the tool are available periodically on the Internet at www.genisysotc.com.

For complete instructions, refer to *System 3.0 Upgrade* (OTC P/N 543999) or *NGIS Software Application Installation and Updates* (OTC P/N 551254).

## **Software Applications Overview**

When you turn the scan tool on, the Application Manager screen displays options for selecting the software applications in the scan tool as shown below and on the next few pages.

### *Application Manager Screen*

The Application Manager screen contains either icons or a menu of the groups of software installed in the scan tool. All current software applications are included in the scan tool, but only authorized (unlocked) applications are available for use.

*NOTE: You can change the screen to display either icons or a menu as shown below. For details, refer to User Interface Selection on page 80.*

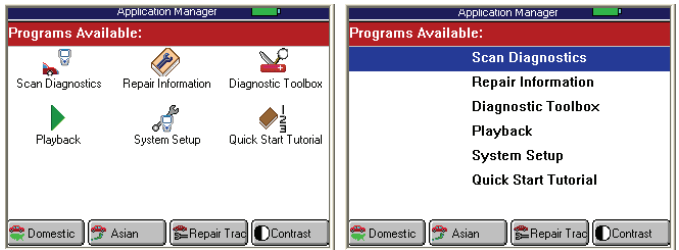

**Figure 1.20: Application Manager Screen Examples**

With the Application Manager screen displayed, you use the Direction (arrow) keys to select an option and then press the ENTER key to display the next screen. The options on the Application Manager screen are described in the next few sections as follows:

- **<u>Scan Diagnostic Applications</u>** on page 8
- **• Repair Information Applications** on page 8
- **<u>Diagnostic Toolbox Applications</u>** on page 9
- **• Playback Function** on page 9
- **System Setup Functions** on page 10
- **• Quick Start Tutorial** on page 11

*NOTE: You can customize the four function keys at the bottom of the screen for quick access to applications you use frequently. Refer to User Interface Selection on page 80*

### *Scan Diagnostic Applications*

When you select Scan Diagnostics from the Application Manager screen (*Figure 1.20* on page 7), the Scan Diagnostics screen appears, as shown in the examples below.

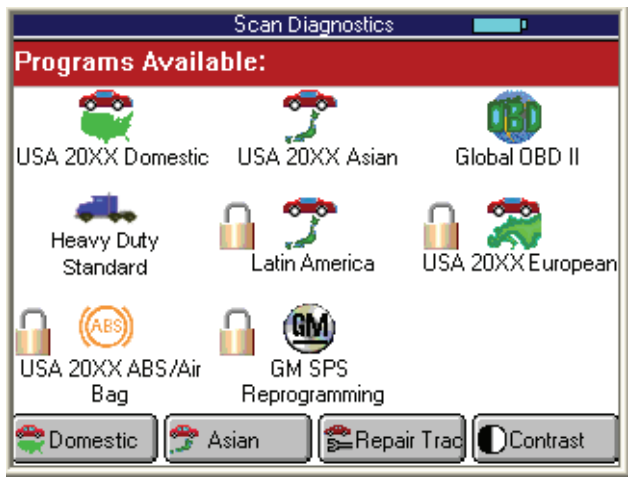

**Figure 1.21: Scan Diagnostics Screen - Graphic User Interface**

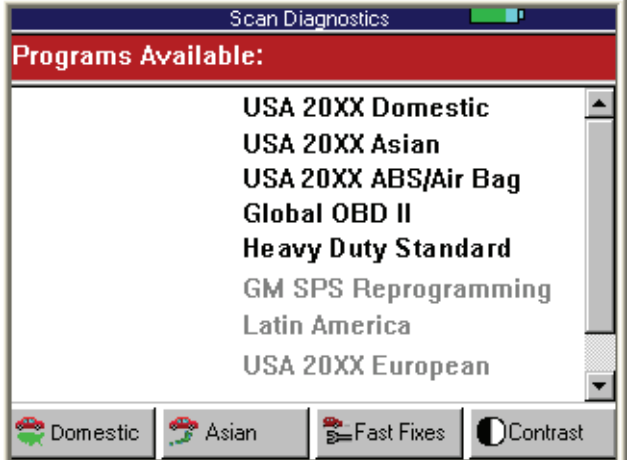

**Figure 1.22: Scan Diagnostics Screen - Classic User Interface**

This screen contains options for using the following software applications:

- **Domestic, Asian, ABS/ Air Bag, European, Heavy Duty, Latin America,** and **Global OBD II** applications are for vehicle diagnostic testing. Refer to *Scan Diagnostics Applications* on page 15.
- **GM SPS Reprogramming** applications is for programming of GM vehicle control units. Refer to the separate manual provided with the GS SPS Reprogramming application.

#### *Repair Information Applications*

When you select Repair Information from the Application Manager screen (*Figure 1.20* on page 7), the Repair Information screen appears, as shown below.

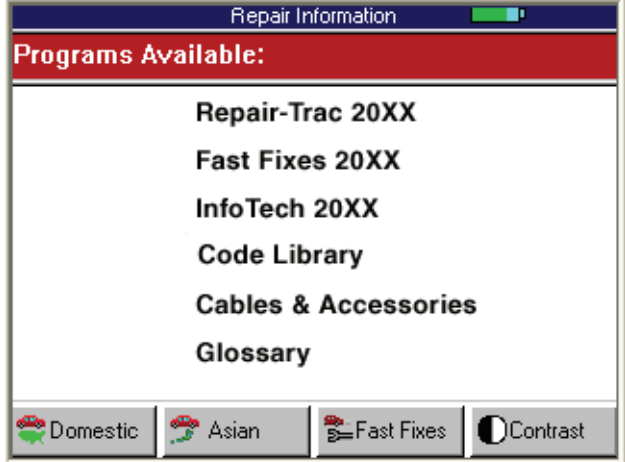

**Figure 1.23: Repair Information Screen - Classic User Interface**

This screen contains options for using the following software applications:

- **Repair-Trac**™ contains repair instructions for hardto-diagnose "pattern failures." Simply enter the vehicle information and then view the data. Refer to **Repair Trac™** on page 55.
- **Fast Fixes**™ contains vehicle-specific repair solutions for many "likely" or "overlooked" causes of component problems. Simply enter the vehicle information and then view the data. Refer to **Fast Fixes** on page 56.
- **InfoTech** is a database of component and vehicle repair and test instructions. For a complete description, refer to the separate Scope / InfoTech User Guide.
- **Code Library** is several databases that contain vehicle-specific lists of diagnostic trouble codes (DTCs) and their names. Simply enter the vehicle information and view the DTC descriptions.
- **Cables & Accessories** is a list of replacement and optional cables and optional accessories available.
- **Glossary** is a list of abbreviations and terms.

### *Diagnostic Toolbox Applications*

When you select Diagnostic Toolbox from the Application Manager screen (*Figure 1.20* on page 7), the Diagnostic Toolbox screen appears, as shown below.

| п<br>Diagnostic Toolbox                    |  |  |
|--------------------------------------------|--|--|
| Programs Available:                        |  |  |
| Gas M-P                                    |  |  |
| <b>Scope Multimeter</b>                    |  |  |
| Scope with InfoTech 20XX                   |  |  |
| ConnecTech                                 |  |  |
| <b>Remote Display</b>                      |  |  |
|                                            |  |  |
|                                            |  |  |
| East Fixes   COntrast<br>Domestic<br>Asian |  |  |

**Figure 1.24: Diagnostic Toolbox Screen - Classic User Interface**

This screen contains options for using the following software applications:

- **Gas M-P** is for using the scan tool along with the Gas add-on module and exhaust sampling equipment to gather and analyze exhaust gas data. Refer to the separate Gas M-P User Guide.
- **Scope Multimeter** is for using the scan tool along with the Scope add-on module and special probes to do oscilloscope tests, multimeter tests, and special component and vehicle system tests. Refer to the separate Scope Multimeter User Guide.
- **Scope with InfoTech** is for using the scan tool along with the Scope add-on module and special probes to do oscilloscope tests, multimeter tests, and special component and vehicle system tests. (This is the Scope Multimeter software application integrated with the InfoTech application. Scope data displays on the top half of the screen and InfoTech test instructions display on the bottom half of the screen.) Refer to the separate Scope / InfoTech User Guide.
- **ConnecTech**, with the scan tool connected to a personal computer (PC), lets you operate the scan tool through a ConnecTech application installed on the PC. You can also use the ConnecTech application to view datastream file recorded to a USB drive. Refer to the separate ConnecTech Quick Start Guide.
- **Remote Display**, with the scan tool connected to a PC, displays scan tool screens on the PC.

#### *Playback Function*

When you select Playback from the Application Manager screen (*Figure 1.20* on page 7), the Events to Playback screen appears, as shown below.

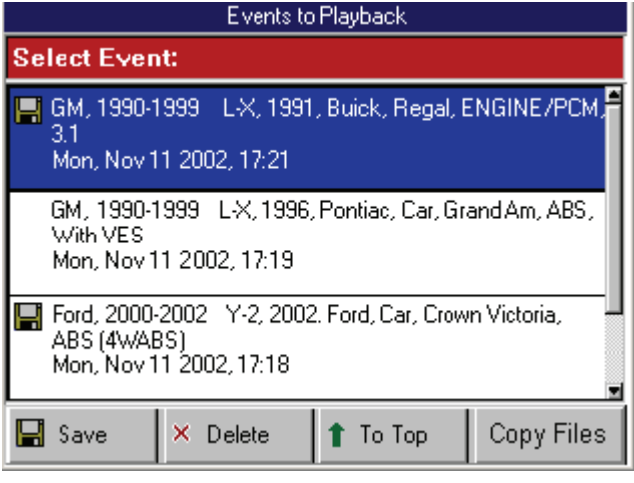

**Figure 1.25: Events to Playback Screen**

The Playback function lets you view data recorded with the Datastream Record function (see page 40) and the DTC-Triggered Recording function (see page 50). It also lets you save and delete recorded files.

For details, refer to *Playback* on page 75.

### *System Setup Functions*

When you select System Setup from the Application Manager screen (*Figure 1.20* on page 7), the System Setup screen appears, as shown below.

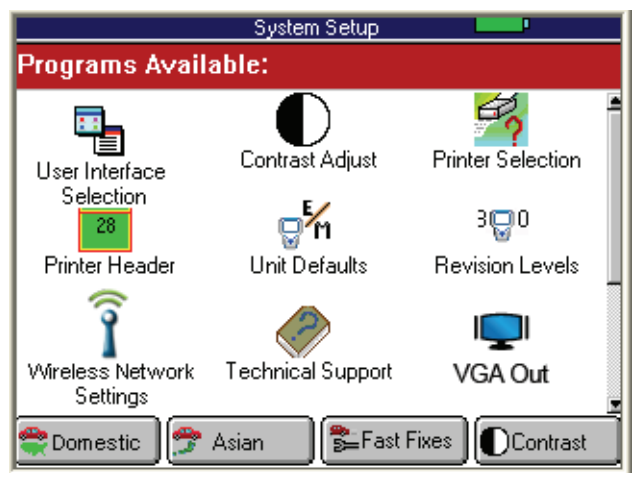

**Figure 1.26: System Setup Screen - Graphic User Interface**

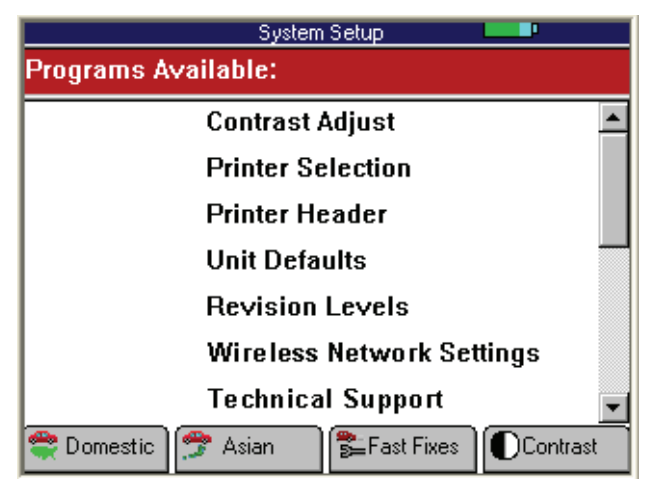

**Figure 1.27: System Setup Screen - Classic User Interface**

This screen contains options for viewing information about the scan tool and adjusting default settings for the scan tool as follows:

- **VGA Out** set the scan tool to show the display on a connected VGA monitor.
- **Contrast Adjust —** adjust the contrast of the LCD screen.
- **Printer Selection —** select a printer for printing from the scan tool.
- **Print Header —** set up a heading for reports that you print from the scan tool.
- **Unit Defaults —** set the date, time, units-of-measure, and automatic shut down time. It also lets you turn the audible beep and print header functions on or off.
- **Revision Levels —** view software version numbers.
- **Wireless Network Settings (Classic only) —** set up IP addresses for wireless communication between the scan tool and a PC or external device.
- **Technical Support —** view technical support information.
- **User Interface Selection —** set the scan tool main screens to display options as either icons or menus.
- **Color Scheme Selection —** set the color of the background and text that appears on the screens.
- **Function Key Assignment —** assign specific applications or functions to the function keys at the bottom of the Application Manager screen.
- **Hardware Tests —** test the LCD screen, keypad keys, backlight, beeper, and Smart Cable; view the time clock and serial number for the scan tool; and view the serial number of the Smart Card.
- **Language —** set the default language for the scan tool software.
- **Disk Usage —** view details about the scan tool memory size and usage.
- **File System Check —** test the file system on the memory card(s).

For more information, refer to **Adjust Default Settings** on page 14 and *System Setup* on page 77.

### *Quick Start Tutorial*

When you select Quick Start Tutorial from the Application Manager screen (*Figure 1.20* on page 7), the first tutorial screen appears, as shown below.

| <b>Quick Start Tutorial</b><br>1. Enter Vehicle Information<br>2. Connect the Vehicle Adapter Cable<br>3. Select Test<br>-Data Stream - Sensor and Switch Graphing<br>-Diagnostic Codes - View Diagnostic Trouble Codes<br>-Pathfinder - Quick Diagnostic Tests and Information<br>-Special Tests - Specific Tests for Sensors or Switches<br>-Vehicle Information - View Specifications |
|----------------------------------------------------------------------------------------------------|
| <b>Operating Instructions</b>                                                                                                    |
| Right Arrow = Play & Fast Forward<br>Left Arrow $=$ Pause & Rewind<br>Enter<br>$=$ Stop<br>Exit<br>= Quit                                                                                                    |

**Figure 1.28: Quick Start Tutorial Screen**

The tutorial screens provide an overview of how to use the scan tool keys and screens.

### **User Guide Instructions**

Various *User Guides* are provided as portable document format (pdf) files that install on the PC during the NGIS Software Suite CD installation (refer to *NGIS Software Application Installation and Updates*, OTC p/n 543998).

To open a *User Guide*, double-click the User Guide icon on the Windows desktop, select a language, and then select a User Guide.

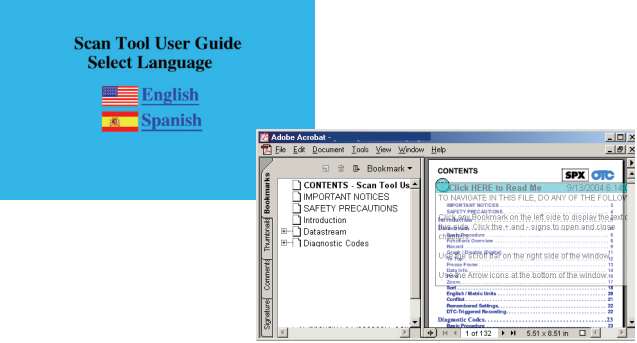

**Figure 1.29: User Guide Language Selection and User Guide Windows**

The *User Guide* window, shown above, contains a Table of Contents (TOC) in the left pane. You click a topic in the TOC to display its contents in the right pane of the window. You can right-click inside these the right pane to display a navigation menu. You can also print the *User Guide*. For help using the file, select Help, Adobe Reader Help from the main menu (or press F1 on the keyboard).

*NOTE: To view the User Guides, the Adobe Acrobat Reader software application must be installed on the PC. When you open the User Guide, if an Open With box appears, click the Cancel button and do one of the following to install Acrobat Reader:*

- **•** *To install an English version, insert the NGIS Software Suite CD into the PC's CD drive. When the installation Welcome window appears, click Cancel, then Yes, then Finish. Then click the Windows Start button and click Run to display the Run box. Click the Browse button and then select My Computer, (drive where CD is), and AcroReader51\_ENU.exe. Click the Open button (or OK). Then click the OK button in the Run box and follow the on-screen instructions.*
- **•** *To install a version for another language, go to the following website: www.adobe.com/products/acrobat/readstep2\_allversions.html*

Disclaimer: Acrobat Reader is licensed and copyrighted by Adobe Systems Incorporated. It is provided as a courtesy, not a license for use. If you install it, you must accept and abide by the terms of it's license agreement, which display the first time you start the application.

**Notes**

# **2: Setup**

# **Provide Power to Scan Tool**

Before using the scan tool, you must provide power to the scan tool. There are three methods for providing power to the scan tool:

- **•** AC/DC external power adapter
- **•** Cable connection to vehicle
- **•** Internal battery pack

During vehicle testing, power for the scan tool is usually provided through the vehicle cable connection. (Therefore, it is not necessary to have the internal battery pack fully charged before testing.)

When the scan tool is not connected to a vehicle, the scan tool can be powered with an AC/DC external power adapter (OTC P/N 3421-04) or the internal rechargeable battery pack (OTC P/N 239180).

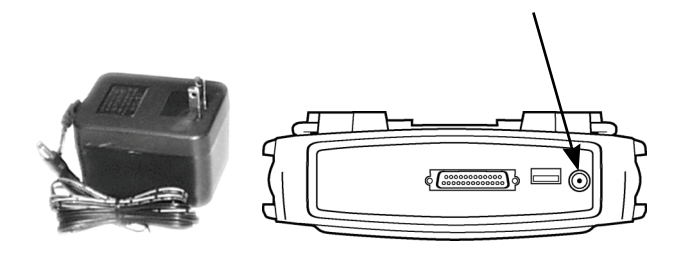

**Figure 2.1: Power Adapter and Scan Tool Power Port**

## **Battery Fast Charge**

The Scan Tool battery fast charge recharges the 9.6 volt Nickel Metal Hydrate (NiMH) battery in 3 hours.

- **1** Plug the 12-volt Battery Charger into a 120-volt wall outlet.
- **2** Plug the Battery Charger connector into the External Power Port located on the top of the Scan Tool, see *Figure 2.1*. The battery is fully charged in 3 hours.

**IMPORTANT: For maximum battery life, do not leave the charger connected more than 12 hours.**

# **Connect the Hardware Module (optional)**

If using the InfoTech/Scope, or Gas M-P software applications, you must first connect the hardware module to the scan tool. Use the following steps to connect a hardware module.

#### **IMPORTANT: Turn off scan tool before connecting or removing hardware module. Failure to do so may cause internal damage not covered by warranty.**

- **1** Press the tool **On/Off** button to turn the power off.
- **2** Position the scan tool to access the back side, then open the protective HIP door.
- **3** Slide the locking bars out on the hardware module (you may need to hold them out).
- **4** Position the hardware module with the hardware interface ports aligned.
- **5** Place the module into the compartment and press it into place.

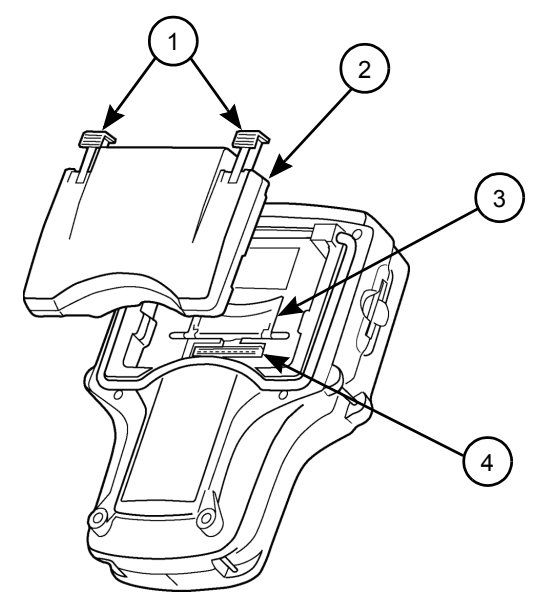

**Item 1** Locking Bars

**Item 2** Hardware Module

**Item 3** Hardware Interface Port Door (shown open) **Item 4** Hardware Interface Port

**Figure 2.2: Hardware Module Connection**

**6** Slide the locking bars in to lock the module in place.

*NOTE: To remove the module, slide the locking bars out and pull the module upward. Close the HIP door.*

# **Adjust Default Settings**

Use the System Setup functions to view information about the scan tool and adjust default settings for the scan tool as follows:

*NOTE: Temperature or lighting may affect the brightness of the scan tool screen. If necessary, use the Contrast Adjust function to adjust the screen for working conditions.*

- **1** Provide power to the scan tool, press the **On / Off** button to turn the scan tool on, and wait for the Application Manager screen to appear.
- **2** Use the **Down Direction** key to select **System Setup** and then press the **ENTER** key. This displays the System Setup screen, shown below.

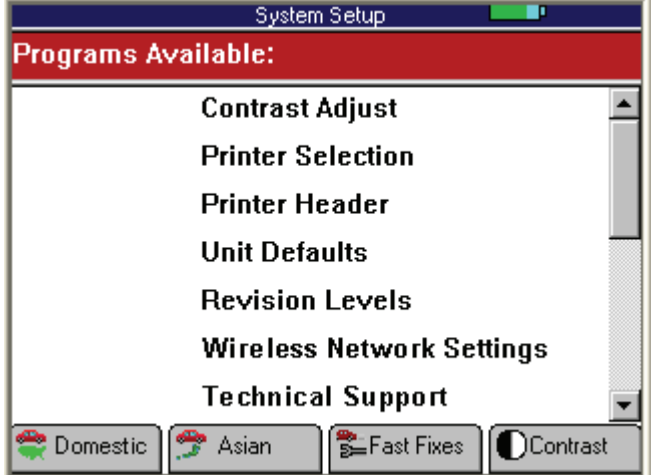

**Figure 2.3: System Setup Screen - Classic User Interface**

- **3** Use the **Direction** keys to select an item to adjust and then press the **ENTER** key.
- **4** Follow any on-screen instructions; use the **Direction** keys as needed to adjust settings; use the **EXIT** key to exit the screens.
- **5** For detailed instructions, refer to *System Setup* on page 77.

# **3: Scan Diagnostics Applications**

# **Overview**

When you select Scan Diagnostics from the Application Manager screen (*Figure 3.4* on page 16), the Scan Diagnostics screen appears, as shown in the examples below.

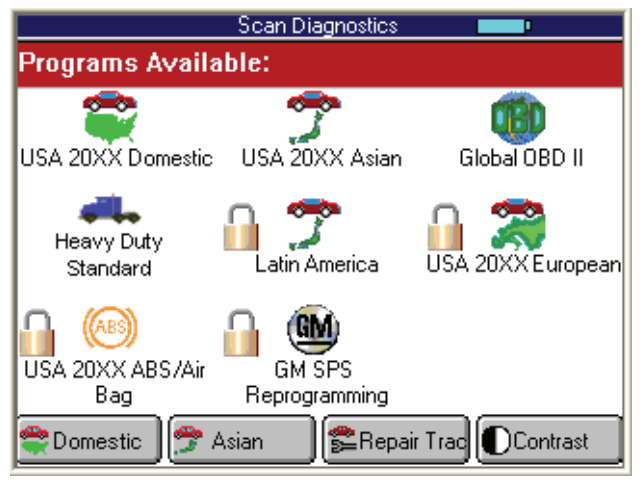

**Figure 3.1: Scan Diagnostics Screen - Graphic User Interface**

| <b>Scan Diagnostics</b>                               |  |  |
|-------------------------------------------------------|--|--|
| Programs Available:                                   |  |  |
| USA 20XX Domestic                                     |  |  |
| USA 20XX Asian                                        |  |  |
| USA 20XX ABS/Air Bag                                  |  |  |
| Global OBD II                                         |  |  |
| <b>Heavy Duty Standard</b>                            |  |  |
| <b>GM SPS Reprogramming</b>                           |  |  |
| Latin America                                         |  |  |
| USA 20XX European                                     |  |  |
|                                                       |  |  |
| <b>B</b> Fast Fixes<br>DContrast<br>Domestic<br>Asian |  |  |

**Figure 3.2: Scan Diagnostics Screen - Classic User Interface**

This screen contains options for using the Scan Diagnostics software applications.

- **•** This chapter provides test startup steps for the **Domestic**, **Asian, ABS/Air Bag, Global OBD II, Heavy Duty Standard**, **Latin America**, and **European** applications. (These applications all operate the same, but each application covers different groups of vehicles, such as US, Asian, ABS, etc.)
- **•** To use the **GM SPS Reprogramming** application, refer to the separate manual provided with the GM SPS Reprogramming application.

To perform scan diagnostic tests, you select an application from the Scan Diagnostics screen, enter vehicle information into the scan tool, connect a communication cable between the scan tool and the vehicle's data link connector (DLC), and then select a diagnostic function / test from the scan tool's Diagnostic Menu screen.

| Diagnostic Menu                                               |
|---------------------------------------------------------------|
| Select:                                                       |
| Quick DTC Scan for Supported Systems<br>Automated System Test |
| Diagnostic Trouble Codes                                      |
| Datastream                                                    |
| Custom Datastream                                             |
| Integrated Diagnostics - Scan/Gas                             |
| Pathfinder Troubleshooting                                    |
| Vehicle Information                                           |
| Special Tests                                                 |
| Playback Recorded Files                                       |

**Figure 3.3: Diagnostic Menu Screen Example**

The diagnostic functions may include any of the following (these vary by vehicle):

- **Quick DTC Scan for Supported Systems**
- **Automated System TestTM**
- **Diagnostic Trouble Codes**
- **Datastream**
- **Custom Datastream**
- **Integrated Diagnostics Scan / Gas**
- **Pathfinder Troubleshooting**
- **Vehicle Information**
- **PROM ID**
- **Diagnostic States (GM)**
- **Post Collision Tests (Air Bag)**
- **Special Tests (actuator and bi-directional tests)**
- **Playback Recorded Files**
- **Readiness Status**
- **Non-Continuous Tests**

For short descriptions of the diagnostic functions, see **Step 4: Select the Diagnostic Function** on page 20.

# **Test Startup and Vehicle Connection**

This section includes the following steps:

**Step 1: Enter the Vehicle Information** (below)

**Step 2: Connect the Cable on page 18** 

**Step 3: View the OBD II Quick Test Results** on page 19

**Step 4: Select the Diagnostic Function** on page 20

# **Step 1: Enter the Vehicle Information**

Use the following steps to enter vehicle information and to determine which cable to use for the communication connection between the scan tool and the vehicle's DLC.

**1** Press the **On / Off** button to turn the scan tool on; wait for the Application Manager screen to appear.

*NOTE: For quick access to the Global OBD II application, hold down the Menu key while you turn the scan tool on. If you do this, go to step 8.*

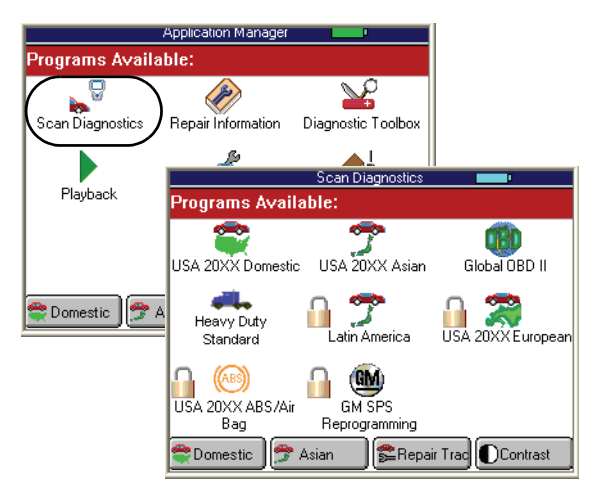

**Figure 3.4: Application Manager Screen and Scan Diagnostics Screen - Graphic User Interface**

**2** From the Application Manager screen, select **Scan Diagnostics** and press the **ENTER** key. This displays the Scan Diagnostics screen.

*NOTE: If you have the application assigned to one of the function keys at the bottom of the screen, you can alternatively press the function key to start the application.*

- **3** From the Scan Diagnostics screen, select **an application** and press the **ENTER** key.
	- **•** If you select **Global OBD II**, the Required Cables illustration appears; go to step 8 on page 18.
	- **•** If you select **Domestic, Asian, ABS / Air Bag, Latin America, European**, or **Heavy Duty Standard**, a series of screens appear for you to identify the vehicle; go to step 4 below.

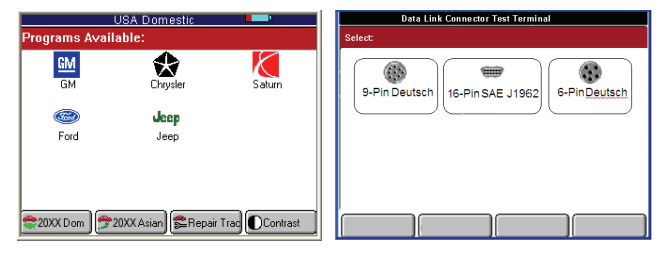

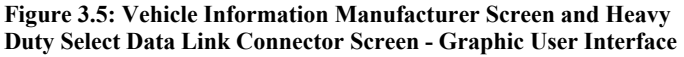

- **4** Do one of the following:
	- **•** If the Vehicle Information Manufacturer screen appears (shown above on the left), select the **manufacturer** and press the **ENTER** key. This starts *System 3.0* and displays the next screen for identifying the vehicle (shown below on the left). Continue with step 5 on page 17.
	- **•** If the Heavy Duty Data Link Connection Test Terminal screen appears shown above on the right), **select the DLC connector** and press the **ENTER** key. This starts *System 3.0 and*  displays the next screen for identifying the heavy duty vehicle (shown below on the right). Continue with step 5 on page 17.

| Vehicle Identification<br>Vehicle Identification<br><b>GM</b><br>Heavy Duty Standard, 9-Pin Deutsch |        |                      |               |
|----------------------------------------------------------------------------------------------------|--------|----------------------|---------------|
| Year Range? 10thVIN                                                                                 |        | Series?              |               |
| 2000 2002 Y 2<br>1990 1999                                                                          | $-L-X$ |                      |               |
| 1988-1989<br>$J - K$                                                                                |        | SAE J1587/1708       | SAE J1939/CAN |
| <b>B</b> Reuse<br>Cemo<br><b>New</b>                                                                |        | <b>BReuse</b><br>New | $\Box$ Demo   |

**Figure 3.6: Vehicle Identification Screen Examples**

**IMPORTANT: Many heavy duty vehicles are changing from the older J1587 communication standard to the new J1939 communication standard. As a result, both communication standards (J1587 and J1939) may be available on vehicles equipped with the 9-Pin Deutsche connection. In cases where no diagnostic trouble codes are found or some of the data items appear suspect in the J1939 standard, try the J1587 standard to verify the results.** 

- **5** With the Vehicle Identification screen displayed (*Figure 3.6* on page 16), do one of the following:
	- **•** To enter new information for a vehicle, go to step 6.
	- **•** To reuse saved information for a vehicle already tested go to step 7.
- **6** To enter new information for a vehicle, do the following:

*NOTE: The Vehicle Identification screens display the selected vehicle description in the top part of the screen and the vehicle identification options in the middle part of the screen.*

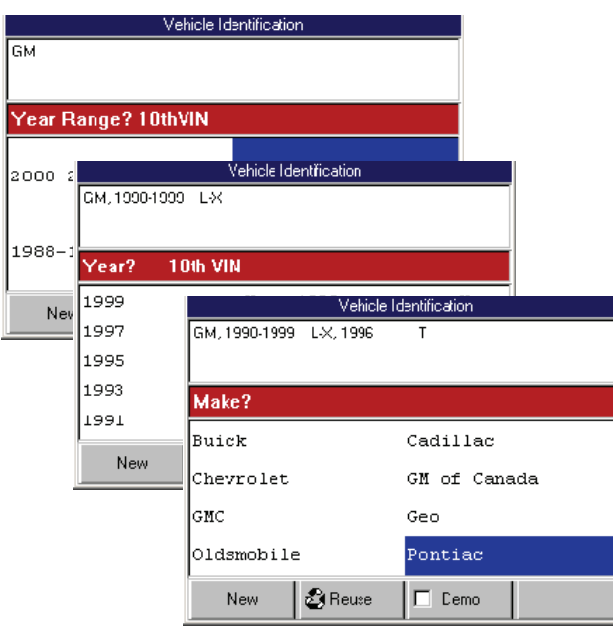

**Figure 3.7: Vehicle Information - Series of Screens (Classic User Interface)**

*NOTE: The screens shown above are only examples. Actual screens vary for each vehicle.*

- **a On each screen that appears, select the correct option** and then press the **ENTER** key. Do this until the complete vehicle information is entered and the illustration of the required cables appears, as shown in step 8.
- **b** Continue with step 8 on page page 18.

*NOTE: On the Vehicle Information screens, you can press the Demo function key to display demonstration data in the software. The Demo function stays on until you press the function key again to turn it off. When the Demo function is on, a checkmark appears in the box on the function key.*

- **7** To reuse saved information for a vehicle already tested, do the following:
	- **a** Press the **Reuse** function key. This displays the Reuse Vehicles screen, which contains a list of saved vehicle descriptions.

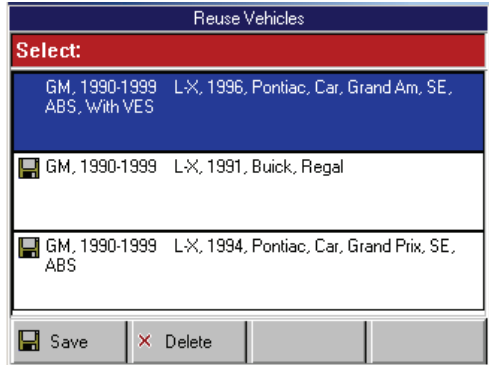

**Figure 3.8: Reuse Vehicles Screen**

- **b Select the vehicle description to use** and press the **ENTER** key. This displays the illustration of the required cables (*Figure 3.9* on page 18).
- Continue with step 8 on page page 18.

*NOTE: The Reuse Vehicles list holds 25 vehicle descriptions. When the list is full, old descriptions automatically delete as you enter new descriptions. To prevent a description from being automatically deleted, highlight the description and press the Save function key. This places a disk icon to the left of the file name and saves the description until you delete it. (Use the Delete function key to delete a selected description.)*

**8** With the Required Cables displayed on the Vehicle Identification screen, make the required cable connections as shown on the screen. For specific steps, refer to the next section (**Step 2: Connect the Cable**).

*NOTE: If the screen states that no cable connection is required, press the ENTER key and go to Step 4: Select the Diagnostic Function on page 20.*

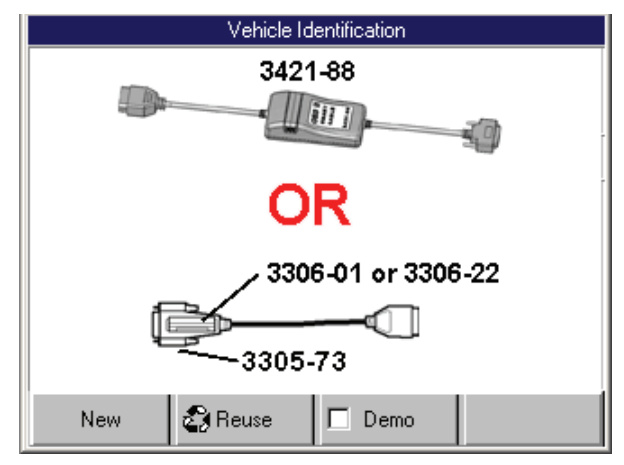

**Figure 3.9: Vehicle Information - Required Cables Screen**

*NOTE: For some vehicles (pre-OBD II and heavy duty), the Required Cables screen may illustrate the vehicle DLC connector instead of the required cable(s).*

## **Step 2: Connect the Cable**

The method used to connect the scan tool to a vehicle's DLC depends on the vehicle's configuration as follows:

- **OBD II** A vehicle equipped with an On Board Diagnostics Two (OBD II) vehicle management system uses the OBD II Smart cable (3421-88). If the OBD II cable is not available, use a System Smart 25-pin cable (3305-73). This cable is used along with a System Smart Insert (SSI). Both the OBD II Smart cable and the System Smart 25-pin cable supply communication and 12-volt power through a standardized J-1962 data link connection (DLC).
- **Non-OBD II** A vehicle not equipped with an OBD II system generally uses the DB25 Power cable (3305- 72), which supplies communication through a DLC connection and supplies 12-volt power through the cigarette lighter receptacle or a connection to the battery. This cable is used along with a vehicle cable adapter. (Some non-ODB II vehicles may require the System Smart 25-pin cable.)

*NOTE: Connections described above charge the scan tool's battery while connected.*

#### **To connect the cable, follow these steps:**

- **1** Locate the required cable and any SSI or cable adapter as required.
- **2** If necessary, do one of the following:
	- **•** For the System Smart 25-pin cable, insert the SSI into the port on the top of the cable's 25-pin connector.
	- **•** For the DB25 Power cable, connect the adapter's 8-pin connector to the cable's 8-pin connector.

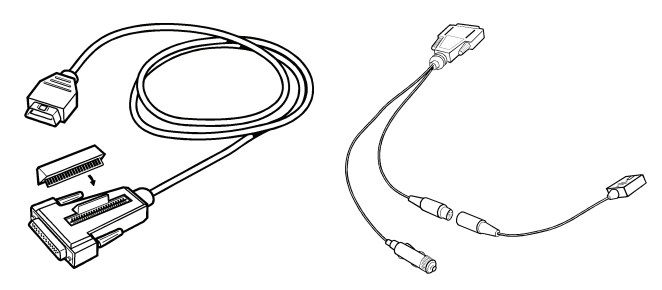

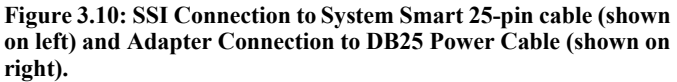

**3** Connect the cable's 25-pin connector to the DB25 port on the top of the scan tool. Finger tighten the screws.

*NOTE: Extension cable (3305-71) can be used between the scan tool and the cable.*

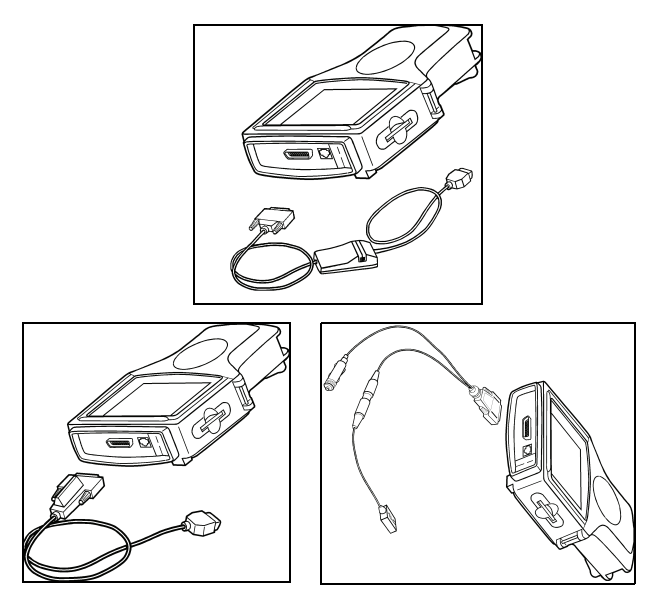

**Figure 3.11: Cable Connection to Scan Tool: OBD II Smart Cable (shown at top, center), System Smart 25-pin cable (shown at bottom, left), and DB25 Power Cable (shown at bottom, right)**

**4** Connect the cable's DLC connector to the vehicle's DLC.

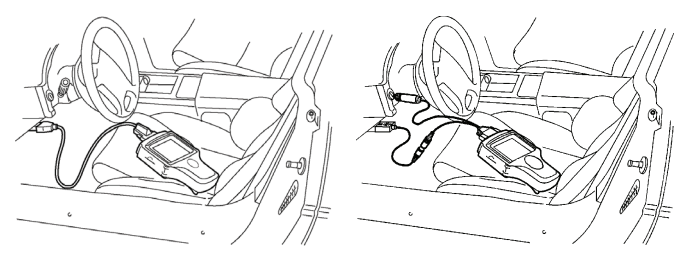

**Figure 3.12: Cable Connection to Vehicle DLC: OBD II Smart Cable or System Smart 25-pin cable (shown on left) and DB25 Power Cable**

*NOTE: For OBD II vehicles, the DLC is usually located under the vehicle dash as shown above. For non-OBD II vehicles or for OEM testing, the DLC may be located elsewhere. Some cable adapters may have multiple connectors or may have test leads that connect to the vehicle DLC. For Heavy Duty vehicles, the connector may be in or under the dash, behind the driver-side kick-panel, or behind the left side of the driver's seat. Do not use any connectors located under the hood.*

**5** For the DB25 Power cable, connect the cables's power plug into the vehicle's cigarette lighter receptacle, as shown in *Figure 3.12* (on the right).

*NOTE: Battery Adapter (212638) can be used to connect the power plug to the vehicle's battery.*

**6** With the Required Cables illustration still displayed on the scan tool screen, press the **ENTER** key.

*NOTE: Make sure the scan tool and vehicle are communicating.*

- **7** Do one of the following:
	- **•** If the "Performing Quick Tests" message and then the Global OBD II Quick Test results screen appears (*Figure 3.13*), continue with **Step 3: View the OBD II Quick Test Results** on page 19.
	- **•** If a list of controllers appears (Heavy Duty), select a controller and then go to **Step 4: Select the Diagnostic Function** on page 20.
	- **•** If either a Message screen or a Diagnostic Menu screen appears (*Figure 3.14* on page 20), go to **Step 4: Select the Diagnostic Function** on page 20.

### **Step 3: View the OBD II Quick Test Results**

After you connect the cable and press the ENTER key on the scan tool, use the following steps if the Quick Test results screen appears.

*NOTE: The Quick Tests provide a quick link to the vehicle's PCM for viewing OBD II emissions readiness tests and readiness test drive cycle information.*

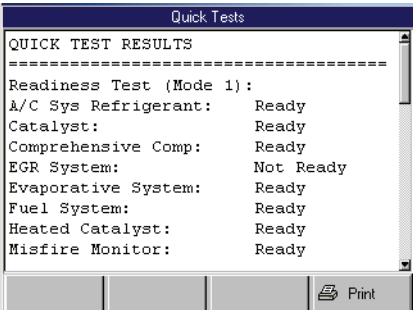

**Figure 3.13: Quick Test Results Screen**

- **1** Use the **Up** and **Down Direction** keys to scroll through the test results.
- **2** Optionally, select the line for a readiness monitor and press the function key to see drive cycle information.
- **3** Optionally, print the test results. Refer to **Printing** on page 83.
- **4** After viewing the Quick Test results, press the **ENTER** key.
- **5** Continue with **Step 4: Select the Diagnostic Function** on page 20.

# **Step 4: Select the Diagnostic Function**

After you connect the cable and press the ENTER key on the scan tool, use the following steps if either a Message screen or a Diagnostic Menu screen appears. For OBD II vehicles, use the following steps after you have viewed the Quick Test results screen and pressed the ENTER key.

**1** One or more instruction screens may appear. If so, read each screen, follow the instructions, and press the **OK** function key to display the next screen. Do this until the Diagnostic Menu screen appears.

| Diagnostic Menu                                               |
|---------------------------------------------------------------|
| Select:                                                       |
| Quick DTC Scan for Supported Systems<br>Automated System Test |
| Diagnostic Trouble Codes                                      |
| Datastream                                                    |
| Custom Datastream                                             |
| Integrated Diagnostics - Scan/Gas                             |
| Pathfinder Troubleshooting                                    |
| Vehicle Information                                           |
| Special Tests                                                 |
| Playback Recorded Files                                       |

**Figure 3.14: Diagnostic Menu Screen**

*NOTE: During testing, the Diagnostic Menu displays only the options available for the vehicle being tested.*

- **2 Select the option** for the diagnostic function to perform and press the **ENTER** key:
	- **Quick DTC Scan for Supported Systems** to quickly check all available ECUs for diagnostic trouble codes. For details, refer to *Quick DTC Scan (Supported Systems)* on page 21.
	- **Automated System TestTM** to quickly check all available ECUs for vital data and diagnostic trouble codes. For details, refer to *Automated System TestTM* on page 23.
	- **Diagnostic Trouble Codes** (**Modes 2,3,4 and 7)** to view and clear diagnostic trouble codes set by the vehicle ECU(s). For details, refer to **Diagnostic Trouble Codes** on page 27 and **Freeze Frame Data (Mode 2)** on page 25
	- **Datastream (Mode 1)** to view sensor and switch datastream information. For details, refer to *Datastream* on page 39.
	- **Custom Datastream** to view live data readings for specific sensors and switches and to increase the refresh rate by viewing fewer items than normal Datastream. For details, refer to *Custom Datastream* on page 51.
- **Integrated Diagnostics Scan / Gas** to view exhaust gas readings (CO, CO2, HC, O2, NOX, AFR) along with the sensor and switch datastream readings. For details, refer to *Integrated Diagnostics - Scan / Gas* on page 53.
- **Pathfinder Troubleshooting** to view vehiclespecific information, such as DTC descriptions, TSBs, component locations, etc. For details, refer to *Pathfinder Troubleshooting* on page 55.
- **Vehicle Information** to view vehicle-specific information, such as TSBs, specifications, component locations, etc. For details, refer to *Vehicle Information* on page 63.
- **PROM ID** (may be Module Info or Controller ID) to view the ID number for the selected computer's programmable read-only memory (PROM). For details, refer to *PROM ID / Controller ID* on page 65.
- **Diagnostic States (GM)** to place a vehicle in special test modes (states). For details, refer to *Diagnostic States (GM)* on page 67.
- **Post Collision Tests** (Air Bag) to view instructions for testing air bags after repair(s). For details, refer to *Post Collision Test (Airbag)* on page 69.
- **Special Tests (Modes 1,5,6,8 and 7)** to perform special diagnostic tests by manually controlling system components. For details, refer to *Special Tests (Actuator Tests)* on page 71 , to view failed OBD II component tests also see **Non-Continuous Tests (Mode 6)** on page 26 and to view Oxygen Sensor tests also see **Oxygen Sensor Tests (Mode 5)** on page 26 .
- **Readiness Status** to review OBD II System readiness. Also refer to **Readiness Status** on page 26.
- **Playback Recorded Files** to view data recorded with the Automated System Test, Datastream Record function and the DTC-Triggered Recording function. For details, refer to *Playback* on page 75.

**WARNING: Before performing any diagnostic functions, refer to the Safety Precautions and instructions provided in this User Guide and the warnings provided by the vehicle manufacturer. In addition, follow any warnings and descriptions provided on the scan tool screens.**

# **4: Quick DTC Scan (Supported Systems)**

The Quick DTC Scan for Supported Systems function does a quick check for diagnostic trouble codes (DTCs) in the ECU being tested (primary system) and any other ECUs that can be read (OBD-II and other secondary systems), and then displays a report of any DTCs found.

From the report, you can view live data and detailed test results, such as DTC descriptions and related repair information.

The Quick DTC Scan function links with other scan tool applications, such as Pathfinder, Repair-Trac, InfoTech, and Fast Fixes (see **Software Descriptions** on page 7.

# **Basic Test Procedure**

**To use the Quick DTC Scan for Supported Systems function, follow these steps:**

**1** Follow the instructions in **Test Startup and Vehicle Connection** on page 16 to display the Diagnostic Menu screen.

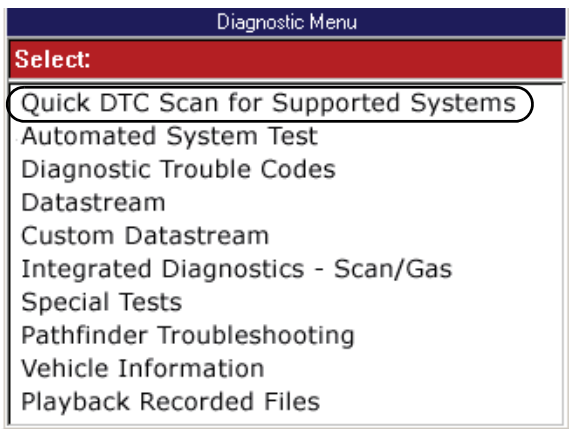

**Figure 4.1: Diagnostic Menu Screen**

**2** Select **Quick DTC Scan for Supported Systems,** press the **ENTER** key, and wait for the results to appear on the Quick DTC Scan Report screen.

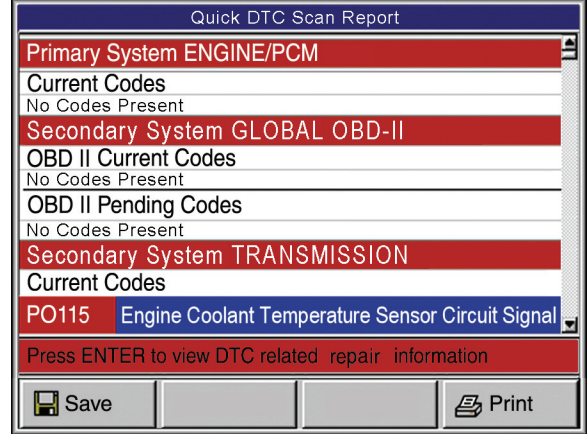

**Figure 4.2: Quick DTC Scan Report Screen**

*NOTE: For more information about DTCs, refer to Diagnostic Trouble Codes on page 27.*

- **3** Notice the following about the Quick DTC Scan Report screen:
	- **•** You use the **Up** and **Down Direction** keys to scroll through the data and to select lines (one line at a time).
	- **•** You use the **Right** and **Left Direction** keys to scroll one screen at a time.
	- **•** The primary system results are listed first with individual lines for each DTC.
	- **•** The OBD-II results are listed next with individual lines for each DTC.
	- **•** The secondary systems are listed next, in separate sections, with individual lines for each DTC.
	- **•** If additional information is available for a selected DTC line, the **status bar** at the bottom of the screen displays the message *Press ENTER to view DTC related information*. Refer to the next section (**DTC Related Repair Information** on page 22) for information about viewing the DTC information.
	- **•** You can press the **Save** function key at the bottom of the screen to save the test results for later viewing with the Playback function. (Refer to *Playback* on page 75.)
	- **•** You can press the **Print** function key to print the test results. (Refer to *Printing* on page 83.)
	- **•** Pressing the **EXIT** key exits the test.

# **DTC Related Repair Information**

When you select (highlight) the line for a DTC, if there is additional information available about the DTC, the status bar displays the message *Press ENTER to view DTC related information*.

#### **To view DTC information, follow these steps:**

**1** Follow the steps in the **Basic Test Procedure** on page 21 to display the Quick DTC Scan Report screen.

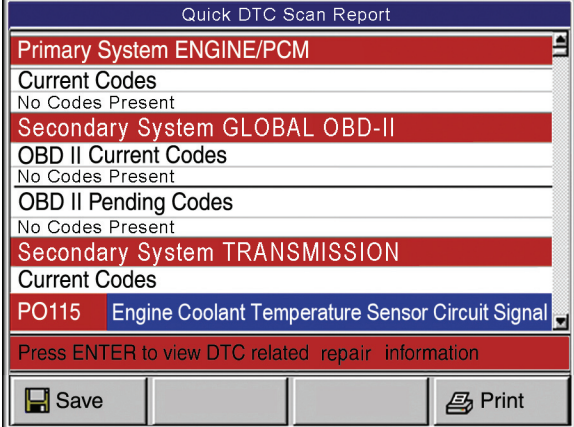

**Figure 4.3: Quick DTC Scan Report Screen**

*NOTE: For more information about DTCs, refer to Diagnostic Trouble Codes on page 27.*

- **2 Select the line** for a DTC.
- **3** If the status bar indicates related information is available, press the **ENTER** key. This displays a Code Options screen (*Figure 4.4*).

Code Options Select: Circuit Description Possible Causes Related TSBs Code Setting Data Stream Items Scan Component Tests Component Data Repair Trac Break Out Box

#### **Figure 4.4: Code Options Screen**

- **4** Select an **option** and press the **ENTER** key.
- **5** Do any of the following as necessary:
	- **•** If a description screen appears, read and/or print the description and use the **EXIT** key to return to the previous screen.
	- **•** For viewing live data, refer to *7: Datastream* on page 39.
	- **•** For Repair-Trac information, refer to **Repair Trac™** on page 55.
	- **•** For Break Out Box information, refer to **PCM Connector Pin Information (B.O.B)** on page 60.
- **6** When finished, use the **EXIT** key to return to previous screens.

# **5: Automated System Test<sup>TM</sup>**

The Automated System Test™ does an automatic test of the ECU being tested (primary system) and any other ECUs (secondary systems) that can be read, does an OBD-II test (if OBD-II), and then displays a summary of the test results.

From the summary, you can view live data and detailed test results, such as DTC descriptions and related repair information, datastream snapshots, freeze frame data, component test failure information, oxygen sensor test results and system readiness test results.

The Automated System Test includes functions from other scan tool applications, such as Pathfinder, Repair-Trac, InfoTech, and Fast Fixes (see **Software Descriptions** on page 7.

# **Basic Test Procedure**

**To use the Automated System Test™, follow these steps:**

**1** Follow the instructions in **Test Startup and Vehicle Connection** on page 16 to display the Diagnostic Menu screen.

| Diagnostic Menu                      |
|--------------------------------------|
| Select:                              |
| Quick DTC Scan for Supported Systems |
| Automated System Test                |
| Diagnostic Trouble Codes             |
| Datastream                           |
| Custom Datastream                    |
| Integrated Diagnostics - Scan/Gas    |
| Special Tests                        |
| Pathfinder Troubleshooting           |
| Vehicle Information                  |
| Playback Recorded Files              |

**Figure 5.1: Diagnostic Menu Screen**

**2** Select **Automated System Test™,** press the **ENTER**  key, and wait for the summary test results to appear on the System Analysis Test Report screen.

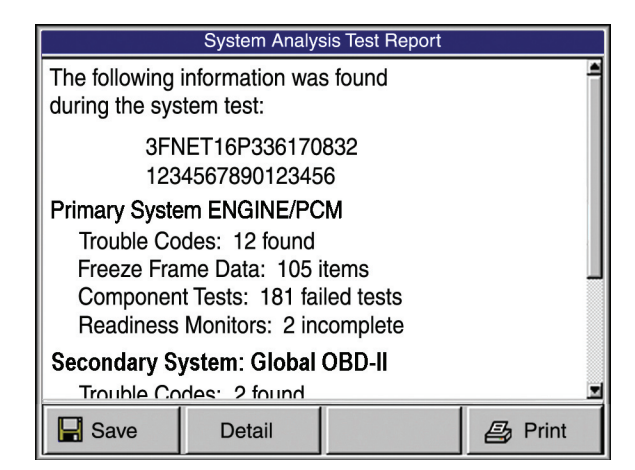

**Figure 5.2: System Analysis Test Report Screen**

- **3** Notice the following about the System Analysis Test Report screen:
	- **•** You use the **Up** and **Down Direction** keys to scroll through the data and to select lines (one line at a time).
	- **•** You use the **Right** and **Left Direction** keys to scroll one screen at a time.
	- **•** The top line displays the vehicle VIN number (if available).
	- **•** The second line displays the calibration identification number for the primary system (if available).

*NOTE: The primary system is the vehicle ECU selected during the vehicle setup.* 

- **•** The third line displays the name of the primary system along with count numbers for the various system tests.
- **•** The remaining lines display the names and counts for Global OBD-II and/or any secondary system tests.

*NOTE: The secondary systems are all other ECUs that can be read through the cable connection (or with the SSI if used).*

- **•** You can press the **Save** function key at the bottom of the screen to save the test results for later viewing with the Playback function. (Refer to *Playback* on page 75.)
- **•** You can press the **Print** function key to print the test results. (Refer to *Printing* on page 83.)
- **•** You can use the **Detail** function key to view test details. Go to step 4 on page page 24.
- **•** Pressing the **EXIT** key exits the test.

**4** Press the **Detail** function key (*Figure 5.2* on page 23) to display details for the test items.

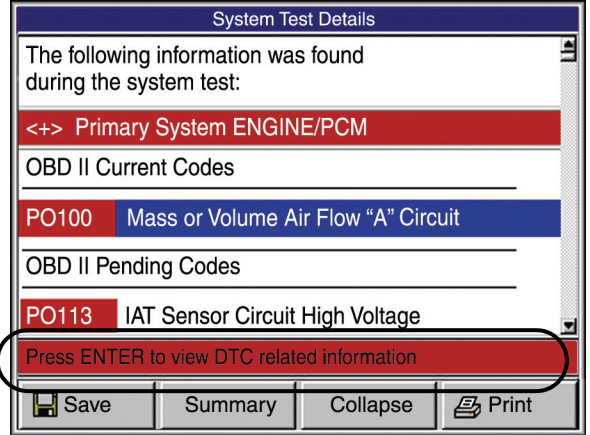

**Figure 5.3: System Test Details Screen**

- **5** Notice the following about the System Test Details screen:
	- **•** You use the **Up and Down Direction** keys to scroll through the results.
	- **•** The primary system results are listed first with individual lines for DTCs and datastream snapshot readings.
	- **•** The OBD-II results are listed next with individual lines for DTCs, freeze frame data (Mode 2), component tests (Mode 6), oxygen sensor tests (Mode 5), readiness test results, and datastream snapshot readings.
	- **•** The secondary systems are listed next, in separate sections, along with individual lines for DTCs and other test data that is available for each system.
	- **•** The **status bar** at the bottom of the screen tells you if additional information is available for a selected line item. This applies to DTCs, datastream snapshot items, freeze frame items, and component test failures. Refer to the next section (**System Test Details**) for information about viewing the test results.
	- **•** You can press the **Save** function key at the bottom of the screen to save the test results for later viewing with the Playback function. (Refer to *Playback* on page 75.)
	- **•** You can press the **Print** function key to print the test results. (Refer to *Printing* on page 83.)
	- **•** You can use the **Summary** function key to return to the System Analysis Test Report screen.
	- **•** Pressing the **EXIT** key exits the test.

# **System Test Details**

With the Automated System Test, System Test Details screen displayed (*Figure 5.3*), you can select individual lines to view additional information about each test item. The following sections describe the types of test items.

## **Diagnostic Trouble Codes (DTCs)**

When you select (highlight) the line for a DTC, if there is additional information available about the DTC, the status bar displays the message *Press ENTER to view DTC related information*.

#### **To view DTC information, follow these steps:**

- **1** Follow the steps in the **Basic Test Procedure** on page 23 to display the System Test Details screen (*Figure 5.3*).
- **2 Select the line** for a DTC.
- **3** If the status bar indicates related information is available, press the **ENTER** key. This displays a Code Options screen.

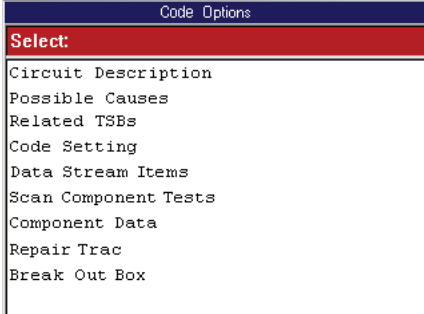

#### **Figure 5.4: Code Options Screen**

- **4** Select an **option** and press the **ENTER** key.
- **5** Do any of the following as necessary:
	- **•** If a description screen appears, read and/or print the description and use the **EXIT** key to return to the previous screen.
	- **•** For viewing live data, refer to *7: Datastream* on page 39.
	- **•** For Repair-Trac information, refer to **Repair Trac™** on page 55.
	- **•** For Break Out Box information, refer to **PCM Connector Pin Information (B.O.B)** on page 60.
- **6** When finished, use the **EXIT** key to return to previous screens.

## **Datastream Snapshots**

When you select (highlight) the line for a datastream snapshot (see *Figure 5.3* on page 24), if you can view live data readings, the status bar displays the message *Press ENTER to view live datastream*.

#### **To view live datastream, follow these steps:**

**1** Follow the steps in the **Basic Test Procedure** on page 23 to display the System Test Details screen.

| <b>System Test Details</b>           |      |               |  |
|--------------------------------------|------|---------------|--|
| Primary System ENGINE/FCM            |      |               |  |
| Data Stream Snapshot                 |      |               |  |
| Engine Speed                         | o    | rpn           |  |
| TP Sensor                            | ı    |               |  |
| Intake Air Temp                      | -38  | deoC          |  |
| Vehicle Speed Sensor                 | ı    | $\text{km/h}$ |  |
| IAC POSItion                         | 1    | cnt           |  |
| A/C Relay Command                    | Of f |               |  |
| Press ENTER to view live data stream |      |               |  |
|                                      |      |               |  |

**Figure 5.5: System Test Details Screen, Datastream Snapshots**

- **2 Select the line** for the datastream snapshot.
- **3** If the status bar indicates viewing of datastream is available, press the **ENTER** key.
- **4** If the select Datastream group screen appears, select a **group** to view and press the **ENTER** key to display the live data readings.

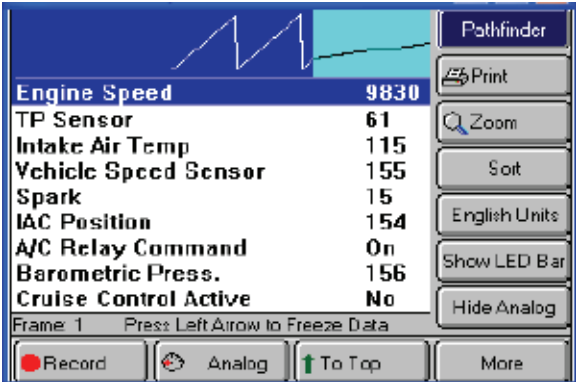

#### **Figure 5.6: Datastream Screen**

- **5** View the data as necessary. For details, refer to **Datastream** on page 39.
- **6** When finished, use the **EXIT** key to return to previous screens.

## **Freeze Frame Data (Mode 2)**

When you select (highlight) the line for a freeze frame item (see *Figure 5.3* on page 24), if you can view the data, the status bar displays the message *Press ENTER to view Freeze Frame datastream*.

#### **To view freeze frame data, follow these steps:**

**1** Follow the steps in the **Basic Test Procedure** on page 23 to display the System Test Details screen.

| System Test Details.                         |      |      |  |
|----------------------------------------------|------|------|--|
| Secondary System GLOBAL OBDII                |      |      |  |
| Freeze Frame Data (Mode 2)                   |      |      |  |
| Engine RPN                                   | 5461 | rpm  |  |
| Throttle Position                            | 33   | Ļ    |  |
| Engine Coolant Temp                          | 45   | degC |  |
| Intake Air Temp                              | 45   | deaC |  |
| Vehicle Speed                                | 85   | km/h |  |
| Spark Advance                                | 22   | deq  |  |
| Press ENTER to view Freeze Frame data stream |      |      |  |
|                                              |      |      |  |

**Figure 5.7: System Test Details Screen, Freeze Frame Data**

- **2 Select the line** for the freeze frame data.
- **3** If the status bar indicates viewing of freeze frame data is available, press the **ENTER** key.

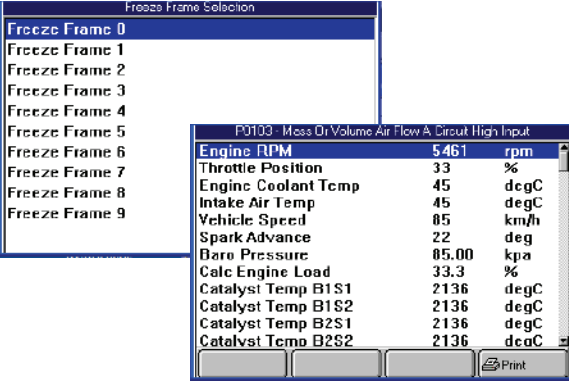

**Figure 5.8: Freeze Frame Selection Screen and Freeze Frame Screen**

- **4** If the Freeze Frame Selection screen appears, select a **frame** to view and press the **ENTER** key to display the data recorded at the time the DTC occurred.
- **5** View the data and optionally use the **Print** function key to print it.
- **6** When finished, use the **EXIT** key to return to previous screens.

# **Non-Continuous Tests (Mode 6)**

When you select (highlight) the line for a failed Non-Continuous test (*Figure 5.3* on page 24), if you can view the component test details, the status bar displays the message *Press ENTER to view component details*.

#### **To view Non-Continuous test details, follow these steps:**

**1** Follow the steps in the **Basic Test Procedure** on page 23 to display the System Test Details screen.

|              | <b>System Test Details</b>                 |        |
|--------------|--------------------------------------------|--------|
|              | Secondary System GLOBAL DBDII              |        |
|              | Component Tests (Mode 6)                   |        |
| Component ID | Test ID                                    | Result |
| 03           | 01                                         | Failed |
| 03           | 02                                         | Failed |
| 03           | 03                                         | Feiled |
| 03           | 04                                         | Failed |
| 03           | 05                                         | Failed |
|              | Press ENTER to view component test details |        |
|              |                                            | Print  |

**Figure 5.9: System Test Details Screen, Non-Continuous Tests**

- **2 Select the line** for a failed component test.
- **3** If the status bar indicates viewing of component details is available, press the **ENTER** key.

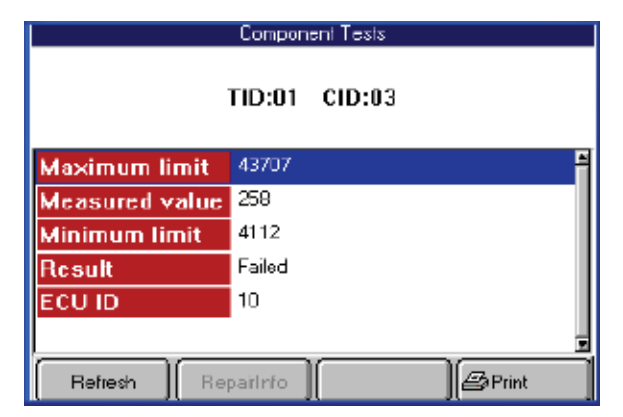

**Figure 5.10: Component Tests Screen**

- **4** Optionally, use the **Refresh** function key to display new data for the component and then press the **ENTER** key to return to the Component Tests screen.
- **5** View the data and optionally use the **Print** function key to print it.
- **6** When finished, use the **EXIT** key to return to previous screens.

## **Oxygen Sensor Tests (Mode 5)**

The System Test Details screen (*Figure 5.3* on page 24) may include oxygen sensor test results.

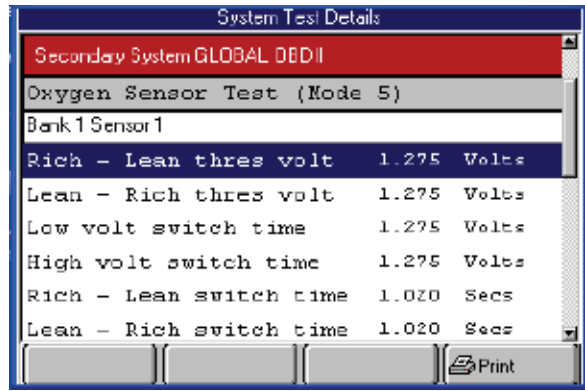

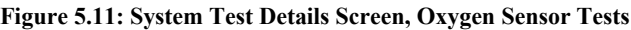

### **Readiness Status**

The System Test Details screen (*Figure 5.3* on page 24) may include readiness test results.

| System Test Details           |           |
|-------------------------------|-----------|
| Secondary System GLOBAL OBDII |           |
| Readiness Tests               |           |
| Comprehensive Comp            | Ready     |
| Fuel System                   | Ready     |
| Misfire Monitor               | Ready     |
| Oxygen Sensor                 | Not Ready |
| Oxygen Sensor Heater          | Ready     |
| Catalyst                      | Ready     |
| Evaporative System            | Ready     |
|                               |           |

**Figure 5.12: System Test Details Screen, Readiness Tests**

# **6: Diagnostic Trouble Codes**

# **Overview**

The Diagnostics Trouble Codes functions let you read, review, and clear diagnostic trouble codes (DTCs) for a vehicle.

*NOTE: Optionally, you can use* **Quick DTC Scan for Supported Systems** *to do a quick DTC scan For details, refer to Quick DTC Scan (Supported Systems) on page 21.*

Depending on the vehicle being tested, either **Diagnostic Trouble Codes** or **Read Codes and Clear Codes** appear on the Diagnostic Menu screen as shown below in the two example screens.

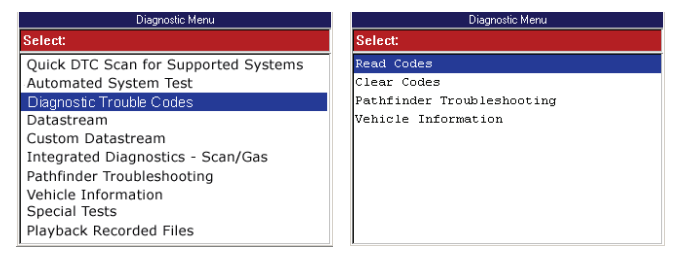

**Figure 6.1: Diagnostic Menu Screen DTC Variations**

**Diagnostic Trouble Codes** (shown on the left) appears for vehicles that allow reading of DTCs with a scan tool. Refer to the following sections in this chapter:

- **• Read Codes** (next column)
- **• Review Codes** on page 37
- **• Clear Codes** on page 38

**Read Codes** and **Clear Codes** (shown on the right) appear for vehicles that require reading of DTCs by visually viewing them as "flash codes". Refer to the following sections in this chapter:

- **• Read Flash Codes** on page 36
- **• Clear Codes** on page 38

*NOTE: The Scan Diagnostic applications have an automatic Diagnostic Code Triggered Record function. For vehicles with datastream access, if a diagnostic fault occurs while you are testing a vehicle, the software automatically alerts you with a screen message and creates a recording for playback. To replay these recordings, refer to Playback on page 75.*

# **Read Codes**

The Read Codes procedure varies for each vehicle being tested. This section includes the following Read Codes procedures:

- **Read and Display Codes** (below) this procedure reads and displays the DTCs in one procedure.
- **Read Codes Only** (page 35)- this procedure only reads the DTCs. You have to use the Review Codes procedure (page 37) to display and view codes after reading them with this procedure.
- **Flash Codes**  this procedure provides instructions for manually reading DTCs by visually viewing them as "flash codes".

# **Read and Display Codes**

Use these steps to read and display DTCs for vehicles that allow reading and displaying of codes in one procedure.

#### **To read and display DTCs, follow these steps:**

*NOTE: Before performing this procedure, make sure the vehicle's ignition key is in the On (Run) position with the engine off.*

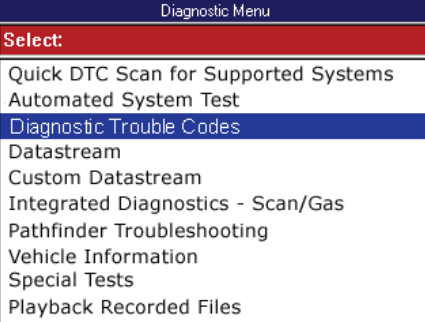

**Figure 6.2: Diagnostic Menu Screen**

**1** With the Diagnostic Menu screen displayed, select **Diagnostic Codes** and press the **ENTER** key. This displays the Diagnostic Trouble Codes menu screen (*Figure 6.3* on page 28).

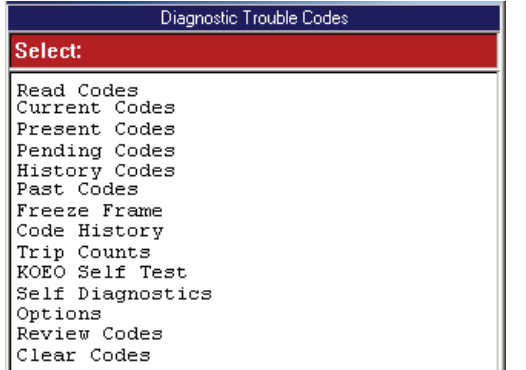

**Figure 6.3: Diagnostic Trouble Codes Menu Screen Example**

*NOTE: The above screen is only an example. Actual test screens vary by vehicle.*

- **2 Select one** of the options that may appear on the Diagnostic Trouble Codes screen and then press the **ENTER** key:
	- **Read (or Present, Current, Permanent) Codes** — DTCs that have occurred a specified number of times and indicate a problem that requires repair.
	- **Pending (Temporary) Codes** DTCs that have occurred at least once, but have not occurred enough times to be considered "Current." (use to check recent repairs because it shows DTCs after only one drive cycle.)
	- **History (or Past) Codes** intermittent DTCs that are not currently active.
	- **Freeze Frame** datastream "snapshots" automatically recorded by the ECU that show actual data values at the time DTC(s) occurred.
	- **Code History**  number of engine starts since DTC(s) were first detected (to see if they are current or intermittent).
	- **Trip Counts** number of "trips" since DTCs were last cleared.
	- **KOEO** Key-on, engine-off, DTC-reading function that lets you read MECS slow codes (without descriptions).
	- **Self Diagnostics —** lets you manually activate system tests that check for DTCs; Usually includes a KOEO test and a KOER (key-on, engine-running) test.
	- **Options** lets you test the function of the output relays and lets you do a "wiggle" test to check for intermittent breaks in circuitry.
- **3** Do one of the following:
	- **•** If the Read Codes menu screen appears (*Figure 6.4*), go to step 4.
	- **•** If the DTC Information screen appears (*Figure 6.5*), go to Step 6.
	- **•** If the Freeze Frame Selection screen appears, go to **Freeze Frame (OBD II)** on page 29.
	- **•** If the Code History screen appears, go to **Code History (Chrysler/Jeep)** on page 30.
	- **•** If the Trip Counts screen appears, go to **Trip Counts (Chrysler/Jeep)** on page 30.
	- **•** If the KOEO screen appears, go to **KOEO Self Test (Ford / Mazda)** on page 31.
	- **•** If the Self Diagnostics screen appears, go to **Self-Diagnostics (Ford / Mazda)** on page 31.
	- **•** If the Options screen appears, go to **Options (Ford)** on page 32.

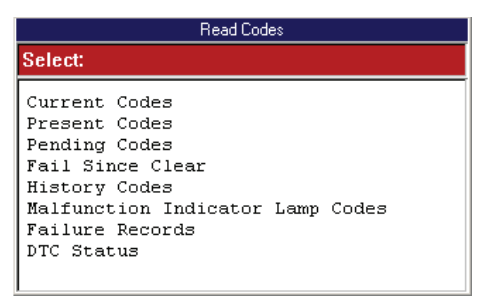

**Figure 6.4: Read Codes Menu Screen Example**

*NOTE: The above screen is only an example. Actual test screens vary by vehicle.*

- **Select one** of the following options that may appear on the Read Codes screen and then press the **ENTER** key:
	- **Current (or Present or Permanent) Codes—** DTCs that have occurred a specified number of times and indicate a problem that requires repair.
	- **Pending (or Temporary) Codes —** DTCs that have occurred at least once, but have not occurred enough times to be considered "Current." (use to check recent repairs because it shows DTCs after only one drive cycle.)
	- **Fail Since Clear —** current and pending DTCs that have occurred since the last time DTCs were cleared from the ECU.
	- **History (or Past) Codes —** DTCs that have occurred intermittently and are not currently active.
	- **Malfunction Indicator Lamp —** MIL codes, which are DTCs for the check engine light.
- **Failure Records —**datastream "snapshots" automatically recorded by the ECU that show actual data values at the time DTC(s) occurred
- **DTC Status —** information about DTCs that have occurred a predetermined number of times, such as pass or fail this ignition cycle, times failed, etc.
- **5** Do one of the following:
	- **•** If the DTC Information screen appears (*Figure 6.5*), go to step 6.
	- **•** If the Failure Records Selection screen appears. Go to **Failure Records (GM / Saturn / Isuzu)** on page 34.
	- **•** If the GM DTC Status Selection screen appears. Go to **DTC Status (GM / Saturn / Isuzu)** on page 35.

*NOTE: If there are no DTCs, a message appears to tell you this.* 

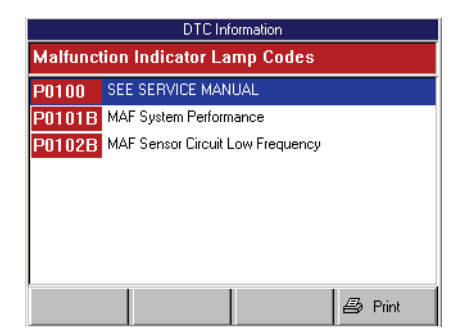

**Figure 6.5: DTC Information Screen**

*NOTE: GM codes are generally listed as A, B, C, or D in order of importance for repair.*

**6** View the DTC list and optionally print it.

*NOTE: For some vehicles, the DTC Information screen has a Pathfinder function key. This function key lets you access the Pathfinder Troubleshooting function from within the scan diagnostic application. For details, refer to 10: Pathfinder Troubleshooting on page 55.*

**7** When finished viewing the list, use the **EXIT** key to return to previous screens.

*NOTE: Use the Clear Codes function to erase the codes from a vehicle's ECU. For details, refer to Clear Codes on page 38.*

### *Freeze Frame (OBD II)*

The Freeze Frame function lets you view datastream "snapshots" that were automatically recorded by the ECU when one or more DTCs occurred. By viewing the actual data values from the time of a fault, you may be able to determine what caused the fault.

**1** Follow the steps in **Read and Display Codes** on page 27 to display the Freeze Frame Selection screen.

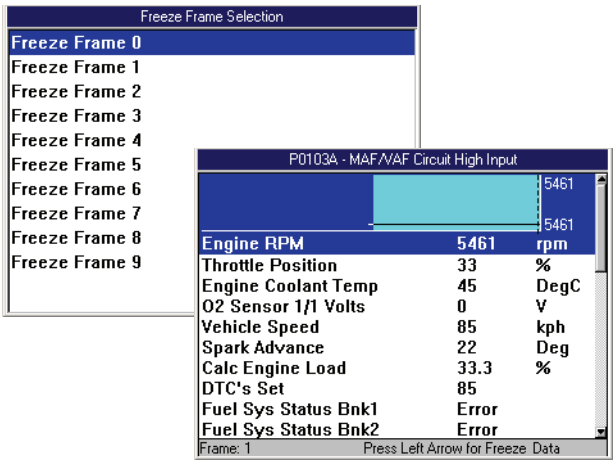

**Figure 6.6: Freeze Frame Selection Screen and DTC Freeze Frame Screen.**

**2 Select a Frame** and press the **ENTER** key to display the snapshot data (shown above).

*NOTE: Each frame contains a snapshot from when a DTC occurred.* 

**3** Use the **EXIT** key to return to previous screens.

### *Code History (Chrysler/Jeep)*

The Code History function shows how many times the engine has been started since each fault was first detected. From this information, you can determine if a DTC is current or intermittent.

**1** Follow the steps in **Read and Display Codes** on page 27 to display the Diagnostic Trouble Code History screen.

| Diagnostic Trouble Code History                                 |
|-----------------------------------------------------------------|
| 127 engine starts since first<br>diagnostic trouble code (DTC). |
| 39 engine starts since second<br>diagnostic trouble code (DTC). |
| 15 engine starts since third<br>diagnostic trouble code (DTC).  |
|                                                                 |
| Print                                                           |

**Figure 6.7: Diagnostic Trouble Code History Screen**

- **2** View the list and optionally print it.
- **3** Be aware of the following:
	- **•** The "first" DTC in the list is the oldest.
	- **•** The number of engine starts (cycles) is since the code was first detected.
	- **•** If engine starts is 1, the DTC occurred during the last ignition cycle and is current.
	- **•** If engine starts is 2 or more, the code is present as an intermittent code, but is not current.
	- **•** If no codes are found, a number shows how many engine starts have occurred (up to 255 times) since the codes were last cleared.
- **4** When finished, use the **EXIT** key to return to previous screens.

### *Trip Counts (Chrysler/Jeep)*

The Trip Counts function tells you how many "trips" have occurred since the DTCs were last cleared.

**1** Follow the steps in **Read and Display Codes** on page 27 to display the Trip Counts screen.

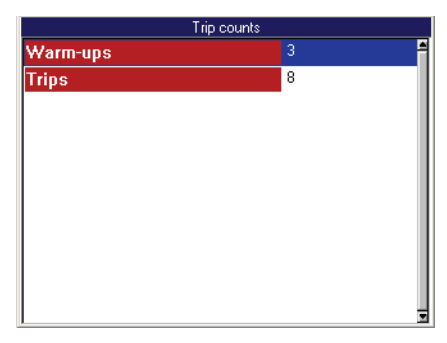

**Figure 6.8: Trip Counts Screen**

- **2** Be aware of the following:
	- **•** Warm-ups are the number of times the engine has reached operating temperature.
	- **•** Trips are the number of times the engine has been warmed-up and driven long enough to meet critical system conditions.
- **3** When finished, use the **EXIT** key to return to previous screens.
### *KOEO Self Test (Ford / Mazda)*

The KOEO Self Test is a key-on, engine-off, DTCreading function that lets you read MECS slow codes for the selected ECU.

*NOTE: This test may require special cables and adapters.* 

**1** Follow the steps in **Read and Display Codes** on page 27 to start the self test.

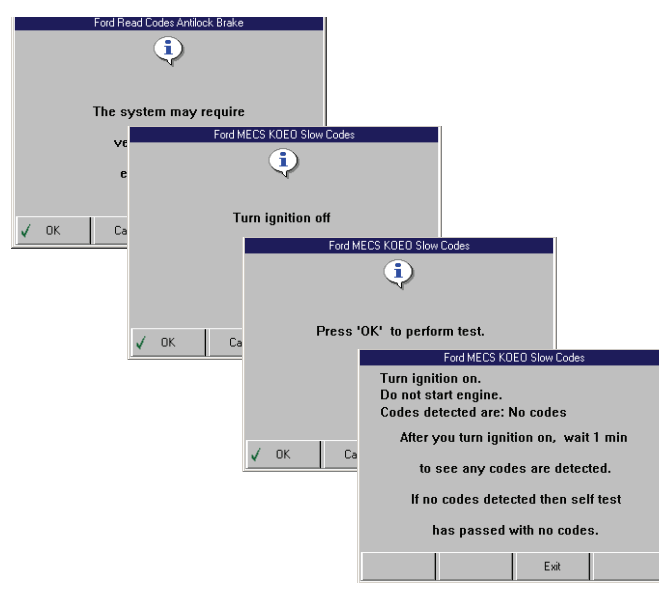

**Figure 6.9: Information or Instruction Screens**

**2** Several instruction screens appear. Read the screens and follow all instructions. If necessary, use the **function keys** to answer any questions. Do this until the "Test completed" screen appears.

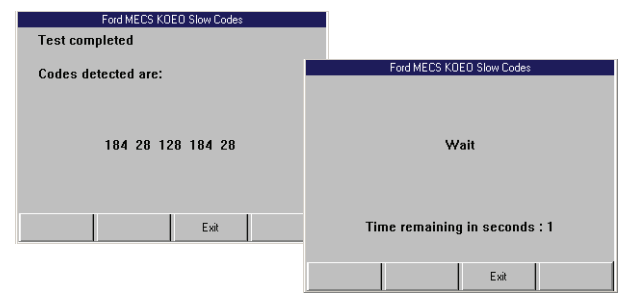

**Figure 6.10: Read Codes Test and Instruction Screens**

**3** Press the **Exit** function key and wait for the Diagnostic Menu screen to appear.

*NOTE: Use the Review Codes function to view a list of any codes that were read. For details, refer to Review Codes on page 37.*

### *Self-Diagnostics (Ford / Mazda)*

The Self-Diagnostic function lets you manually activate system tests that check for DTCs. The tests usually include a key-on, engine off (KOEO) test and a key-on, engine-running (KOER) test.

**1** Follow the steps in **Read and Display Codes** on page 27 to display the Self Diagnostics screen.

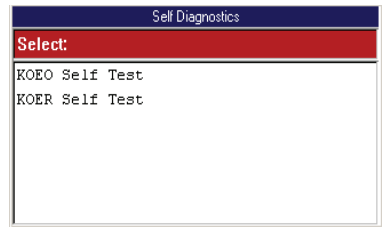

**Figure 6.11: Self Diagnostics Screen**

**2** Select **KOEO Self Test** or **KOER Self Test** and press the **ENTER** key. This displays a test instruction screen (*Figure 6.12*).

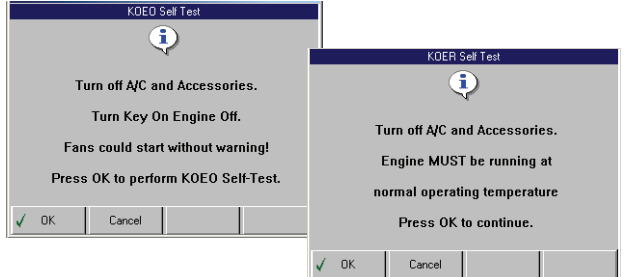

**Figure 6.12: KOEO and KOER Self Test Instruction Screens**

**3** Follow the instructions on the screen and press the **OK** function key to start the test.

**WARNING: Maintain adequate clearance around moving components or belts during testing. Moving components and belts can catch loose clothing, body parts, or test equipment and cause serious damage or personal injury.**

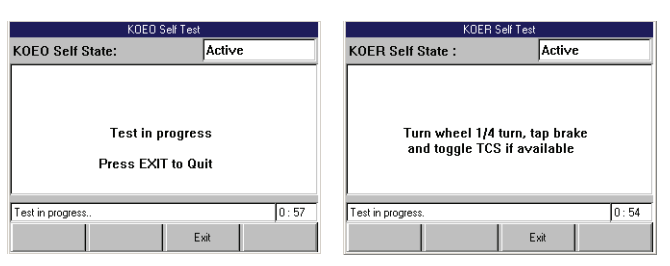

**Figure 6.13: KOEO an KOER Self Test Screens**

- **4** Wait for the test to start. While the test runs, the State (of the actuators) remains active, any special instructions appear on the screen, and a timer counts down the time remaining for the test.
- **5** Follow any instructions that appear on the screen and wait for the test to complete. When the test is complete, the list of DTCs appears on the DTC Information screen.

*NOTE: If the DTC list does not appear within 15 seconds, press the EXIT key and restart the test.*

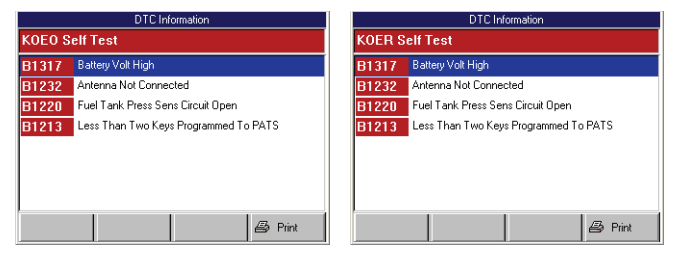

**Figure 6.14: KOEO and KOER DTC Information Screens**

*NOTE: The KOEO DTC list includes previous codes stored in the ECU (Current Codes or Keep Alive Codes) and codes detected at the time of the test (On-Demand Codes or Hard Fault Codes).*

- **6** View the DTC list and optionally print it.
- **7** When finished viewing the list, use the **EXIT** key to return to previous screens.

*NOTE: Use the Review Codes option to view the codes again; refer to Review Codes on page 37. To clear the codes, refer to Clear Codes on page 38.*

### *Options (Ford)*

The Options function lets you test the function of the output relays and lets you do a "wiggle" test to check for intermittent breaks in circuitry. This section includes the following procedures:

- **• Output State** (below)
- **Idle Air Adjust on page 33**
- **• Wiggle Test** on page 33

#### **Output State**

The Output State test does a KOEO self test (see page 31) and then lets you test the state of the output relays by pressing and releasing the vehicle's accelerator pedal.

**1** Follow the steps in **Read and Display Codes** on page 27 to display the Options screen.

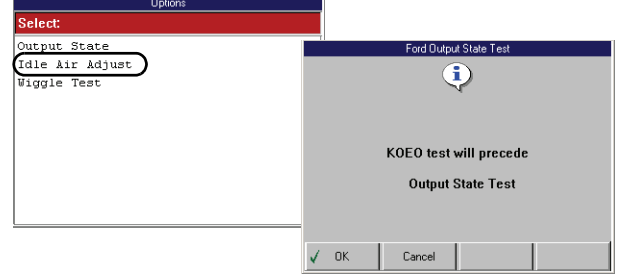

**Figure 6.15: Options Screen and Output State Test Instruction Screen**

- **2** Select **Output State** and press the **ENTER** key. This displays an instruction screen, shown above.
- **3** Press the **OK** function key to start the KOEO Self Test. Several instruction screens appear.
- **4** Read the screens and follow all instructions. If necessary, use the **function** keys to answer any questions. Do this until the "Test completed" screen appears.
- **5** Note any DTCs listed and press the **Continue**  function key. This displays another instruction screen and then displays the Output Test State screen.
- **6** Follow the instructions on the Output Test State screen. Compare the actual throttle position to the Actuators state shown on the screen.

*NOTE: This test may automatically exit after 10 minutes.*

**7** When finished, use the **EXIT** key to complete the test and to return to previous screens.

*NOTE: Use the Review Codes option to view the codes again; refer to Review Codes on page 37. To clear the codes, refer to Clear Codes on page 38.*

#### **Idle Air Adjust**

The Idle Air Adjust function checks the status of the base idle RPM.

**1** Follow the steps in **Read and Display Codes** on page 27 to display the Options screen.

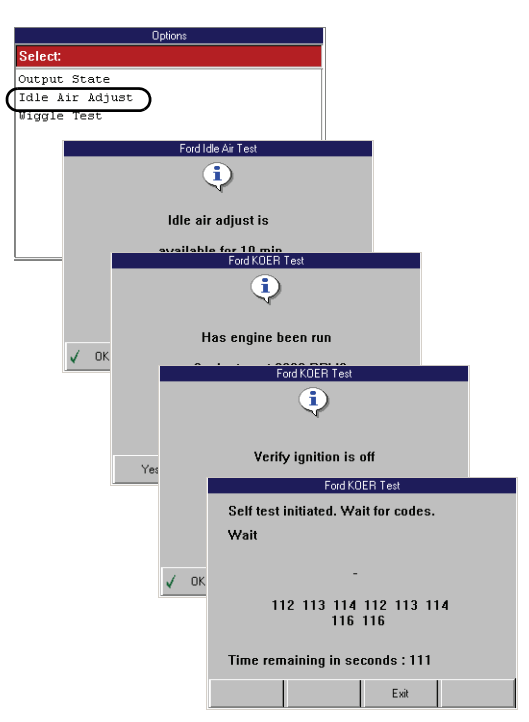

**Figure 6.16: Options Screen and Idle Air Test Instruction Screens (KOER Test)**

- **2** Select **Idle Air Adjust** and press the **ENTER** key. Several instruction screens appear (shown above).
- **3** Read the screens and follow all instructions. If necessary, use the **function keys** to answer any questions.

*NOTE: Use the Review Codes option to view the codes again; refer to Review Codes on page 37. To clear the codes, refer to Read Flash Codes on page 36.*

#### **Wiggle Test**

The Wiggle Test function lets you check for intermittent breaks in connections and for open or short circuits by manually wiggling vehicle wires.

**1** Follow the steps in **Read and Display Codes** on page 27 to display the Options screen.

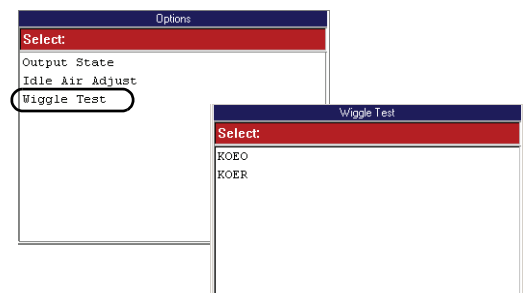

**Figure 6.17: Options Screen and Wiggle Test Screen**

- **2** Select **Wiggle Test** and press the **ENTER** key to display the Wiggle Test screen (shown above).
- **3** Select either **KOEO** or **KOER** to do the test with the key on and the engine either off (KOEO) or running (KOER).
- **4** If you select KOER, start the vehicle's engine.
- **5** Press the **ENTER** key. This displays an instruction screen (*Figure 6.18* on page 33).

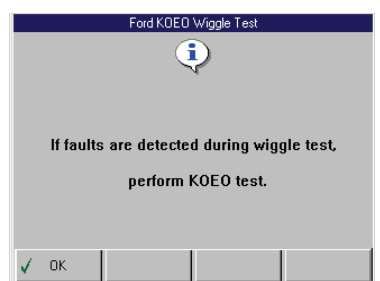

**Figure 6.18: Wiggle Test Instruction Screen**

- **6** Press the **OK** function key to continue. Several instruction screens appear.
- **7** Read the screens and follow all instructions. If necessary, use the **function keys** to answer any questions. Do this until the test screen appears (*Figure 6.19* on page 34).

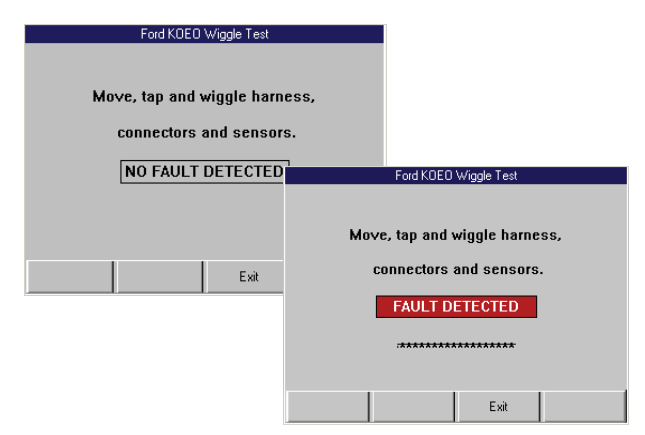

**Figure 6.19: Wiggle Test Screens — No Fault and Fault Detected**

**8** With the test screen displayed, manually wiggle the vehicle wires and connections or drive the vehicle to recreate a suspected intermittent failure condition. If a fault is detected, the message "FAULT DETECTED" appears on the screen, as shown above.

**WARNING: Maintain adequate clearance around moving components or belts during testing. Moving components and belts can catch loose clothing, body parts, or test equipment and cause serious damage or personal injury.**

- **9** When finished, press the **Exit** function key to complete the test.
- **10** Use the **EXIT** key to return to previous screens.

*NOTE: When finished, do a KOEO test (see Self-Diagnostics (Ford / Mazda) on page 31).*

### *Failure Records (GM / Saturn / Isuzu)*

The Failure Records function lets you view datastream "snapshots" that were automatically recorded by the ECU when DTC(s) occurred. By viewing the actual data values from the time of a fault, you may be able to determine what caused the fault.

**1** Follow the steps in **Read and Display Codes** on page 27 to display the Failure Record Selection screen.

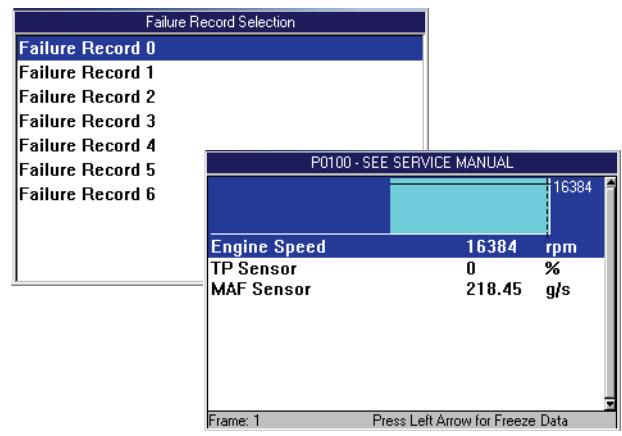

**Figure 6.20: Failure Records Selection Screen and DTC Failure Record Screen**

**2** Select a **Failure Record** to view and press the **ENTER** key to display snapshot data (shown above).

*NOTE: Each frame contains a snapshot from when a DTC occurred.* 

**3** Use the **EXIT** key to return to previous screens.

### *DTC Status (GM / Saturn / Isuzu)*

The DTC Status function lets you view information about DTCs that have occurred a predetermined number of times, such as pass or fail this ignition cycle, times failed, etc.

**1** Follow the steps in **Read and Display Codes** on page 27 to display the DTC Status Selection screen.

|        | <b>GM DTC Status Selection</b>             |                     |                                      |
|--------|--------------------------------------------|---------------------|--------------------------------------|
| Codes: |                                            |                     |                                      |
| P0030  | HO2S Heater Control Circuit Sensor 1       | 흑                   |                                      |
| P0101  | Mass Air Flow (MAF) Sensor Performance     |                     |                                      |
| P0102  | MAF Sensor Circuit Low Frequel             |                     | <b>GM DTC Status</b>                 |
| P0103  | MAF Sensor Circuit High Freque Codes:      |                     |                                      |
| P0107  | MAP Sensor Circuit Low Voltage DTC NUMBER: |                     | P0030B                               |
| P0108  | MAP Sensor Circuit High Volt               | DTC DESCRIPT:       | HO2S Heater Control Circuit Sensor 1 |
| P0112  | IAT Sensor Circuit Low Voltage             | THIS IGNITION:      | <b>FAILED</b>                        |
| P0117  | ECT Sensor Circuit Low Voltage             | <b>SINCE CLEAR:</b> | <b>FAILED</b>                        |
|        |                                            | LAST RESULT:        | <b>FAILED</b>                        |
|        |                                            | <b>STORED DTC:</b>  | YES                                  |
|        |                                            | TRIGGERED MIL:      | <b>YES</b>                           |
|        |                                            |                     |                                      |

**Figure 6.21: DTC Status Selection Screen and DTC Status Screen**

- **2** Select a **DTC** for viewing details and press the **ENTER** key to display the details.
- **3** When finished viewing the data, use the **EXIT** key to return to previous screens.

### **Read Codes Only**

Use these steps to read DTCs for vehicles that allow reading of codes as one procedure and viewing of codes as a separate procedure (review).

*NOTE: These steps only read the DTCs. You have to use the Review Codes procedure (page 37) to view codes after reading them with this procedure.*

#### **To read DTCs, follow these steps:**

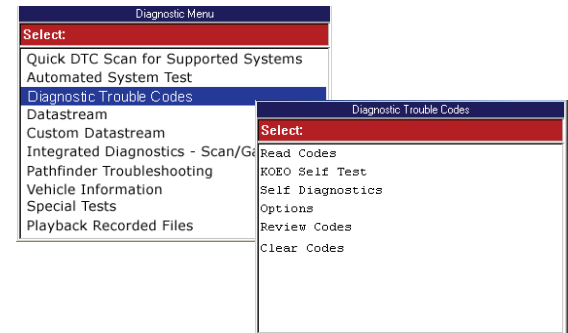

**Figure 6.22: Diagnostic Menu Screen and Diagnostic Trouble Codes Screen**

- **1** With the Diagnostic Menu screen displayed, select **Diagnostic Codes** and press the **ENTER** key. This displays the Diagnostic Trouble Codes menu screen (shown above).
- **2** Select **Read Codes** and press the **ENTER** key.

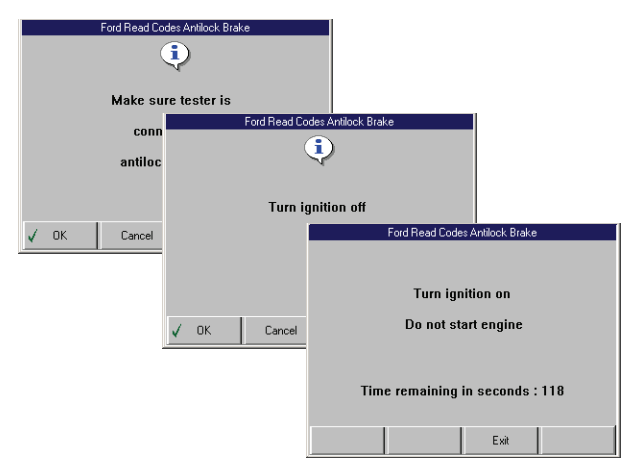

**Figure 6.23: Information or Instruction Screens**

- **3** Several instruction screens appear. Read the screens and follow all instructions. If necessary, use the **function keys** to answer any questions.
- **4** When finished, use the **EXIT** key to return to previous screens.

*NOTE: Refer to Review Codes on page 37 to view a list of codes that were read.*

### **Read Flash Codes**

Use these steps if a vehicle requires that you read diagnostic trouble codes by visually viewing them as "flash codes". In these steps, you identify the vehicle's "flash code" numbers and manually enter the numbers into the scan tool to see their descriptions.

*NOTE: Flash codes are DTCs that you identify by: 1) grounding a pin on the vehicle's check connector to trigger a specific indictor light to blink, and then 2) viewing and counting the number of times the indicator light blinks.*

#### **To read flash codes, follow these steps:**

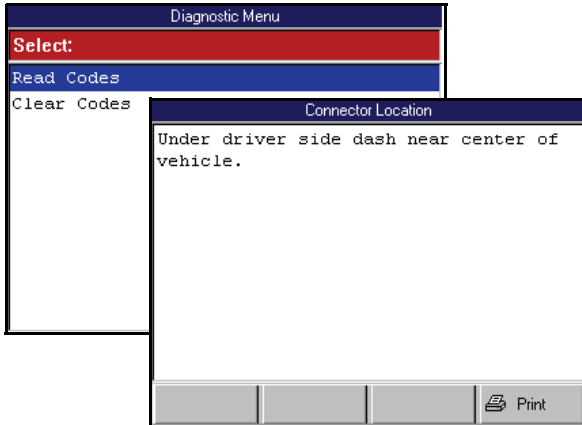

**Figure 6.24: Diagnostic Menu Screen and Connector Location Screen**

**1** From the Diagnostic Menu screen, select **Read Codes** and press the **ENTER** key. This displays the Connector Location screen (shown above).

*NOTE: If the Connector Location screen does not appear, go to Step 4.*

- **2** View the information and print it, if necessary. For printing information, refer to **Print** on page 46.
- **3** Press the **ENTER** key. This displays the DTC Retrieval Procedure screen.

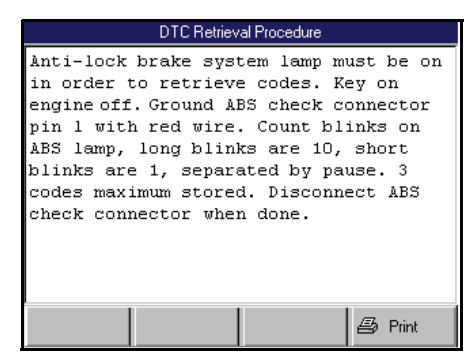

**Figure 6.25: DTC Retrieval Procedure Screen**

**4** View the retrieval procedure and optionally print it. For printing information, refer to **Print** on page 46.

- **5** Use the connector location and DTC retrieval procedure to read the flash codes from the vehicle.
- **6** When you know the codes, press the **ENTER** key on the scan tool. This displays the Possible Codes screen.

| Possible Codes                                                                                                    |    |    |    |    |    |    |    |    |
|----------------------------------------------------------------------------------------------------|----|----|----|----|----|----|----|----|
| 11                                                                                                    | 21 | 22 | 23 | 24 | 25 | 26 | 27 | 28 |
| 29                                                                                                    | 31 | 33 | 39 | 41 | 42 | 51 | 52 | 54 |
| 56                                                                                                    |    |    |    |    |    |    |    |    |
|                                                                                                    |    |    |    |    |    |    |    |    |
|                                                                                                    |    |    |    |    |    |    |    |    |
|                                                                                                    |    |    |    |    |    |    |    |    |
|                                                                                                    |    |    |    |    |    |    |    |    |
|                                                                                                    |    |    |    |    |    |    |    |    |
| Highlight each code that flashed and press<br><b>ENTER to select for de-select). Press EXIT when</b><br>done to view code descriptions. |    |    |    |    |    |    |    |    |

**Figure 6.26: Possible Codes Screen**

- **7** Use the Possible Codes screen to enter the flash codes as follows:
	- **a** Use the **Direction** keys to select (highlight) a code number.
	- **b** With the number selected, press the **ENTER** key.
	- **c Repeat steps a and b** until all the flash codes are highlighted.
	- **d** Press the **EXIT** key to display the code descriptions on the Review Codes screen.

| <b>Review Codes</b>   |       |  |  |  |  |
|-----------------------|-------|--|--|--|--|
| <b>Selected Codes</b> |       |  |  |  |  |
| Normal                |       |  |  |  |  |
| LF Sens Circuit       |       |  |  |  |  |
| Valve Relay           |       |  |  |  |  |
|                       |       |  |  |  |  |
|                       |       |  |  |  |  |
|                       |       |  |  |  |  |
|                       |       |  |  |  |  |
|                       |       |  |  |  |  |
| Æ                     | Print |  |  |  |  |
|                       |       |  |  |  |  |

**Figure 6.27: Review Codes Screen**

- **8** View the list and optionally save or print it. To view a saved file, refer to *Playback* on page 75. For printing information, refer to **Print** on page 46.
- **9** Press the **EXIT** key to return to the Diagnostic Menu screen.
- **10** Clear the codes. Refer to **Clear Codes** on page 38.

## **Review Codes**

The Review Codes function lets you view DTCs read from the selected ECU. This function displays DTCs only after you have used a function that reads codes, such as Read Codes, KOEO Self-Test, Self-Diagnostics, Output State Test, and Wiggle Test. Use these steps to review trouble codes after initially reading them.

#### **To review DTCs, follow these steps:**

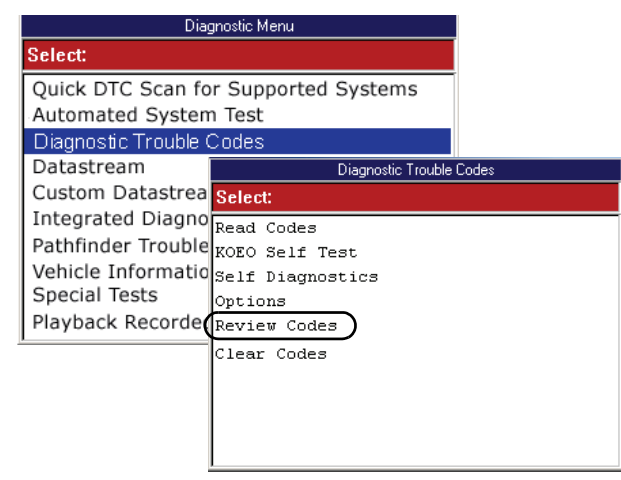

**Figure 6.28: Diagnostic Menu Screen and Diagnostic Trouble Codes Screen**

- **1** With the Diagnostic Menu screen displayed, select **Diagnostic Codes** and press the **ENTER** key. This displays the Diagnostic Trouble Codes menu screen (shown above).
- **2** Select **Review Codes** and press the **ENTER** key.

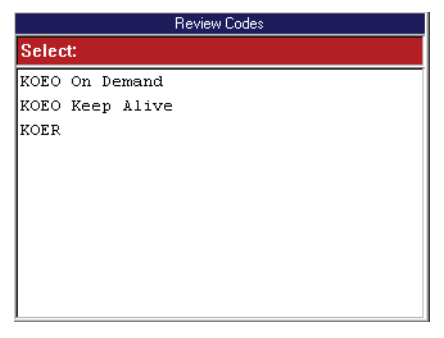

**Figure 6.29: Review Codes Select Screen**

- **3** If the Review Codes Select screen appears, select one of the following options, and then press the **ENTER** key to display the codes. (Otherwise, skip this step.)
	- **KOEO on Demand —** displays DTCs detected at the time of a KOEO test (also called hard fault codes).
	- **KOEO Keep Alive —** displays DTCs stored in the ECU before a KOEO test (also called current codes).
	- **KOER —** displays codes from a KOER test.

*NOTE: If there are no codes to display, a message screen states that the code library is empty. Press the OK function key to continue.*

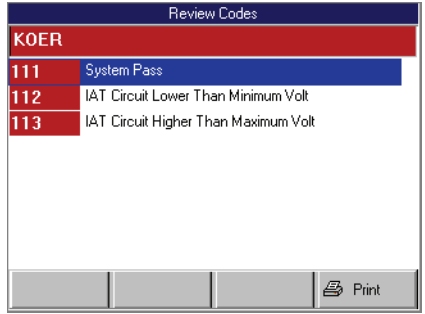

**Figure 6.30: Review Codes Screen**

- **4** View the list and optionally print it.
- **5** Use the **EXIT** key to return to previous screens.

*NOTE: After reviewing the codes, if necessary, clear the codes. Refer to Clear Codes on page 38. If necessary, consult the manufacturer's service manual for the correct "clear code" method.*

# **Clear Codes**

After reading and / or reviewing the diagnostic trouble codes, use the following steps to clear the codes from the vehicle. If Clear Codes is not an available menu option, consult the manufacturer's service manual for the correct "clear code" method.

*NOTE: This Clear Codes function clears the DTCs from the selected ECU or provides instructions for how to manually clear the codes from the ECU.*

*NOTE: For some vehicles, this procedure also clears codes stored in the scan tool memory.*

#### **To clear DTCs, follow these steps:**

*NOTE: Before performing this procedure, make sure the vehicle's ignition key is in the On (Run) position with the engine off.*

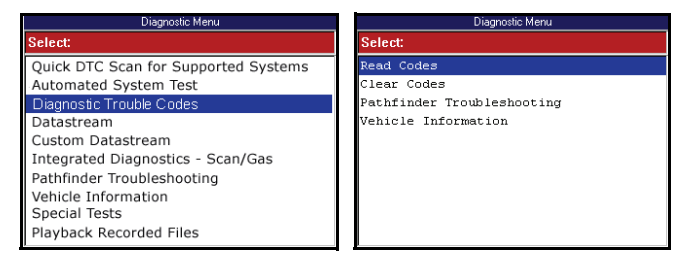

**Figure 6.31: Diagnostic Menu Screen DTC Variations**

- **1** With the Diagnostic Menu screen displayed, select either **Diagnostic Codes** or **Clear Codes** and press the **ENTER** key.
- **2** Do one of the following:
	- **•** If the Diagnostic Trouble Codes menu screen appears (*Figure 6.32*), go to step 3.
	- **•** If an instruction screen appears (*Figure 6.33*), go to step 4.

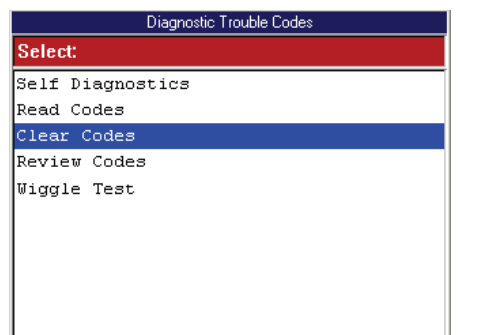

**Figure 6.32: Diagnostic Trouble Codes Menu Screen**

**3** Select **Clear Codes** and press the **ENTER** key. This displays an instruction screen similar to those shown in *Figure 6.33*.

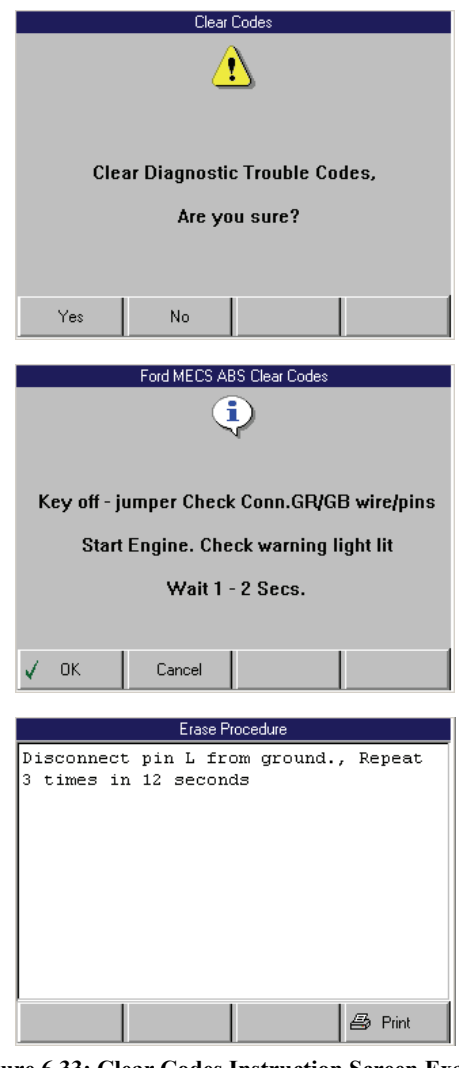

**Figure 6.33: Clear Codes Instruction Screen Examples**

**4** Follow the instructions on each screen that appears until the procedure is complete.

*NOTE: If a screen has instructions but no function keys, press the ENTER key to continue.*

- **5** When finished, use the **EXIT** key to return to previous screens.
- **6** If the procedure provided instructions for manually clearing the codes (or an Erase Procedure), use the instructions to clear the flash codes from the vehicle.
- **7** Check the codes again. If any codes remain, repeat the Clear Codes steps. Make sure the vehicle's ignition key is in the On (Run) position and the engine is off.

*NOTE: GM supplemental inflatable restraint (SIR) code 52, which indicates the air bag has been deployed, cannot be cleared. All other codes clear and the SIR dash warning light turns off.*

# **7: Datastream**

The Datastream function lets you view live data from a vehicle's electronic control unit (ECU). This chapter describes how to use the Datastream function.

# **Basic Datastream Procedure**

Use the following steps to obtain a basic understanding of how the Datastream function works.

#### **To use the datastream function, follow these steps:**

**1** Follow the instructions in **Test Startup and Vehicle Connection** on page 16 to display the Diagnostic Menu screen.

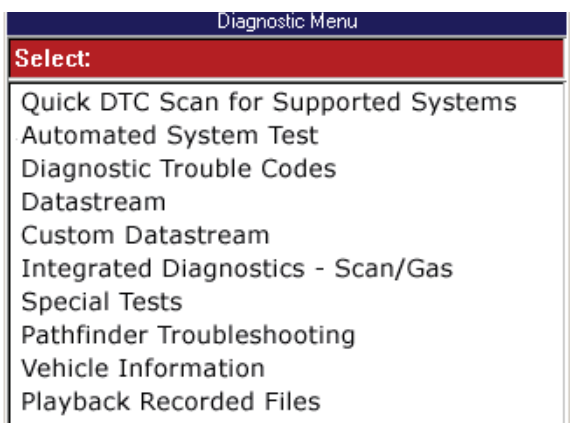

#### **Figure 7.1: Diagnostic Menu Screen**

**2** Select **Datastream** and press the **ENTER** key. This displays the Datastream screen

*NOTE: Optionally, you can use Custom Datastream and select specific datastream items for viewing. For details, refer to Custom Datastream on page 51.*

*NOTE: If a group selection screen appears, select a group and press the ENTER key to display the Datastream screen.*

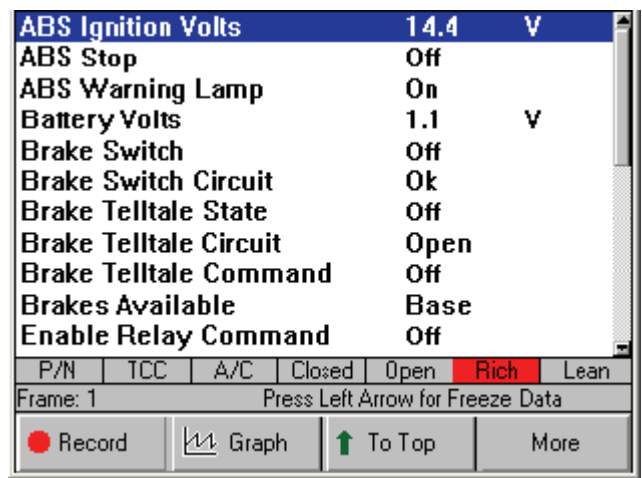

**Figure 7.2: Datastream Screen**

- **3** Notice the following about the Datastream screen:
	- **•** Each line displays a data item. The first time you test a vehicle, the top line displays in Graph format and the remaining lines display in Digital format. (See **Remembered Settings** on page 50.)
	- **•** The screen's data updates as the software reads from the vehicle's ECU. Each update is called a "frame" of data.
	- **•** You use the Up and Down Direction keys to scroll through the data and to select lines (one line at a time). You use the Right Direction key to scroll continuously through the screens one at a time (until you get back to the first screen).
	- **•** You use the Left Direction key to stop the live readings. When you stop the readings, the data "freezes" on the screen. For details, refer to **Freeze Data** on page 45.
	- **•** The function keys at the bottom of the screen let you perform several other functions on the screen. For details, refer to the next section, **Functions Overview** on page 40.
	- **•** The status line above the function keys displays current software status information.
	- **•** The LED bar, directly above the status line, appears only when you use the More function key, LED Bar option. For details, refer to **Show / Hide LED Bar** on page 48.
- **4** When you are finished using the screen, press the **EXIT** key to return to the Diagnostic Menu screen.

# **Datastream Functions**

### **Functions Overview**

There are several functions you can use on the Datastream screen. Most of the functions are activated with the function keys at the bottom of the screen. These functions, described in detail on the next few pages, include the following:

- **Record**  records the data for viewing again at a later time. (See next column.)
- **Graph / Analog / LED / Digital**  depending on the type of data on a line, changes the view of a selected line from digital to graphical, analog, or LED. (See page 42.)
- **To Top** moves a selected data item to the top of the screen. (See page 44.)
- **Lock** locks selected data lines so they are always included when recording and printing, even if they are below the viewable area of the screen. (See page 44.)
- **Freeze Data**  "freezes" the data acquisition and displays past data. (See page 45.)

*NOTE: The following functions are on the menu that appears when you press the More function key.*

- **Pathfinder**  provides quick access to the Pathfinder Troubleshooting functions. (See page 45.)
- **Print**  prints the data in the current data display. (See page 46.)
- **Zoom** enlarges the view of a data line. (See page 46.)
- **Sort** rearranges the data alphabetically or with the LED and graphed lines at the top. (See page 47.)
- **English / Metric Units** changes the units of measure for the data from English to Metric, or vice versa. (See page 48.)
- **Show / Hide LED Bar** displays a row of LED readings directly above the status line and function keys. The LED readings are for frequently monitored switches. (See page 48.)
- **Show / Hide Analog** when analog gauges are displayed at the top of the screen, temporarily hides the gauges or displays them again. (See page 49.)
- **Conflict —** for Global OBD II testing, shows details when two or more PCMs are reading conflicting data for a sensor or switch. (See page 50.)

*NOTE: There are a couple of automatic Datastream functions: Remembered Settings and DTC-Triggered Record. They are described on page 50.*

### **Record**

The Record function lets you save data files to either the scan tool memory or a portable USB drive.

### *Record to Scan Tool Memory*

If there is NOT a portable USB Drive inserted in the scan tool's USB port, the Record function saves files to the scan tool memory card. You can save up to 25 data files of up to 150 frames of data (74 frames that occur before pressing the Record function key, one (1) frame marked "0" that occurs when pressing the key, and 75 frames that occur after pressing the key). You can then use the Playback Recorded Files function to view the saved files.

*NOTE: The length of time for each frame varies per vehicle. Generally, one frame of data is about 1/4 of a second, or 4 frames per second.*

#### **To record to scan tool memory, follow these steps:**

**1** Follow the steps in **Basic Datastream Procedure** on page 39 to display the Datastream screen.

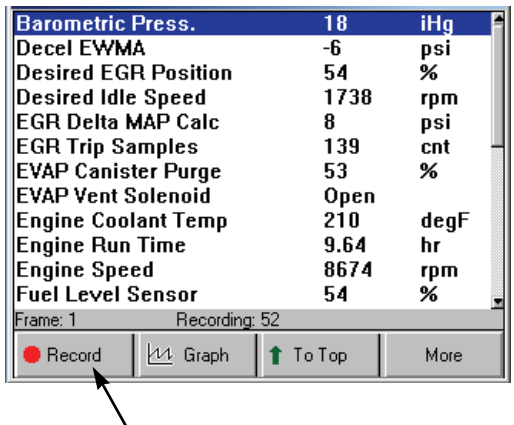

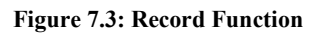

- **2** The recording will include all data lines that are within view on the screen plus locked and graphed lines that are not in view on the screen. Optionally, do any of the following to select data lines to include in the recording:
	- **•** To lock a line, **select the line** and then press the **ENTER** key. This places a padlock icon at the left side of the line. Repeat this for as many lines as you want to lock and include in the recording.

*NOTE: To unlock a line, select the line again and press the ENTER key again. This removes the padlock icon from the left side of the line.*

- **•** To change a line to the Graph view, **select the line** and press the **Graph** function key. For details, refer to *Playback* on page 75.
- **•** To move a line to the top, **select the line** and press the **To Top** function key. For details, refer to **To Top** on page 44.
- **3** Press the **Record** function key (*Figure 7.3* on page 40). This does the following:
	- **•** Temporarily shades the **Record** function key.
	- **•** Automatically records the past 74 frames of data that occurred before pressing the key (or however many have occurred if less than 75), continues recording the next 75 frames of data as they occur, and then stops recording.

*NOTE: To record less than 150 frames of data, press the EXIT key at any time. This stops the recording and saves only the frames already captured.*

**•** Displays a countdown on the status line of the number of frames left to be recorded (from Recording: 75 to Recording:1). When the countdown reaches 1, the recorded data is stored an Event file on the scan tool's memory card.

*NOTE: You can store up to 25 Event files. When you record more than 25 files, new recordings overwrite the old ones. For details, refer to Playback on page 75.*

- **4** When the recording is finished, continue viewing live data or use the **EXIT** key to return to previous screens.
- **5** To view the saved data file, refer to *Playback* on page 75.

### *Record to a Portable USB Drive*

If there is a portable USB Drive inserted in the scan tool's USB port, the Record function saves data files (that occur after pressing the Record key) to the USB drive. You can then view (playback) the data files on a personal computer (PC) that has the ConnecTech software installed.

*NOTE: The length or number of files you can record depends on the free space available on the USB drive. To check USB drive free space, insert the drive into a USB port on the PC and double-click the My Computer icon on the Windows desktop. Right click the name of the USB drive in the PC and click Properties on the menu that appears. Alternatively, if you double-click the name of the USB drive, you can view the drive contents and delete files from the drive. For more information, refer to the Windows User Guides and Help Systems.*

#### **To record to a USB drive, follow these steps:**

- **1** Turn the scan tool off.
- **2** Insert the USB drive extension cable into the USB port on the top of the scan tool and insert the USB drive into the loose end of the extension cable.

*NOTE: With a DLC cable connected to the scan tool, the USB drive will not fit into the USB port unless you use the extension cable.* 

- **3** Follow the steps in **Record to Scan Tool Memory** on page 40 to begin recording.
- **4** Notice the following items that are different when recording to a USB drive instead of scan tool memory:
	- **•** When pressed, the **Record** function key changes to a **Stop** function key. Recording continues until the USB drive is full or until you press the **Stop** function key.
	- **•** The screen status line displays the number of frames being recorded, starting at the time you press the **Record** function key.
	- **•** After you press the **Stop** function key, the status line displays a "Storing Data - Please Wait" message. Do not do anything with the scan tool or USB drive until this message is gone.
	- **•** To view the saved data files, use the Connec-Tech program on the PC. For details, refer to the ConnecTech Quick Start Guide, pdf User Guide, and online Help System.

**IMPORTANT: Do not remove the USB Drive with the scan tool on; exit the application, turn the scan tool off, and then remove the drive.**

### **Graph / Analog / LED / Digital**

The Graph/ Analog / LED / Digital function lets you change the display type for each line on the Datastream screen. Depending on the type of data on a line, you can change a selected line from digital to a graphical or LED display. You can also set some of the lines to display analog meters (gauges) at the top of the screen.

#### **To change the display for each line, follow these steps:**

| <b>ABS Ignition Volts</b>     | 11                               | v    |      |
|-------------------------------|----------------------------------|------|------|
| <b>ABS</b> Stop               | Off                              |      |      |
| <b>ABS Warning Lamp</b>       | Oп                               |      |      |
| <b>Battery Volts</b>          | 1.1                              |      |      |
| <b>Brake Switch</b>           | Οff                              |      |      |
| <b>Brake Switch Circuit</b>   | 0k                               |      |      |
| Brake Telltale State          | Οff                              |      |      |
| <b>Brake Telltale Circuit</b> | Open                             |      |      |
| Brake Telltale Command        | Οff                              |      |      |
| <b>Brakes Available</b>       | Base                             |      |      |
| <b>Enable Relay Command</b>   | Оff                              |      |      |
| TCC<br>A/C<br>РM<br>Closed    | Open                             | Rich | Lean |
| Frame: 1                      | Press Left Arrow for Freeze Data |      |      |
| LED<br>Record                 | To Top                           |      | More |
|                               |                                  |      |      |

**Figure 7.4: Datastream Screen - Digital Display**

- **1** With the Datastream screen displayed, use the **Up** or **Down Direction** key to select the line to change.
- **2** Press the **Graph / Analog / LED / Digital** function key.

*NOTE: This name of this function key changes each time you press the key. The name of the key represents the next display type that will appear when you press the key.*

**3** Repeat steps 1 and 2 for each line to change.

### *About Digital Display*

When a line is displayed as Digital, its reading is a word or a number as shown for all the lines in *Figure 7.4*.

You can change the display of the lines as follows:

- **•** If the selected line's data reading is a word (usually a switch reading), such as On, Off, Open, Closed, etc., then you can change the line's display back and forth between LED and Digital.
- **•** If the selected line's data reading is a number (usually a sensor reading), such as 1.1 V, 23.3 Amps, etc., then you can change the line to also display as either a graph or an analog gauge.

### *About LED Display*

If a selected line's data reading is a word (usually a switch reading such as On, Off, Open), you can use the LED function key to change the line to display as an LED bar. For example, see *Figure 7.4* and *Figure 7.5*. Notice how the function key changes to toggle back and forth between LED and Digital.

| <b>ABS</b> Ignition Volts     |                                  | ν            |
|-------------------------------|----------------------------------|--------------|
| Οff                           | Oп                               |              |
| <b>ABS</b> Stop               | 0ff                              |              |
| <b>ABS Warning Lamp</b>       | Oп                               |              |
| <b>Battery Volts</b>          | 1.1                              |              |
| <b>Brake Switch</b>           | Οff                              |              |
| <b>Brake Switch Circuit</b>   | 0k                               |              |
| <b>Brake Telltale State</b>   | Off                              |              |
| Brake Telltale Circuit        | Open                             |              |
| <b>Brake Telltale Command</b> | Off                              |              |
| Ρ'N<br>TCC<br>A/C             | Closed<br>Upen                   | Rich<br>Lean |
| Frame: 1                      | Press Left Arrow for Freeze Data |              |
| Digital<br>Record<br>ESI      | To Top                           | More         |
|                               |                                  |              |

**Figure 7.5: Datastream Screen - LED Display Function**

### *About Graph Display*

If a selected line's data reading is a number (usually a sensor reading), you can use the Graph function key to display the line's data as a graph. For example, see *Figure 7.6* and *Figure 7.7*. Notice how the function key changes to Analog so you can change the display to Analog (see the next section).

*NOTE: The function key toggles from Graph to Analog to Digital and back to Graph.*

| <b>ABS Ignition Volts</b>           | 14.4                             | w            |  |  |  |  |
|-------------------------------------|----------------------------------|--------------|--|--|--|--|
| ABS Stop                            | Off                              |              |  |  |  |  |
| <b>ABS Warning Lamp</b>             | Oπ                               |              |  |  |  |  |
| <b>Battery Volts</b>                | 1.1                              |              |  |  |  |  |
| <b>Brake Switch</b>                 | Ωff                              |              |  |  |  |  |
| <b>Brake Switch Circuit</b>         | ΩŁ                               |              |  |  |  |  |
| <b>Brake Telltale State</b>         | Οff                              |              |  |  |  |  |
| <b>Brake Telltale Circuit</b>       | Open                             |              |  |  |  |  |
| Brake Telltale Command              | Ωff                              |              |  |  |  |  |
| <b>Brakes Available</b>             | Base                             |              |  |  |  |  |
| Enable Relay Command                | Off                              |              |  |  |  |  |
| TCC.<br>A/C<br>Ρ'N<br><b>Closed</b> | 0pen                             | Rich<br>Lean |  |  |  |  |
| Frame: 1                            | Press Left Arrow for Freeze Data |              |  |  |  |  |
| れ Graph<br>Record                   | To Top                           | More         |  |  |  |  |
|                                     |                                  |              |  |  |  |  |

**Figure 7.6: Datastream Screen - Digital Display**

|                           |             |                |             | 17.1<br>10.0 |
|---------------------------|-------------|----------------|-------------|--------------|
| <b>ABS Ignition Volts</b> |             | 14.4           |             |              |
| ABS Stop                  |             | Оff            |             |              |
| ABS Warning Lamp          |             | Oπ             |             |              |
| <b>Battery Volts</b>      |             | 1.1            |             |              |
| Brake Switch              |             | Οff            |             |              |
| Brake Switch Circuit      |             | 0k             |             |              |
| Brake Telltale State      |             | Ωff            |             |              |
| Brake Telltale Circuit    |             | Open           |             |              |
| TCC .<br>P/N              | A/C.        | Closed<br>Open | <b>Rich</b> | Lean         |
| Frame:-94                 | Freeze Data |                |             |              |
| $\cdot$<br>Record         | Analog      | To Top         |             | More         |
|                           |             |                |             |              |

**Figure 7.7: Datastream Screen - Graph Display**

The graph has a past activity section and a magnified live activity window. The minimum and maximum measurements appear to the right of the graph and the digital reading is below the graph. For some sensors, an average reading appears between the minimum and maximum measurements (not shown). The average reading can be useful in spotting data trends.

*NOTE: You can use the Left and Right Direction keys to view past data in the magnified window. See Freeze Data on page 45.*

### *About Analog Display*

When a selected line's data reading is displayed as a graph (see*Figure 7.7*), you can use the Analog function key to display the line's data as an Analog gauge at the top of the screen (see *Figure 7.8*). When you display the gauge, the Digital data line remains displayed in its normal position in the list. Also, the function key changes from Analog to Digital so you can change the display to back to Digital only.

You can display up to three gauges at the top of the screen. When gauges are displayed, you can temporarily "hide" them. For details, refer to **Show / Hide Analog** on page 49.

|                             | 20<br>ABS Ign V<br>14.4          |              |
|-----------------------------|----------------------------------|--------------|
| <b>ABS Ignition Volts</b>   | 14.4                             | v            |
| <b>ABS</b> Stop             | Οff                              |              |
| <b>ABS Warning Lamp</b>     | Оn                               |              |
| <b>Battery Volts</b>        | 1.1                              |              |
| <b>Closed</b><br>P/N<br>A/C | Open                             | Rich<br>_ean |
| Frame: 1                    | Press Left Arrow for Freeze Data |              |
| Digital<br>Record<br>ESI    | To Top                           | More         |
|                             |                                  |              |

**Figure 7.8: Datastream Screen - Analog Display**

### **Lock**

The Lock function lets you "lock" selected data lines so they are always included when recording and printing, even if they are below the viewable area of the screen.

*NOTE: Generally, printing and recording include only the data items within the viewable area of the data display.*

#### **To lock data lines, follow these steps:**

- **1** With the Datastream screen displayed, use the **Up** or **Down Direction** key to select the line to lock.
- **2** Press the **ENTER** key. A padlock icon appears on the left side of the line.

| <b>N</b> ABS Relay                           |     | On      |      |  |  |  |
|----------------------------------------------|-----|---------|------|--|--|--|
| <mark>8</mark> ABS Warning Light             |     | Off     |      |  |  |  |
| <del>8</del> Brake Fluid                     |     | Low     |      |  |  |  |
| Brake Switch                                 |     | Оff     |      |  |  |  |
| Brake Warn Lamp Cmd                          |     | Оff     |      |  |  |  |
| <b>EBCM Batt Voltage</b>                     |     | 6.7     | ν    |  |  |  |
| <b>EBCM Ign Voltage</b>                      |     | 6.7     | v    |  |  |  |
| LF ABS Motor Command                         |     | 4.3     | Amp  |  |  |  |
| <b>&amp; LF ABS Motor Direct</b>             |     | Reverse |      |  |  |  |
| <b>&amp; LF ABS Motor Feedback</b>           |     | 9       | Amp  |  |  |  |
| ILF Solenoid Cmd                             |     | Оff     |      |  |  |  |
| LF Wheel Speed                               |     | 100     | mph  |  |  |  |
| Press Left Arrow for Freeze Data<br>Frame: 1 |     |         |      |  |  |  |
| Record                                       | LED | To Top  | More |  |  |  |

**Figure 7.9: Datastream Screen - Sensor Lock Function**

**3** Repeat steps 1 and 2 for each line to lock.

*NOTE: The lines remain locked for the selected vehicle until you unlock them, even if you exit the software.*

**4** To unlock a locked line, **select the locked line** and then press the **ENTER** key (see steps 1 and 2).

### **To Top**

The To Top function lets you move a selected data line to the top of the Datastream screen.

*NOTE: You can also use the Sort function to rearrange the data lines. For details, refer to Sort on page 47.*

**To move a data line to the top of the screen, follow these steps:**

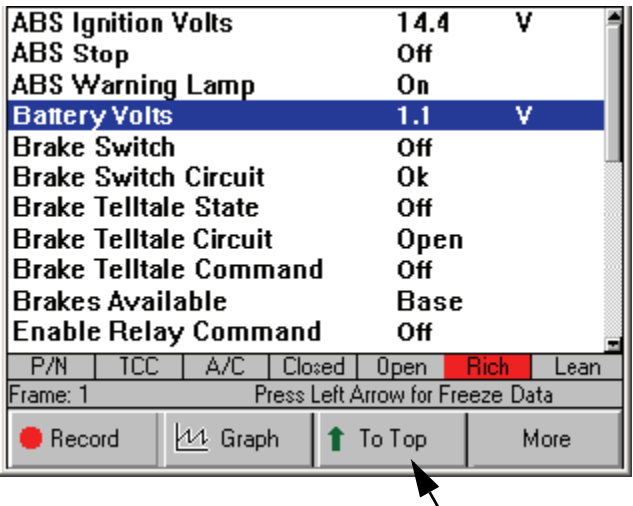

**Figure 7.10: Datastream Screen - To Top Function**

- **1** With the Datastream screen displayed, use the **Up** or **Down Direction** key to select the line to move.
- **2** Press the **To Top** function key. The selected line moves to the top of the screen.
- **3** Repeat steps 1 and 2 for each line to move.

*NOTE: Any displayed analog gauges always remain at the top of the screen. Lines moved "To Top" appear below the analog gauges.*

### **Freeze Data**

The Freeze Data function lets you "freeze" the data display on the Datastream screen and lets you view past data frame-by-frame.

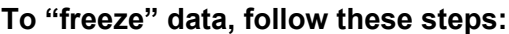

|                             | 17.1<br>0.0                           |
|-----------------------------|---------------------------------------|
| <b>ABS Ignition Volts</b>   | 14.4                                  |
| <b>ABS</b> Stop             | Оff                                   |
| <b>ABS Warning Lamp</b>     | Oп                                    |
| <b>Battery Volts</b>        | 1.1<br>v                              |
| <b>Brake Switch</b>         | Οff                                   |
| <b>Brake Switch Circuit</b> | 0k                                    |
| Brake Telltale State        | Οff                                   |
| Brake Telltale Circuit      | Open                                  |
| TCC<br>A/C<br>Р'N           | <b>Rich</b><br>Closed<br>Open<br>Lean |
| Frame:-94<br>Freeze Data    |                                       |
| <b>← Analog</b><br>Record   | To Top<br>More                        |

**Figure 7.11: Datastream Screen - Freeze Frame Function**

- **1** With the Datastream screen displayed, press the **Left Direction** key to begin the freeze function.
- **2** Repeatedly press the **Left Direction** key or press and hold the key to move backward through the data. As you do this, notice the following:
	- **•** The Frame number (above the Record key) changes to show the frame number of the currently-displayed data.
	- **•** The message next to the frame number flashes as "Freeze Data" and "Exit to resume".
	- **•** On any displayed graphs, the vertical, dashedline moves to display the past data for each frame.
	- **•** On any displayed digital or LED lines, or analog gauges, the data changes to display the past data for each frame.
- **3** Use the **Left** or **Right Direction** keys to move backward or forward through the data, frame-byframe.
- **4** When finished, press the **EXIT** key to return to the normal screen display and to resume reading data.

### **Pathfinder**

The Pathfinder function on the Datastream screen's More menu provides quick access to the Pathfinder Troubleshooting functions. With these functions, you can view vehicle-specific information, such as DTC descriptions, technical service bulletin (TSB) references, vehicle specifications, ECU component location(s), and brake bleed procedures. You can also access the Repair Trac or Fast Fixes applications.

#### **To access the Pathfinder options from the Datastream screen, follow these steps:**

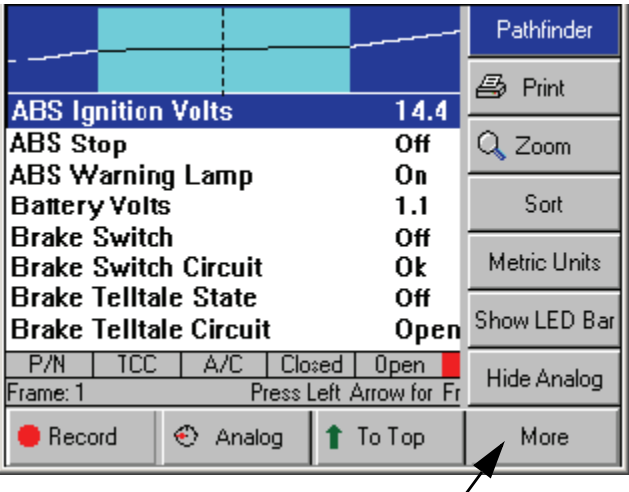

**Figure 7.12: Datastream Screen - Pathfinder Function**

- **1** With the Datastream screen displayed, press the **More** function key.
- **2** If necessary, use the **Up** or **Down Direction** key to select the **Pathfinder** function.
- **3** Press the **ENTER** key. This displays the Pathfinder Troubleshooting screen.

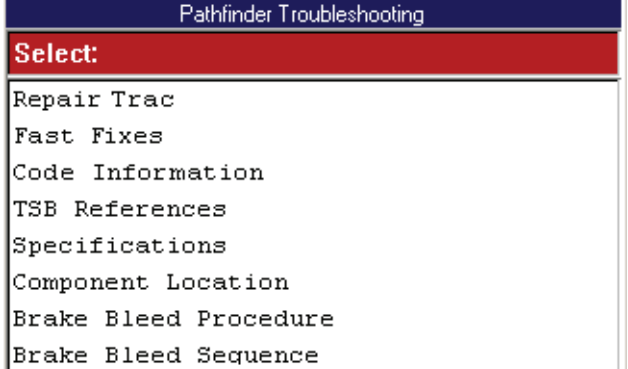

#### **Figure 7.13: Pathfinder Troubleshooting Screen**

**4** To use this screen, refer to *10: Pathfinder Troubleshooting* on page 55.

### **Print**

The Print function on the Datastream screen's More menu lets you print the data currently displayed on the screen and any data below the viewable area of the screen that is graphed or locked.

*NOTE: Refer to Graph / Analog / LED / Digital on page 42 and Lock on page 44.*

#### **To print the data, follow these steps:**

*NOTE: Before printing, a printer must be set up for printing. Refer to Printing on page 83.*

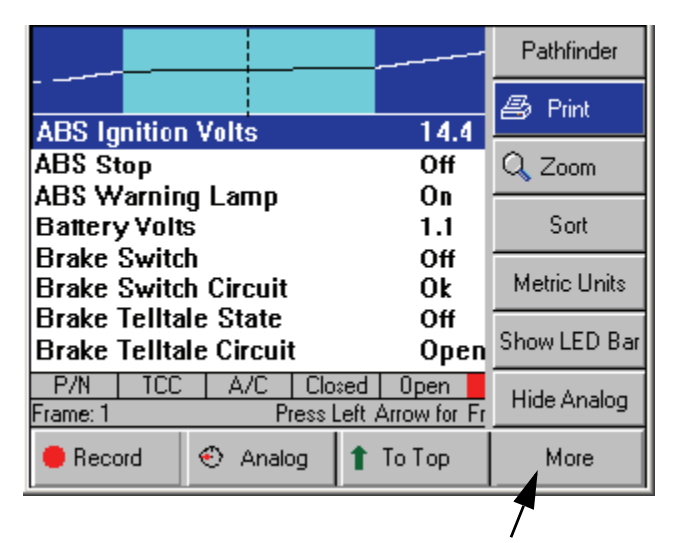

**Figure 7.14: Datastream Screen - Print Function**

- **1** With the Display Live Data screen displayed, press the **More** function key.
- **2** Use the **Down Direction** key to select the **Print** function.
- **3** The message "Print the current frame of data?" appears on a Print screen. Press the **OK** function key.

### **Zoom**

The Zoom function on the Datastream screen's More menu lets you magnify the view of each data line on the Datastream screen.

*NOTE: This function applies to digital, graph, and LED display lines. The function can be used for the normal display or for a "frozen" display.*

#### **To "zoom" the data lines, follow these steps:**

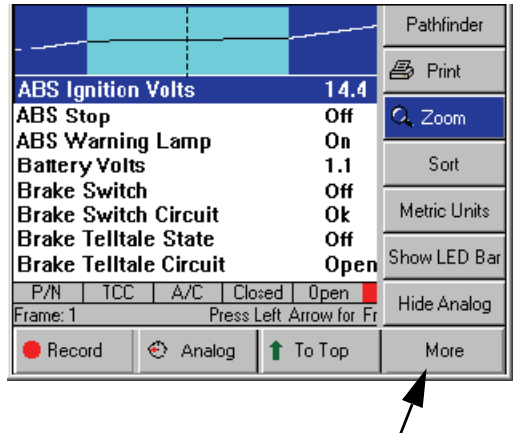

**Figure 7.15: Datastream Screen - Zoom Function**

- **1** With the Datastream screen displayed, use the **Up** or **Down Direction** key to **select the digital, LED, or graph line** to change.
- **2** Press the **More** function key.
- **3** Use the **Down Direction** key to select the **Zoom** function.
- **4** Press the **ENTER** key. This magnifies the selected line, as shown in *Figure 7.16*.

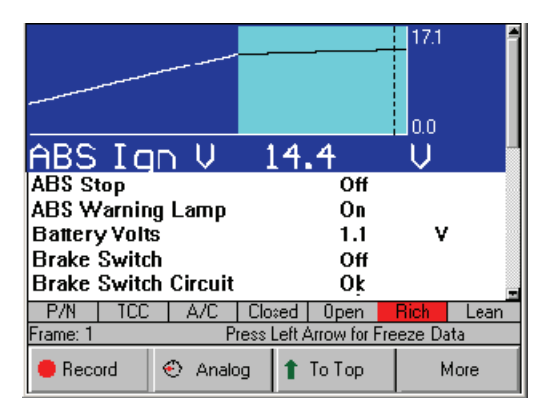

**Figure 7.16: Datastream Screen - Zoom Function**

- **5** Repeat steps 1 through 4 for each line to change.
- **6** To remove the "Zoom" view from a line, select the line with the "zoomed" view and then select the More, Zoom function again (see steps 2, 3, and 4).

### **Sort**

The Sort function on the Datastream screen's More menu lets you rearrange the data on the Datastream screen alphabetically or with either locked or graphed lines at the top of the screen.

*NOTE: You can also use the To Top function to rearrange the data lines. For details, refer to To Top on page 44.*

#### **To sort the data lines, follow these steps:**

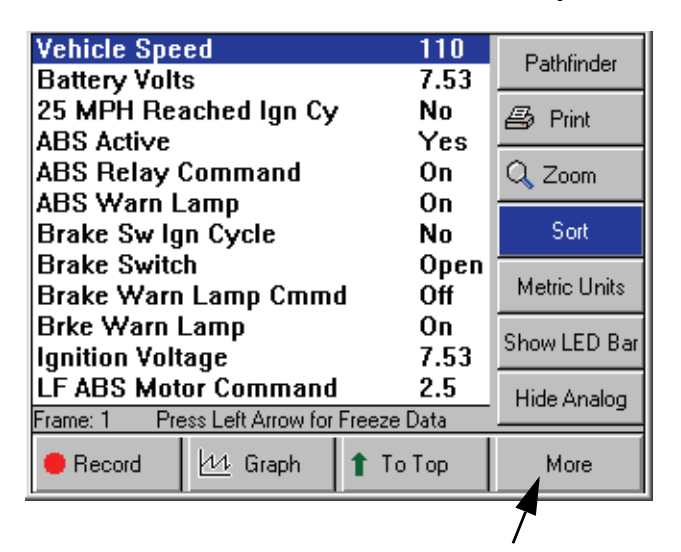

**Figure 7.17: Datastream Screen - Sort Function**

*NOTE: Figure 7.17 shows all graphs disabled. To use the Sort by Graphed function, one or more graphs must be displayed. To use the Sort by Locked function, one or more lines must be locked.*

- **1** With the Datastream screen displayed, press the **MORE** function key.
- **2** Use the **Down Direction** key to select the **Sort** function.
- **3** Press the **ENTER** key. This displays the Sort Options screen.

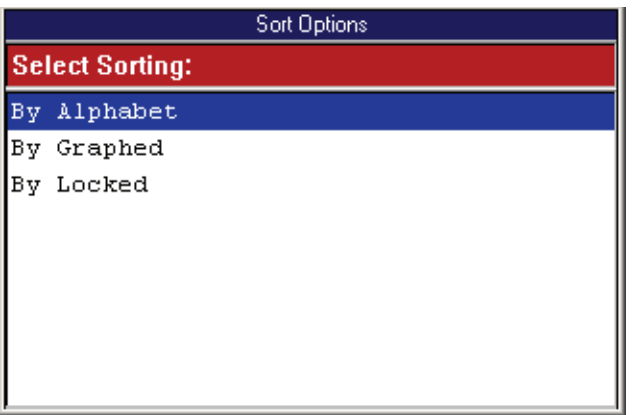

#### **Figure 7.18: Sort Options Screen**

- **4** From the Sort Options screen (Figure 3.18), select one of the following:
	- **•** Select **By Alphabet** to sort the data alphabetically, or
	- **•** Select **By Graphed** to sort the data with the graphs at the top of the screen.
	- **•** Select **By Locked** to sort the data with the locked lines at the top of the screen.
- **5** After making the selection, the Datastream screen displays the rearranged lines (or graphs).

*NOTE: Any displayed analog gauges always remain at the top of the screen.*

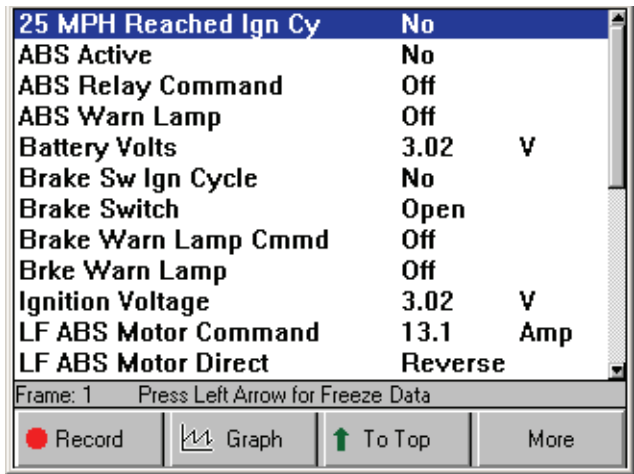

**Figure 7.19: Datastream Screen - Sort by Alphabet Function**

### **English / Metric Units**

The English / Metric Units function on the Datastream screen's More menu lets you change the units of measure for the data from English to Metric, or vice versa.

#### **To change the units of measure, follow these steps:**

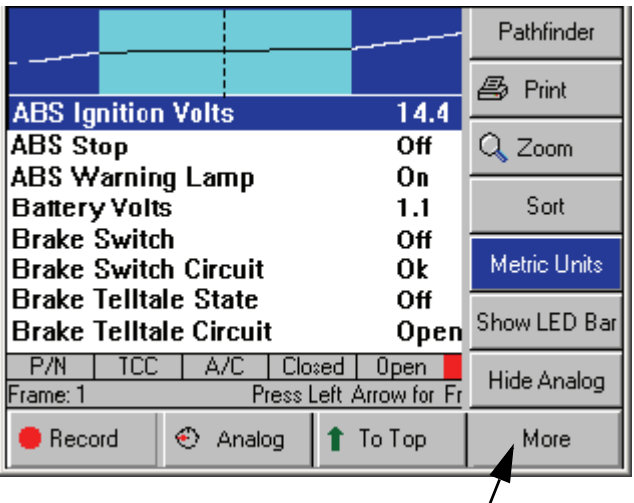

**Figure 7.20: Datastream Screen - English / Metric Units Function**

- **1** With the Datastream screen displayed, press the **MORE** function key.
- **2** Use the **Down Direction** key to select the **English Units** or **Metric Units** function.

*NOTE: This name of this menu option changes each time you select it. It changes back and forth between English Units and Metric Units. The name of the option represents the units of measure that will appear after you select the option.*

**3** Press the **ENTER** key. This displays the data in the selected units of measure.

### **Show / Hide LED Bar**

The Show / Hide LED Bar function on the Datastream screen's More menu lets you displays (or remove) a row of LED readings directly above the status line and function keys. The LED readings are for a predefined set of frequently monitored switches.

**To show or hide the LED bar, follow these steps:**

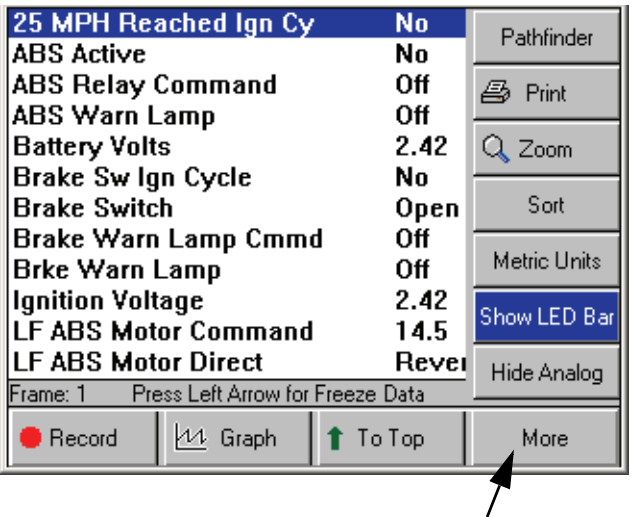

**Figure 7.21: Datastream Screen - Show / Hide LED Bar Function**

- **1** With the Datastream screen displayed, press the **MORE** function key.
- **2** Use the **Down Direction** key to select the **Show LED Bar** or **HIde LED Bar** function.

*NOTE: This name of this menu option changes each time you select it. It changes back and forth between Show LED Bar and Hide LED Bar. Show LED Bar displays the LED bar and Hide LED Bar removes it.*

**3** Press the **ENTER** key. (See *Figure 7.22* on page 49.)

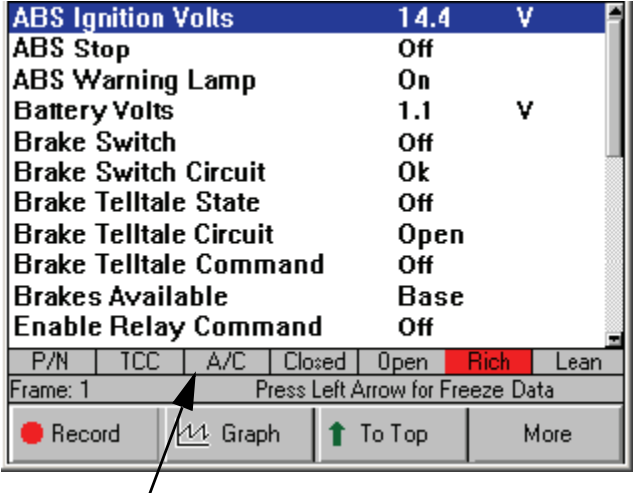

**Figure 7.22: Datastream Screen - LED Bar Displayed**

- **4** Notice the following about the LED bar:
	- **P/N** is the park / neutral indicator
	- **TCC** is the torque converter clutch indicator
	- A/C is the air conditioning indicator
	- **Closed** and **Open** are the operating loop indicators
	- **Rich** and **Lean** are the O2 sensor indicators

### **Show / Hide Analog**

When analog gauges are displayed at the top of the Datastream screen, the Show / Hide Analog function on the More menu lets you temporarily hide the gauges or display them again.

*NOTE: To originally display analog gauges, or to entirely turn them off, refer to Graph / Analog / LED / Digital on page 42.*

**To hide or show the analog gauges, follow these steps:**

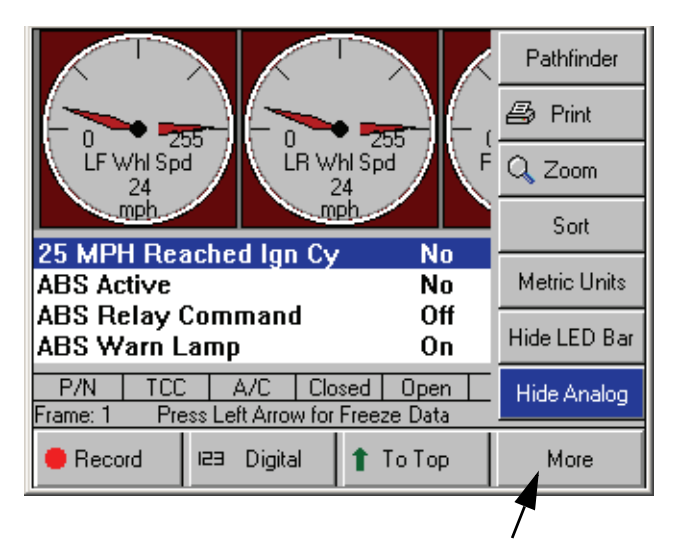

**Figure 7.23: Datastream Screen - Show / Hide Analog Function**

- **1** With the Datastream screen displayed, press the **MORE** function key.
- **2** Use the **Down Direction** key to select the **Hide Analog** or **Show Analog** function.

*NOTE: This name of this menu option changes each time you select it. It changes back and forth between Hide Analog and Show Analog. Hide Analog temporarily removes the gauges and Show Analog displays the gauges again.*

**3** Press the **ENTER** key.

### **Conflict**

The Conflict function on the Datastream screen's More menu lets you view detailed information when two or more power control modules (PCMs) are reading data for the same sensor or actuator, but the readings do not match (there is a conflict). This function works only when you are using Global OBD II testing and when one or more lines on the Datastream screen are red, indicating a conflict.

#### **To view PCM conflicts, follow these steps:**

- **1** Follow the steps in **Basic Datastream Procedure** on page 39 to display the Datastream screen.
- **2** Notice if the data for any line(s) are red. (If not, there are no conflicts.)

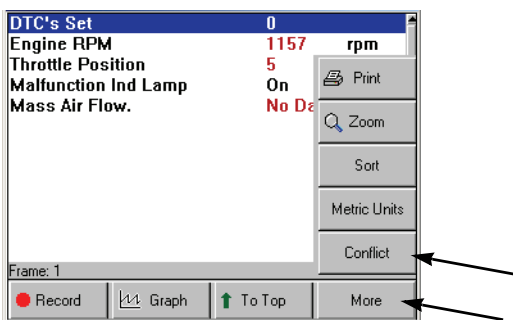

**Figure 7.24: More Menu**

- **3** Press the **More** function key.
- **4** Select **Conflict** and press the **ENTER** key.

| PCM Conflict Display |            |         |  |  |  |
|----------------------|------------|---------|--|--|--|
| Throttle Position    | TRAN       | 36.9%   |  |  |  |
| Throttle Position    | <b>ENG</b> | 36.5%   |  |  |  |
| Engine RPM           | TRAN       | 5783rpm |  |  |  |
| Engine RPM           | ENG-       | 5654rpm |  |  |  |
|                      |            |         |  |  |  |

**Figure 7.25: PCM Conflict Display Screen**

- **5** The PCM Conflict Display screen lists the conflict item(s), the PCMs reading the item(s), and the readings for each PCM. Be aware of the following:
	- **•** If there is a small difference between the readings for an item, the conflict is most likely due to a timing difference of when the PCMs reported the data.
	- **•** If there is a large difference between the readings for an item, suspect a broken wire or PCM fault.
- **6** After viewing the items, use the **EXIT** key to return to previous screens.

# **Remembered Settings**

When you have the Datastream screen displayed for a vehicle and you rearrange the data lines or change lines to graphs, and then exit the Datastream screen, the software automatically remembers the settings the next time you test the same vehicle. This applies to the 20 most-recently tested vehicles.

For example, if you lock certain lines or sort them, the settings will appear the next time you test the vehicle.

# **DTC-Triggered Recording**

The scan tool has an automatic DTC-Triggered Recording function. This function works automatically and does not appear as an option on any menu. If a diagnostic trouble code (fault) occurs while you are testing a vehicle, the vehicle stores a DTC in the ECU's memory and the scan tool automatically creates a recording for playback and alerts you with a screen message. Use the steps in *Diagnostic Trouble Codes* on page 27 to read the code and use the steps in *Playback* on page 75 to replay the recording.

*NOTE: If there is a portable USB drive inserted into the scan tool's USB port, all recordings save to the USB drive.*

# **8: Custom Datastream**

The Custom Datastream function lets you select specific data items to display on the standard Datastream screen.

#### **To use the custom datastream function, follow these steps:**

**1** Follow the instructions in **Test Startup and Vehicle Connection** on page 16 to display the Diagnostic Menu screen.

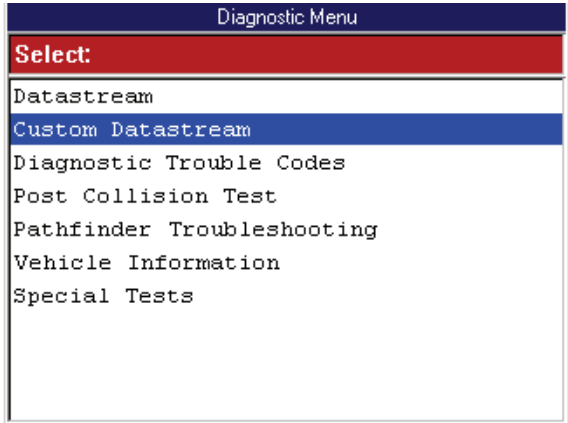

**Figure 8.1: Diagnostic Menu Screen**

**2** Select **Custom Datastream** and press the **ENTER**  key. This displays the Custom Datastream selection screen.

*NOTE: If a group selection screen appears, select a group and press the ENTER key to display the Custom Datastream screen.*

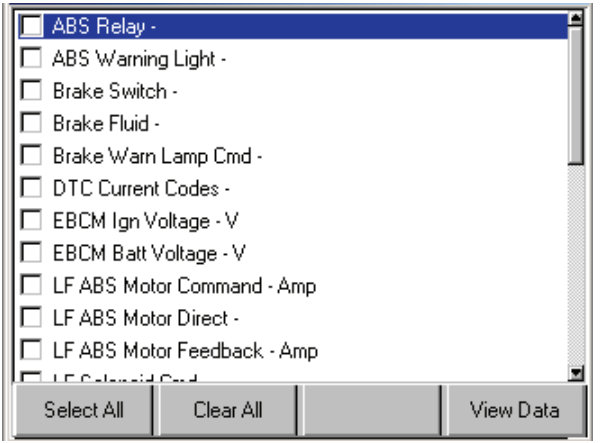

**Figure 8.2: Custom Datastream Selection Screen - before selections**

- **3** Select the data items to include in the Datastream display as follows:
	- **a** Use the **Up** and **Down Direction** key to select an item to include in the display.
	- **b** Press the **ENTER** key. A check mark appears in the box on the left side of the item.

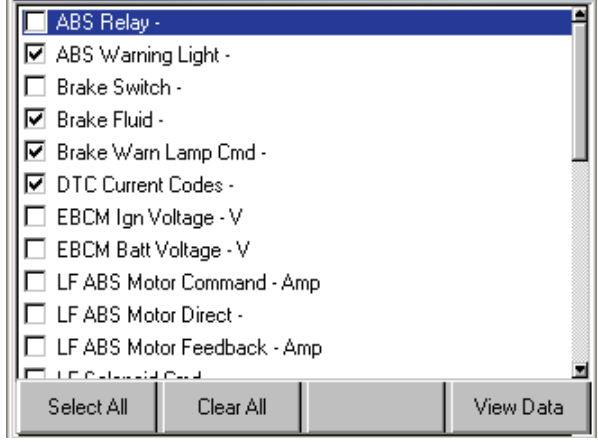

**Figure 8.3: Custom Datastream Selection Screen - after selections**

**c** Repeat **a** and **b** for each item to include in the display.

*NOTE: To deselect an item, select the item again and press the ENTER key. Optionally, use the Select All and Clear All function keys to select or deselect all of the items at once.*

**4** When finished selecting data items, press the **View Data** function key to display the selected items on the Datastream screen.

| [s] ABS Warning Light<br><b>Brake Fluid</b><br><b>&amp;</b> DTC Current Codes | <mark>9</mark> Brake Warn Lamp Cmd | Ωff<br>Low<br>Oп<br>Invalid |      |  |  |
|-------------------------------------------------------------------------------|------------------------------------|-----------------------------|------|--|--|
| Press Left Arrow for Freeze Data<br>Frame: 1                                  |                                    |                             |      |  |  |
| Record                                                                        | LED                                | ↑ To Top                    | More |  |  |

**Figure 8.4: Datastream Screen**

**5** For details about the Datastream screen, refer to *7: Datastream* on page 39.

### **NOTES:**

# **9: Integrated Diagnostics - Scan / Gas**

The Integrated Diagnostics - Scan / Gas function lets you views sensor and switch live data readings on the same screen as exhaust gas readings (CO, CO2, HC, O2, NOX AFR).

*NOTE: The Integrated Diagnostics option works only if the Gas M-P application is unlocked with a Smart Card and the Gas M-P hardware is used. For details, refer to the Gas M-P User Guide.*

#### **To use the integrated diagnostics function, follow these steps:**

**1** Follow the instructions in **Test Startup and Vehicle Connection** on page 16 to display the Diagnostic Menu screen.

| Diagnostic Menu                   |  |  |
|-----------------------------------|--|--|
| Select:                           |  |  |
| Datastream                        |  |  |
| Custom Datastream                 |  |  |
| Integrated Diagnostics - Scan/Gas |  |  |
| Diagnostic Trouble Codes          |  |  |
| Pathfinder Troubleshooting        |  |  |
| Vehicle Information               |  |  |
| Special Tests                     |  |  |
|                                   |  |  |
|                                   |  |  |
|                                   |  |  |

**Figure 9.1: Diagnostic Menu Screen**

- **2** Select **Integrated Diagnostics Scan / Gas** and press the **ENTER** key.
- **3** Select a **data group** for viewing and press the ENTER key. This displays the Begin Zero screen.

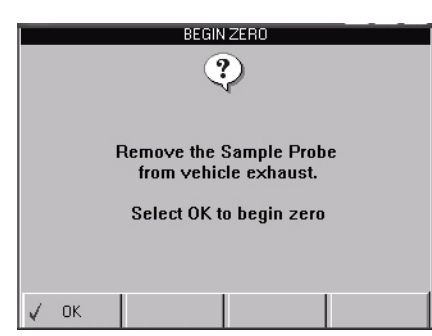

**Figure 9.2: Begin Zero Screen**

**4** Follow the instructions on the screen and then press the **OK** function key. This "zeros" the gas module and then displays the live data readings (*Figure 9.3*).

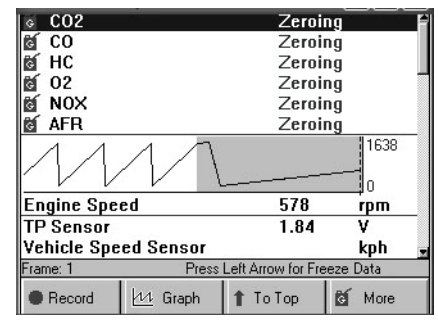

**Figure 9.3: Gas and Data Display**

**5** Do the following to shift the gas data readings to match the datastream readings:

*NOTE: Because of the length of the vehicle exhaust system (engine to tail pipe), the exhaust gas produced in the engine at the time the data sensors read data is not measured until 9 to 14 seconds later when the exhaust gas reaches the probe that is inserted in the tail pipe. Shifting the readings puts a time delay on the sensor datastream readings so they match the gas readings.*

**a** "Snap" the throttle open 2 or 3 times to set a full rich condition, count the number of seconds for the HC gas value to show the rich condition.

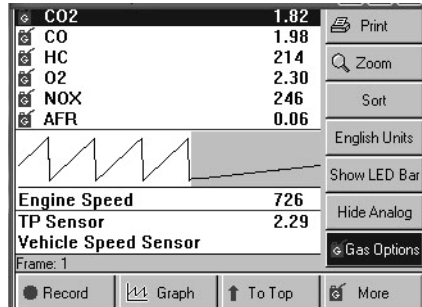

**Figure 9.4: More Function Key, Gas Options**

**b** On the scan tool, press the **More** function key, use the **Direction** key to select **Gas Options**, and press the **ENTER** key. This displays the Gas Correlation Time Shift screen (*Figure 9.5* on page 54).

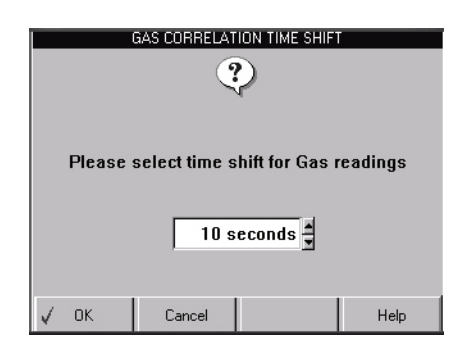

**Figure 9.5: Gas Correlation Time Shift Screen**

- **c** Use the **Up** or **Down Direction** key to enter the number of seconds to shift the data (this is the number of seconds you counted in step a; 10 to 12 seconds is average).
- **d** Press the **OK** function key to display the shifted data readings.

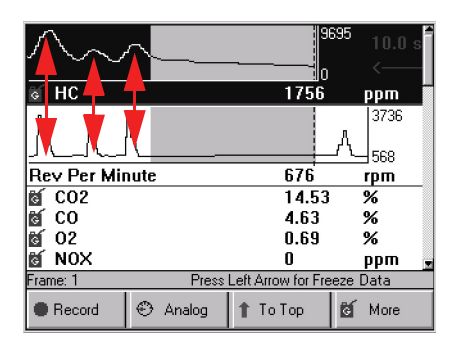

**Figure 9.6: Datastream with Data Shifted and Lined Up**

- **6** Notice the three "snaps" of the throttle align with the same three peaks in the gas data. This indicates that a time shift offset of 10 seconds is correct for this vehicle.
- **7** When finished viewing the data, use the **EXIT** key to return to previous screens.

# **10: Pathfinder Troubleshooting**

The Pathfinder Troubleshooting function lets you access the Pathfinder Troubleshooting software functions from within the Scan Diagnostics applications. This option lets you view vehicle-specific information for some vehicles.

*NOTE: You can also access the Pathfinder Troubleshooting functions by doing one of the following:*

- **•** From the Datastream screen, press the More function key and select the Pathfinder option. For details, refer to **Pathfinder** on page 45.
- **•** From the DTC Information screen, press the Pathfinder function key. For details, refer to **Read and Display Codes** on page 27.

# **Basic Procedure**

#### **To access the Pathfinder Troubleshooting functions, follow these steps:**

- **1** Follow the instructions in **Test Startup and Vehicle Connection** on page 16 to display the Diagnostic Menu screen.
- **2** Select **Pathfinder Troubleshooting** and press the **ENTER** key to display the Pathfinder Troubleshooting screen (shown below).

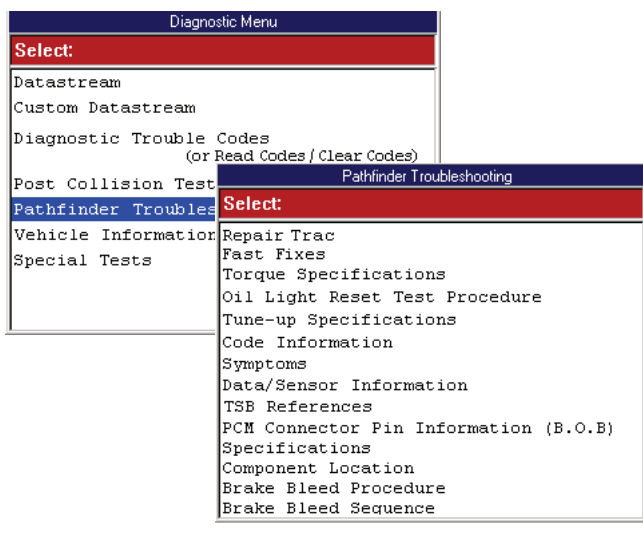

**Figure 10.1: Diagnostic Menu Screen and Pathfinder Troubleshooting Screen**

- **3 Select the item** to view and press the **ENTER** key.
- **4** Refer to the remaining sections in this chapter for specific instructions for each option on the Pathfinder Troubleshooting screen.

## **Repair Trac™**

The Repair Trac™ option lets you access the Repair Trac software from within the Scan Diagnostic applications. The Repair Trac software contains repair instructions for hard-to-diagnose "pattern failures.".

*NOTE: You can also access the Repair Trac™ software from the scan tool's Repair Information menu. If you do this, you will need to enter the vehicle information again.*

- **1** Follow the steps in **Basic Procedure** to display the Pathfinder Troubleshooting screen (see *Figure 10.1*).
- **2** Select **Repair Trac™** and press the **ENTER** key to display the Repair Trac Symptoms screen.
- **3** From the list of symptoms, **select a symptom to view**  and press **the ENTER** key. This displays the Problems and Fixes screen (shown below).

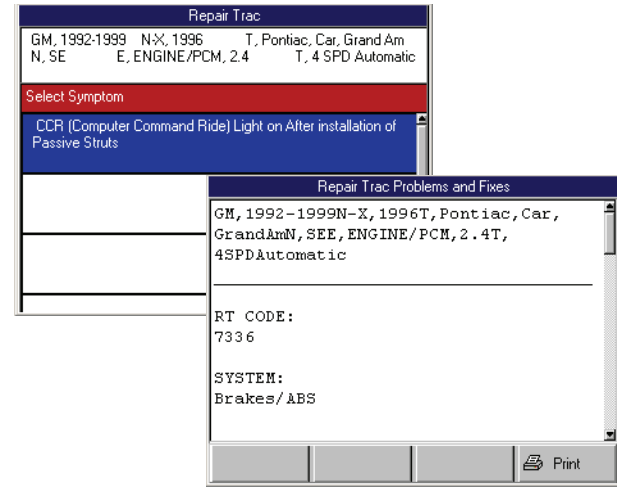

**Figure 10.2: Repair Trac Symptoms Screen and Repair Trac Problems and Fixes Screen**

*NOTE: The RT (Repair Trac) Code on the screen is not a part of any diagnostic trouble code (DTC).*

- **4** View the description and optionally print it. Refer to **Print** on page 46.
- **5** Use the **EXIT** key to return to previous screens.

# **Fast Fixes**

The Fast Fixes option lets you access the Fast Fixes software from within the Scan Diagnostics applications. The Fast Fixes software contains vehiclespecific repair solutions for many "likely" or "overlooked" causes of component problems.

*NOTE: You can also access the Fast Fixes software from the scan tool's Repair Information menu. If you do this, you will need to enter the vehicle information again.*

- **1** Follow the steps in **Basic Procedure** on page 55 to display the Pathfinder Troubleshooting screen (see *Figure 10.1*).
- **2** Select **Fast Fixes** and press the **ENTER** key.

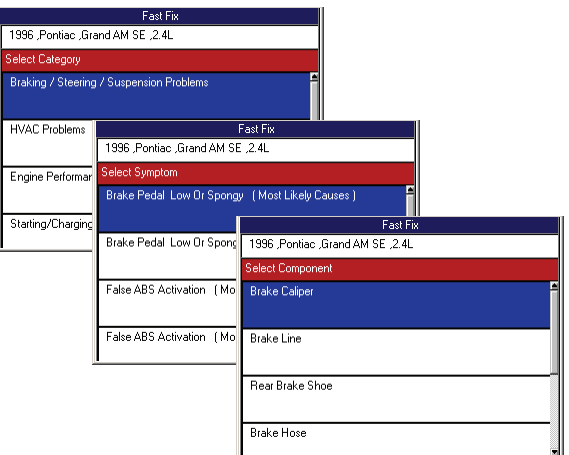

**Figure 10.3: Fast Fix Select Category Screen**

**3** Several screens appear for selecting a category, symptom, and component. From each screen, **select an item** and then press **the ENTER** key. Do this until the Fast Fix Symptoms and Causes screen appears.

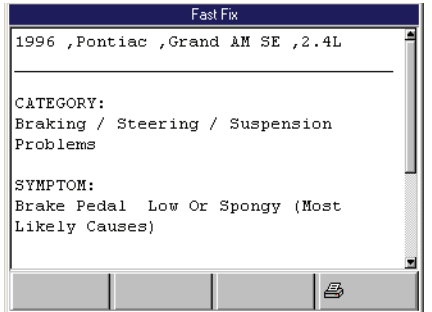

**Figure 10.4: Fast Fix Symptoms and Causes Screen**

- **4** View the description and optionally print it. Refer to **Print** on page 46.
- **5** Use the **EXIT** key to return to previous screens.

# **Torque Specifications**

The Torque Specifications option lets you view a diagram and description of torque specifications for the vehicle.

- **1** Follow the steps in **Basic Procedure** on page 55 to display the Pathfinder Troubleshooting screen (see *Figure 10.1*).
- **2** Select **Torque Specifications** and press the **ENTER** key.

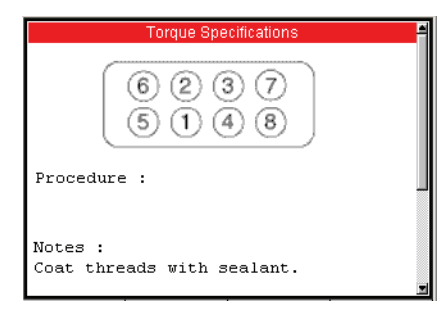

**Figure 10.5: Torque Specifications Screen**

**3** Use the **EXIT** key to return to previous screens.

# **Oil Light Reset Test Procedure**

The Oil Light Reset Test Procedure option lets you view a description of the oil light reset test procedure for the vehicle.

- **1** Follow the steps in **Basic Procedure** on page 55 to display the Pathfinder Troubleshooting screen (see *Figure 10.1*).
- **2** Select **Oil Light Reset Test Procedure** and press the **ENTER** key.

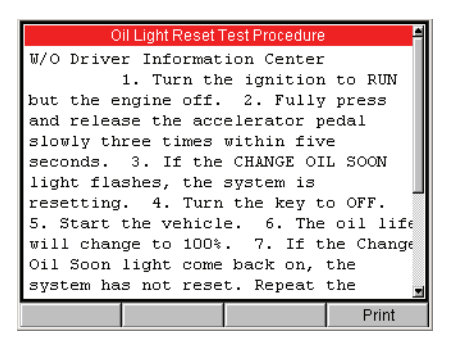

**Figure 10.6: Oil Light Reset Test Procedure Screen**

- **3** View the description and print it, if necessary. Refer to **Print** on page 46.
- **4** Use the **EXIT** key to return to previous screens.

# **Tune Up Specifications**

The Tune Up Specifications option lets you view a description of tune up specifications for the vehicle.

- **1** Follow the steps in **Basic Procedure** on page 55 to display the Pathfinder Troubleshooting screen (see *Figure 10.1*).
- **2** Select **Tune Up Specifications** and press the **ENTER** key.

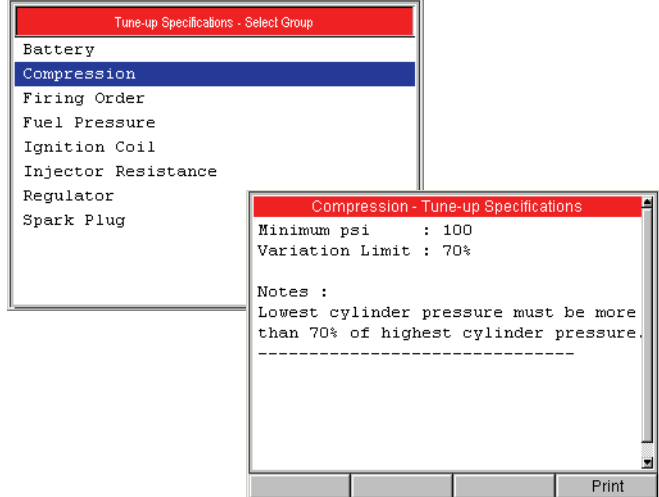

**Figure 10.7: Tune-Up Specifications Screen**

- **3** Select a **component group** and press the **ENTER** key. This displays the specifications (shown above).
- **4** View the description and print it, if necessary. Refer to **Print** on page 46.
- **5** Use the **EXIT** key to return to previous screens.

# **Code Information**

The Code Information option lets you view information for Diagnostic Trouble Codes for a vehicle being tested.

- **1** Follow the steps in **Basic Procedure** on page 55 to display the Pathfinder Troubleshooting screen (see *Figure 10.1*).
- **2** Select **Code Information** and press the **ENTER** key.

*NOTE: If a Ford selection screen appears, select from the KOEO and KOER options.*

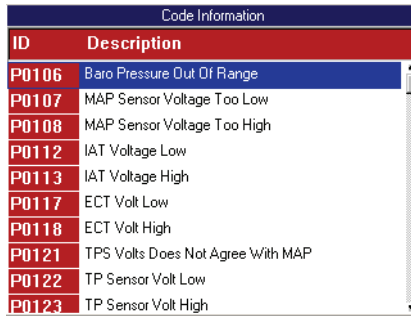

**Figure 10.8: Code Information Screen**

**3** Select a **code** and press the **ENTER** key.

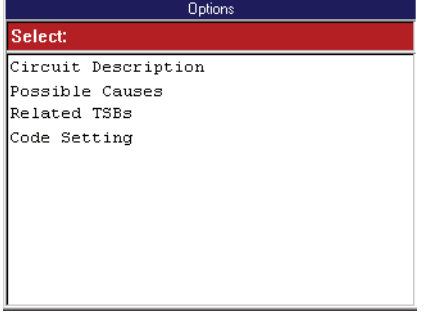

**Figure 10.9: Options Screen**

- **4** Select an **option** and press the **ENTER** key:
	- **Circuit Description -** displays a summary of the circuit operation for the DTC.
	- **Possible Causes** lists possible causes for the DTC.
	- **Related Technical Service Bulletins (TSBs)** - lists TSBs available for the DTC.
	- **Code Setting** displays a menu screen for selecting a failure statement (Rationality, Electrical or Mechanical) to view.
	- **Code Assist™** provides Confirmed Fixes™ for vehicle specific OBD II DTC's.
- **5** View and optionally print the information. Refer to **Print** on page 46.

**6** When finished, use the **EXIT** key to return.

# **Symptoms**

The Symptoms option lets you view possible causes and TSB numbers for specific malfunction symptoms.

- **1** Follow the steps in **Basic Procedure** on page 55 to display the Pathfinder Troubleshooting screen (see *Figure 10.1*).
- **2** Select **Symptoms** and press the **ENTER** key.

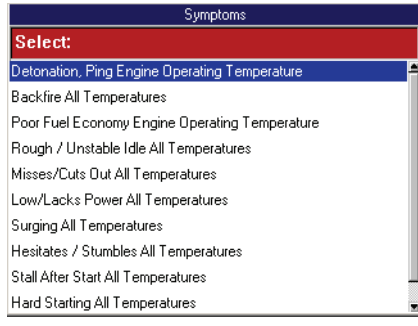

#### **Figure 10.10: Symptoms Screen**

**3** Select a **symptom** and press the **ENTER** key. This displays an Options screen.

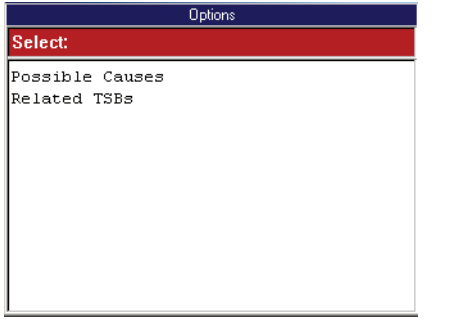

**Figure 10.11: Options Screen**

- **4** Select an **option** and press the **ENTER** key:
	- **Possible Causes** lists possible causes for the symptom.
	- **Related Technical Service Bulletins (TSBs)** - lists TSBs associated with the symptom.
- **5** If you select Related TSBs, select a **TSB** and press the **ENTER** key to view more information.
- **6** View the information and optionally print it. Refer to **Print** on page 46.
- **7** When finished, use the **EXIT** key to return to previous screens.

# **Data/Sensor Information**

The Data / Sensor Information function lets you view vehicle-specific, sensor and switch descriptions and typical data values.

- **1** Follow the steps in **Basic Procedure** on page 55 to display the Pathfinder Troubleshooting screen (see *Figure 10.1*).
- **2** Select **Data / Sensor Information** and press the **ENTER** key.

| Data/Sensor Information     |  |
|-----------------------------|--|
| Select:                     |  |
| A/C High Press A/D          |  |
| A/C Relay                   |  |
| Air Fuel Ratio              |  |
| Cruise Ctrl Enable          |  |
| Calculated Flow             |  |
| Calc Engine Load            |  |
| <b>Cam Position Counter</b> |  |
| Cam Re-Sync Count           |  |
| <b>CKP Active Counter</b>   |  |
| Desired EGR Position        |  |

**Figure 10.12: Data / Sensor Information Screen**

**3** Select an **item** and press the **ENTER** key. This displays an Options screen.

| Options            |  |  |  |  |
|--------------------|--|--|--|--|
| Select:            |  |  |  |  |
| Description        |  |  |  |  |
| Function Test/Data |  |  |  |  |
|                    |  |  |  |  |
|                    |  |  |  |  |
|                    |  |  |  |  |
|                    |  |  |  |  |
|                    |  |  |  |  |
|                    |  |  |  |  |
|                    |  |  |  |  |
|                    |  |  |  |  |
|                    |  |  |  |  |

**Figure 10.13: Options Screen**

- **4** Select an **option** and press the **ENTER** key:
	- **•** Select **Description** to view a description of the selected sensor or switch on the Description screen.
	- **•** Select **Function Test / Data** to view the typical value or other information about the selected sensor or switch on the Function Test / Data screen.
- **5** View the information and optionally print it. Refer to **Print** on page 46.
- **6** Use the **EXIT** key to return to previous screens.

# **TSB References**

The TSB References option lets you look up the numbers and titles of technical service bulletins for a vehicle.

- **1** Follow the steps in **Basic Procedure** on page 55 to display the Pathfinder Troubleshooting screen (see *Figure 10.1*).
- **2** Select **TSB References** and press the **ENTER** key. This displays the TSB References Select TSB screen.
- **3 Select a TSB to view** and press **the ENTER** key to display a description of the TSB (shown below).

|           | <b>TSB References</b>                                                                                     |
|-----------|----------------------------------------------------------------------------------------------------|
| Select:   |                                                                                                    |
| 33-50-14  |                                                                                                    |
| 43-50-01  |                                                                                                    |
| 43-50-12A |                                                                                                    |
| 91-05-03  |                                                                                                    |
| 91-05-05  |                                                                                                    |
| 91-05-1A  | <b>TSB Reference</b>                                                                                      |
| 91-08-52  | TSB Number: 33-50-14                                                                                      |
|           | <b>TSB Reference Title:</b><br>Information On Powermaster III Brake System<br>With Anti-lock Brake System |
|           |                                                                                                    |
|           |                                                                                                    |
|           |                                                                                                    |
|           |                                                                                                    |
|           | <b>昼 Print</b>                                                                                            |

**Figure 10.14: TSB Selection Screen and TSB Reference Screen**

- **4** View the description and optionally print it. Refer to **Print** on page 46.
- **5** Use the **EXIT** key to return to previous screens.

# **PCM Connector Pin Information (B.O.B)**

The PCM Connector Pin Information (B.O.B.) option lists test values for the sensors located at the breakout box pin-out terminals.

- **1** Follow the steps in **Basic Procedure** on page 55 to display the Pathfinder Troubleshooting screen (see *Figure 10.1*).
- **2** Select **PCM Connector Pin Information** and press the **ENTER** key.
- **3** If a message screen appears, follow the instructions on the screen and then press the **ENTER** key.

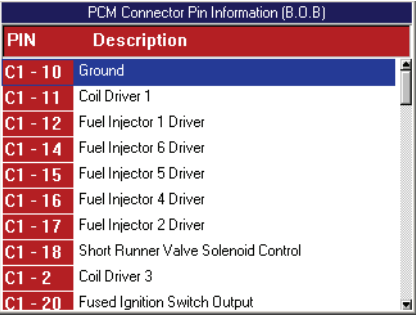

**Figure 10.15: PCM Connector Pin Information Selection Screen**

**4** Select a **PIN** and press the **ENTER** key.

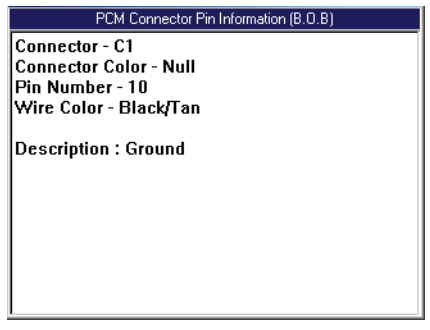

**Figure 10.16: PCM Connector Pin Information Screen**

**5** Use the **EXIT** key to return to previous screens.

# **Specifications**

The Specifications option lets you view tune-up, engine, and system specifications for a vehicle.

- **1** Follow the steps in **Basic Procedure** on page 55 to display the Pathfinder Troubleshooting screen (see *Figure 10.1*).
- **2** Select **Specifications** and press the **ENTER** key to display the Specifications screen.

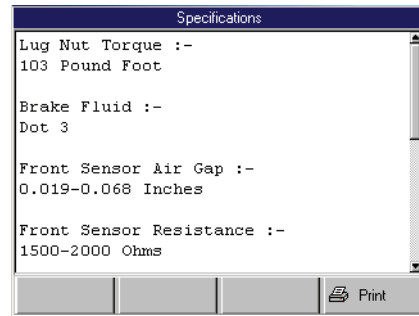

**Figure 10.17: Specifications Screen**

- **3** View the specifications and optionally print them. Refer to **Print** on page 46.
- **4** Use the **EXIT** key to return to previous screens.

## **Component Location**

The Component Location option lets you view a description of the computer and connector locations for a vehicle.

- **1** Follow the steps in **Basic Procedure** on page 55 to display the Pathfinder Troubleshooting screen (see *Figure 10.1*).
- **2** Select **Component Location** and press the **ENTER** key. This displays the Component Location screen.

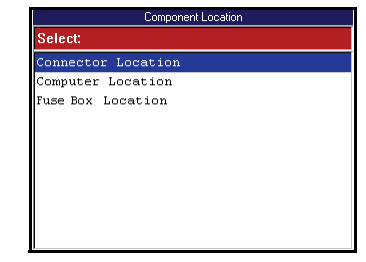

**Figure 10.18: Component Location Screen**

- **3 Select a component** and press the **ENTER** key:
	- **Connector Location**  DLC location.
	- **Computer Location** ECU location(s).
	- **Fuse Box Location** fuse box location(s).

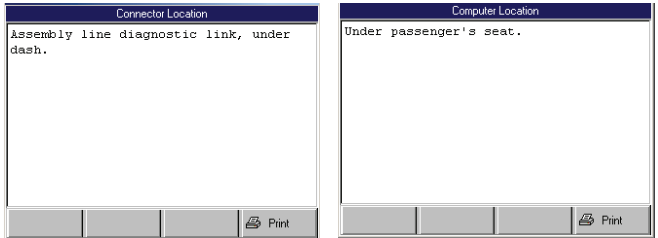

**Figure 10.19: Component Location Screen Examples**

- **4** View the description and optionally print it. Refer to **Print** on page 46.
- **5** Use the **EXIT** key to return to previous screens.

# **Brake Bleed Procedure (ABS)**

The Brake Bleed Procedure option lets you view instructions for bleeding a vehicle's brakes.

- **1** Follow the steps in **Basic Procedure** on page 55 to display the Pathfinder Troubleshooting screen (see *Figure 10.1*).
- **2** Select **Brake Bleed Procedure** and press the **ENTER** key to display the Brake Bleed Procedure screen.

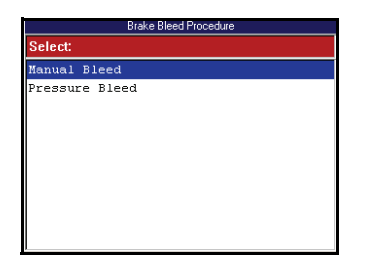

**Figure 10.20: Brake Bleed Procedure Screen**

**3** Select either **Manual Bleed** or **Pressure Bleed** and press the **ENTER** key. This displays either the Manual Bleed Procedure screen or the Pressure Bleed Procedure screen.

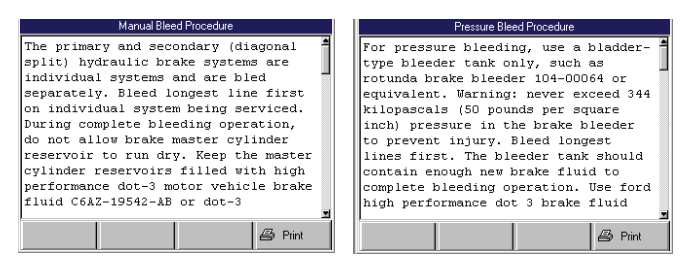

**Figure 10.21: Brake Bleed Procedure Example Screens**

- **4** View the procedure and optionally print it. Refer to **Print** on page 46.
- **5** Use the **EXIT** key to return to previous screens.

# **Brake Bleed Sequence (ABS)**

The Brake Bleed Sequence option lets you view a description of the correct sequence for bleeding a vehicle's brakes.

- **1** Follow the steps in **Basic Procedure** on page 55 to display the Pathfinder Troubleshooting screen (see *Figure 10.1*).
- **2** Select **Brake Bleed Sequence** and press the **ENTER** key to display the Brake Bleed Sequence screen.

| <b>Brake Bleed Sequence</b>                         |  |  |  |            |  |
|-----------------------------------------------------|--|--|--|------------|--|
| Right Front , Left Front , Right Rear,<br>Left Rear |  |  |  |            |  |
|                                                     |  |  |  | 马<br>Print |  |

**Figure 10.22: Brake Bleed Sequence Screen**

- **3** View the description and print it, if necessary. Refer to **Print** on page 46.
- **4** Use the **EXIT** key to return to previous screens.

# **11: Vehicle Information**

The Vehicle Info function lets you view vehiclespecific information for Specifications, Related TSBs, System Type, and PROM Identification.

# **Basic Procedure**

#### **To access the Vehicle Info functions, follow these steps:**

- **1** Follow the instructions in **Test Startup and Vehicle Connection** on page 16 to display the Diagnostic Menu screen.
- **2** Select **Vehicle Info** and press the **ENTER** key to display the Vehicle Info screen (shown below).

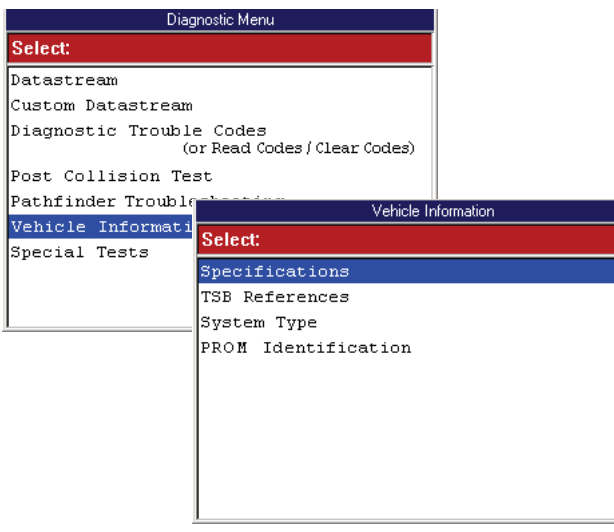

**Figure 11.1: Diagnostic Menu Screen and Vehicle Info Screen**

- **3 Select the item** to view and press the **ENTER** key.
- **4** Refer to the following sections:
	- **• Specifications** (next column)
	- **• TSB References** on page 64
	- **• System Type** on page 64
	- **• PROM Identification (GM)** on page 64

# **Specifications**

The Specifications option lets you view specifications for a selected control module (ECU).

- **1** Follow the steps in **Basic Procedure** to display the Vehicle Info screen (see *Figure 11.1*).
- **2** Select **Specifications** and press the **ENTER** key to display the Specifications screen.

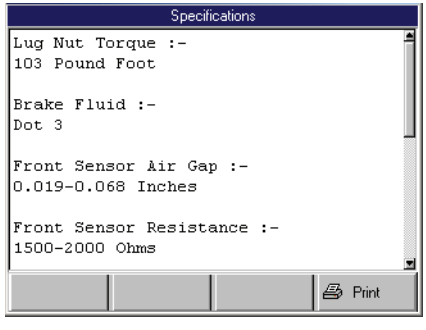

#### **Figure 11.2: Specifications Screen**

- **3** View the specifications and optionally print them. Refer to **Print** on page 46.
- **4** Use the **EXIT** key to return to previous screens.

# **TSB References**

The TSB References option lets you look up the numbers and titles of technical service bulletins.

- **1** Follow the steps in **Basic Procedure** on page 63 to display the Vehicle Info screen (see *Figure 11.1*).
- **2** Select **TSB References** and press the **ENTER** key to display the TSB References screen.

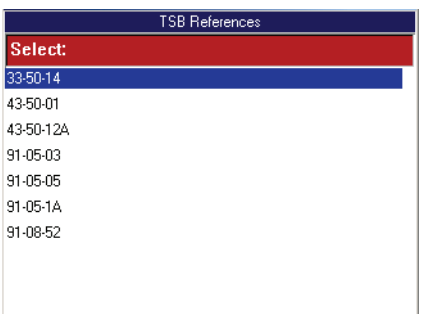

**Figure 11.3: TSB References Screen**

**3 Select a TSB to view** and press **the ENTER** key to display a brief description of the TSB.

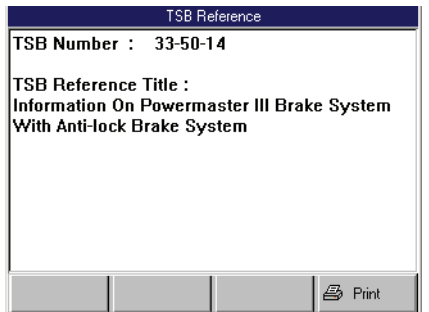

**Figure 11.4: TSB Reference Screen**

- **4** View the description and optionally print it. Refer to **Print** on page 46.
- **5** Use the **EXIT** key to return to previous screens.

# **System Type**

The System Type option lets you view the vehicle description.

- **1** Follow the steps in **Basic Procedure** on page 63 to display the Vehicle Info screen (see *Figure 11.1*).
- **2** Select **System Type** and press the **ENTER** key to display the System Information screen.

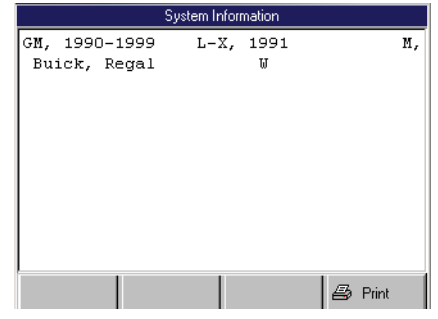

**Figure 11.5: System Information Screen**

- **3** View the information and optionally print it. Refer to **Print** on page 46.
- **4** Use the **EXIT** key to return to previous screens.

# **PROM Identification (GM)**

The PROM Identification option lets you view the Programmable Read Only Memory (PROM) 4-digit identification number and additional PROM-related information.

- **1** Follow the steps in **Basic Procedure** on page 63 to display the Vehicle Info screen (see *Figure 11.1*).
- **2** Select **PROM Identification** and press the **ENTER** key to display the PROM Identification screen.

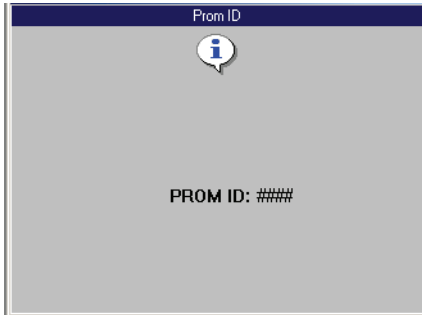

**Figure 11.6: PROM ID Screen**

- **3** View the information and print it, if necessary. Refer to **Print** on page 46.
- **4** Use the **EXIT** key to return to previous screens.

# **12: PROM ID / Controller ID**

# **PROM ID (GM)**

For some GM vehicles, the Programmable Read-Only Memory Identification (PROM ID) function displays the PROM ID number and any additional PROM related information that is stored in the selected electronic control unit (ECU).

#### **To display the PROM ID information, follow these steps:**

**1** Follow the instructions in **Test Startup and Vehicle Connection** on page 16 to display the Diagnostic Menu screen.

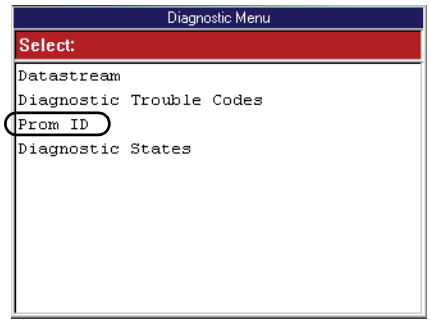

**Figure 12.1: Diagnostic Menu Screen**

**2** Select **Prom ID** and press the **ENTER** key.

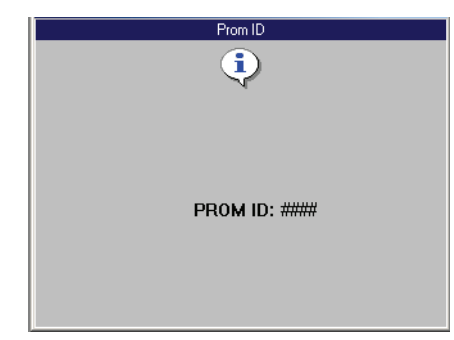

**Figure 12.2: Prom ID Screen**

- **3** View the information.
- **4** Use the **EXIT** key to return to previous screens.

# **Controller ID**

The Controller ID function displays identification information about the selected ECU (Audi and Volkswagen).

#### **To display the Controller ID information, follow these steps:**

**1** Follow the instructions in **Test Startup and Vehicle Connection** on page 16 to display the Diagnostic Menu screen.

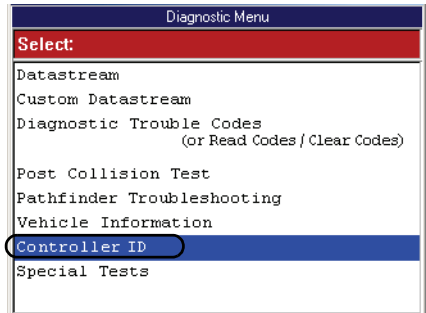

#### **Figure 12.3: Diagnostic Menu Screen**

**2** Select **Controller ID** and press the **ENTER** key. This displays the ECU Identification Data screen.

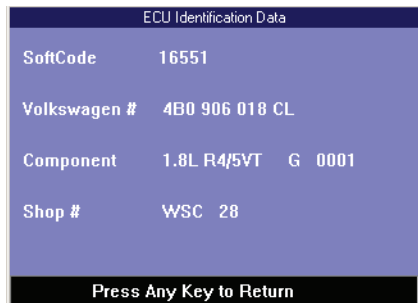

**Figure 12.4: ECU Identification Screen**

- **3** View the data.
- **4** When finished, use the **EXIT** key to return to previous screens.

### **NOTES:**
# **13: Diagnostic States (GM)**

For some older GM vehicle engine ECUs, the Diagnostic States function lets you place a vehicle in special test modes (states). The Road Mode is normally used for diagnostic testing and three additional modes are available to check codes, serve as a backup fuel setting, or function as a service setting as follows:

- **Road Mode** should be used whenever possible to diagnose driveability problems. This mode does not include a preset test idle speed or additional advance.
- **Field Service Mode** grounds the vehicle diagnostic link and triggers the check engine indicator light to flash. From the number and speed of the flashes, you can determine DTCs and the current state of the Oxygen (O2) sensor.
- **Back-Up Fuel Mode** (also called limp-in mode) **—** keeps a disabled vehicle running until it can be repaired. This mode supplies injector pulses to the fuel injectors and sets base timing if the Programmable Read Only Memory (PROM) chip fails. Vehicle service manuals refer to this mode as "3.9 K Ohm State" or "Factory Test State." (You cannot view sensor or switch data in this mode.)
- **ALCL Mode** automatically sets a test idle speed and additional ignition advance if Road Test data is unavailable or unreliable. Vehicle service manuals refer to this mode as "10 K Ohm State" or "Special State."
- **1** Follow the instructions in **Test Startup and Vehicle Connection** on page 16 to display the Diagnostic Menu screen.
- **2** Select **Diagnostic States** and press the **ENTER** key to display the Diagnostic States screen (shown below).

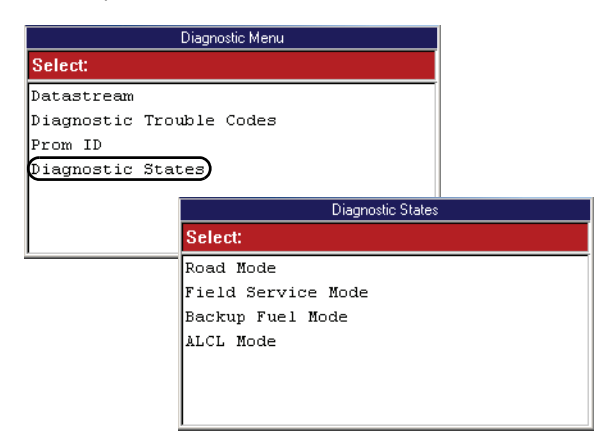

**Figure 13.1: Diagnostic Menu Screen and Diagnostic States Screen**

**3** Select a **Mode** and press the **ENTER** key.

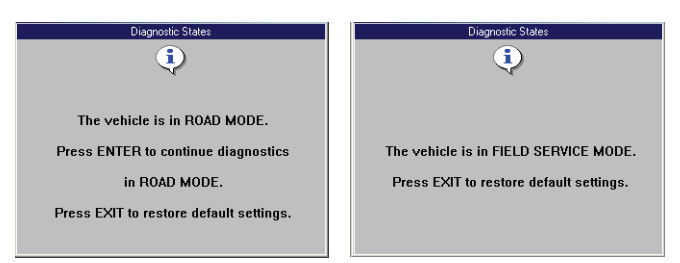

**Figure 13.2: Diagnostic States Screens (Road Mode and Field Service Mode)**

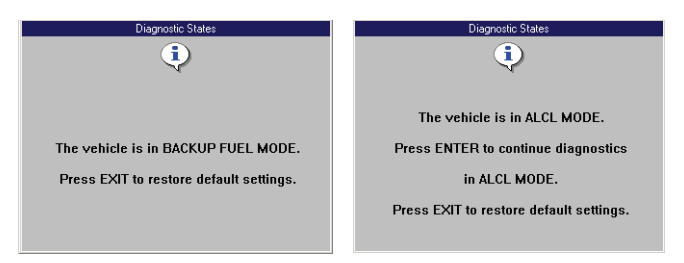

**Figure 13.3: Diagnostic States Screens (Backup Fuel Mode and ALCL Mode)**

- **4** Press the **ENTER** key to set the mode.
- **5** Perform the necessary diagnostic tests.
- **6** If you select Field Service Mode, do the following to read the DTCs and the Oxygen (O2) sensor state:
	- **•** To read **DTCs**, turn the vehicle key on (engine off) and consult the vehicle service manual to interpret the light flashes.
	- **•** To read the **oxygen (O2) sensor state**, start the engine and count how many times the check engine light flashes per second (one or two) and notice if the light is on longer than it is off, or vice versa. Interpret the flashes as follows: one flash per second indicates closed loop and two flashes per second indicates open loop; light on longer than off indicates rich running engine; light off longer than on indicates lean running engine; light on and off equal times indicates ideal running engine (14.7 to 1 air/fuel ratio).

# **14: Post Collision Test (Airbag)**

The Post Collision Test function is a preset test for testing air bags after repair.

#### **To perform a Post Collision Test, follow these steps:**

**1** Perform the steps in **Test Startup and Vehicle Connection** on page 16 to enter the vehicle information and display the Diagnostic Menu screen.

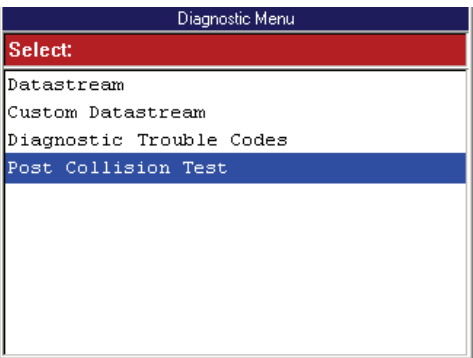

**Figure 14.1: Diagnostic Menu Screen**

*NOTE: For some vehicles, the Post Collision Test option may be available only after first selecting Diagnostic Codes. The option then appears on the Diagnostic Trouble Codes menu screen.*

**2** Select **Post Collision Test** and press the **ENTER**  key. This displays an instruction screen.

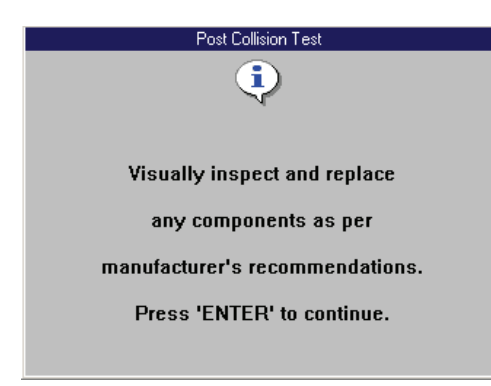

**Figure 14.2: Post Collision Test Screen**

- **3** Read the screen, follow the instructions, and press the **ENTER key.**
- **4** After this, several instruction screens appear. Read the screens and follow all instructions. Do this until the Diagnostic Trouble Codes menu screen appears.

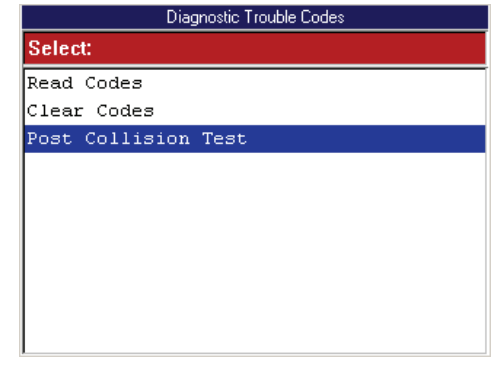

**Figure 14.3: Diagnostic Trouble Codes Menu Screen**

- **5** Do one of the following:
	- **•** If the SIR warning lamp is off, the procedure is complete. Use the **EXIT** key to return to previous screens.
	- **•** If the SIR warning lamp is on, continue with the next step.
- **6** Select **Read Codes** from the Diagnostic Trouble Codes menu screen and press the **ENTER** key.

*NOTE: If the Read Codes menu screen appears, select Current Codes from the menu and press the ENTER key.*

This displays the DTC Information screen.

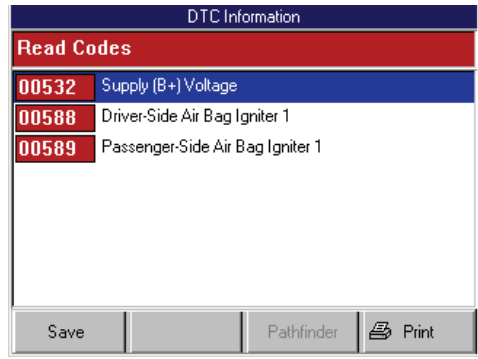

**Figure 14.4: DTC Information Screen**

**7** View the list and save or print it, if necessary. To view a saved file, refer to **Playback** on page 75. For printing information, refer to **Print** on page 46.

*NOTE: For more information about DTCs and the DTC Information screen, refer to 6: Diagnostic Trouble Codes on page 27.*

- **8** Use the **EXIT** key to return to previous screens.
- **9** If necessary, use the Clear Codes function to erase the codes from the vehicle's ECU. For details, refer to **Clear Codes** on page 38.
- **10** Do any further air bag repairs and repeat the test.

# **15: Special Tests (Actuator Tests)**

### **Overview**

The Special Tests function lets you perform special bi-directional diagnostic tests on vehicle systems and components. The tests let you use the scan tool to activate or control the system components.

*NOTE: During a test, you use the tool to temporarily control a selected component. When you exit the test, the component returns to the normal setting.* 

This chapter includes a basic procedure for doing the special tests, brief descriptions of the special tests, and examples of common special test screens.

*NOTE: While performing a special test, a Fault Code Detected screen may appear indicating a fault exists. Repair the problem and clear the diagnostic test code(s) before continuing the special test. For details about clearing codes, refer to Diagnostic Trouble Codes on page 27.*

*NOTE: The software has an automatic Diagnostic Code Triggered Record function. If a diagnostic fault occurs while you are testing a vehicle, the software automatically alerts you with a screen message and creates a recording for playback. To replay these recordings, refer to Playback on page 75.*

**WARNING: Before performing any tests, refer to the Safety Precautions and instructions provided in this User Guide and the warnings provided by the vehicle manufacturer. In addition, follow any warnings and descriptions provided on the scan tool screens.**

**WARNING: During active testing, bi-directional component activation is automatically "inhibited" when required to allow components adequate time to cool down. Do not bypass this cool-down period by restarting the test or by using any other means of bypassing the cool-down period.**

### **Basic Special Test Procedure**

The special tests vary for each vehicle, year, and module (Engine, Transmission, ABS, etc.). This section provides basic steps for the special tests.

*NOTE: The screens shown in this chapter are examples for the ABS module. Actual screens vary by vehicle and module.*

#### **To perform special tests on a vehicle, follow these steps:**

- **1** Perform the steps in **Test Startup and Vehicle Connection** on page 16 to enter the vehicle information and display the Diagnostic Menu screen.
- **2** From the Diagnostic Menu screen, select **Special Tests**. This displays the Special Tests menu screen (shown below).

*NOTE: If an identification screen appears, review the screen and press the ENTER key to display the Special Tests menu screen.*

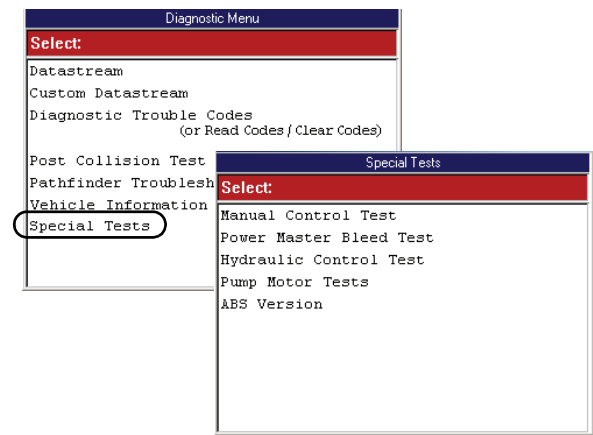

**Figure 15.1: Diagnostic Menu Screen and Special Tests Screen**

- **3 Select the test you want to perform** and press the **ENTER** key.
- **4** A group selection screen, test selection screen, several step-by-step instruction screens, or bidirectional control screen may appear. **Read the screens and follow all instructions**. If necessary, use the **function keys** to perform commands or answer any questions. Use the **ENTER** key as instructed. (See *Special Test Screen Examples* on page 72.)
- **5** When finished, use the **EXIT** key to return to previous screens.

### **Special Test Screen Examples**

There are two basic types of special test screens: instructional and bi-directional control.

### **Instructional Screen Example**

Instructional screens contain step-by-step instructions for performing a special test. You simply follow the instructions provided on each screen.

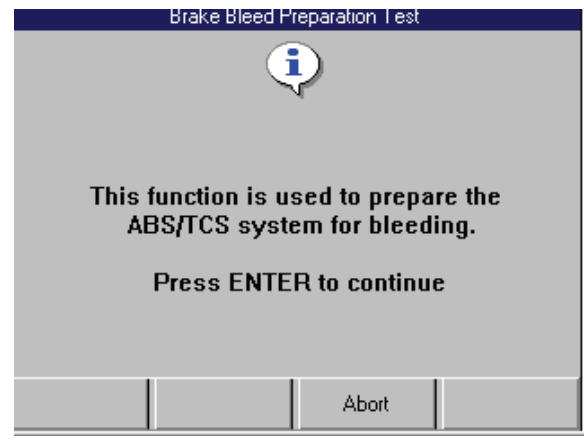

**Figure 15.2: Instructional Screen Example**

### **Bi-Directional Control Screen Examples**

The bi-directional control screens vary in appearance, but they all allow you to manually control the vehicle's relays, solenoids, lamps, and other components.

#### *Basic Single Component Control Screen*

The following screen is the basic manual control screen for a single component. You press the Start function key to begin and then use the On and Off function keys to control the component.

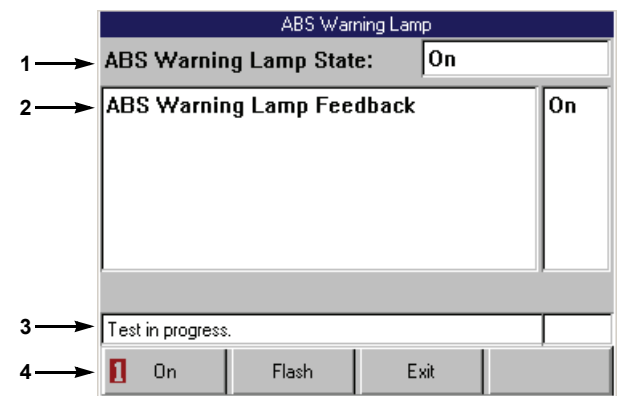

**Figure 15.3: Single Component Control Screen Example**

- **Item 1** This area displays the command you have issued through the scan tool (On, Off).
- **Item 2** This area displays the state of the component being read by the ECU. The bottom of this area may also contain special test instructions.
- **Item 3** The status line displays the current status of the test.
- **Item 4** The function keys let you manually control the component as necessary. Compare what is commanded by the scan tool to the state of the component being read by the ECU to the actual physical state of the component.

#### *Basic Multiple Component Control Screen*

The following screen is the basic manual control screen for multiple components. This screen allows control of more than one component and has a More function key menu for performing additional functions. You select a component and then press the Start function key to begin. You then use the On and Off function keys to control the selected component.

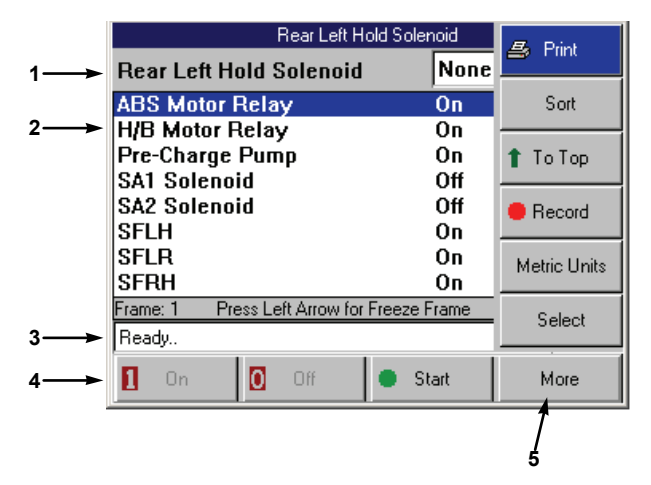

**Figure 15.4: Multiple Component Control Screen Example**

- **Item 1** This area displays the command you have issued through the scan tool (On, Off).
- **Item 2** This area displays the list of components you can control along with the state of each component being read by the ECU.
- **Item 3** The status line displays the current status of the test.
- **Item 4** The function keys let you manually control the component as necessary. Compare what is commanded by the scan tool to the state of the component being read by the ECU to the actual physical state of the component.
- **Item 5** The More menu contains basic Datastream functions. For details, refer to **Datastream Functions** on page 40.

#### *Solenoid, Relay Controls Screen*

The following screen is the basic manual control screen for a solenoid and enable relay. You press the Start function key to begin (when you press Start, the key name changes to Exit). You then use the Solenoid and Relay function keys to control the components.

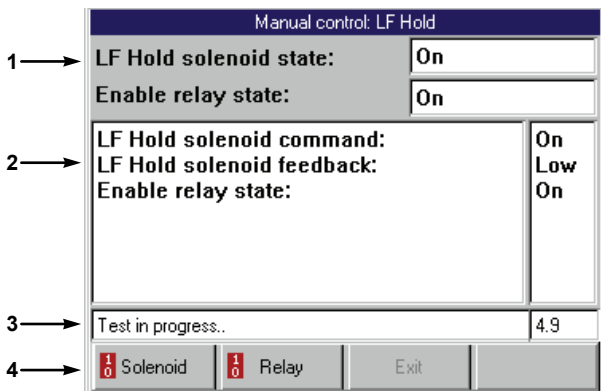

**Figure 15.5: Solenoid, Relay Controls Screen Example**

- **Item 1** This area displays the commands you have issued through the scan tool (On, Off).
- **Item 2** This area displays the states of the components being read by the ECU. The bottom of this area may also contain special test instructions.
- **Item 3** The status line displays the current status of the test.
- **Item 4** The function keys let you manually control the component as necessary. Compare what is commanded by the scan tool to the state of the component being read by the ECU to the actual physical state of the component.

#### *Automatic Test Screen*

The following screen is an example of an automatic test screen.You press the Start function key to begin the automatic test.

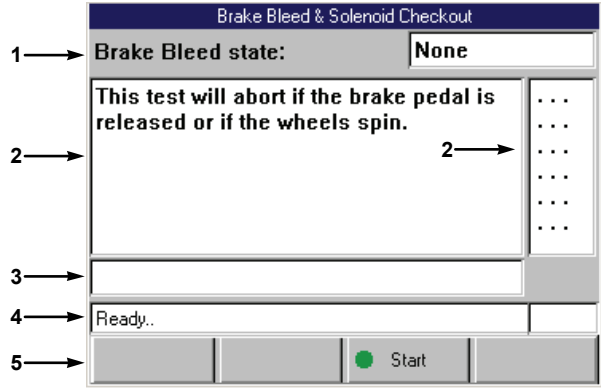

**Figure 15.6: Automatic Test Screen Example**

- **Item 1** This area displays the state of the test commands being issued by the scan tool (On, Off).
- **Item 2** This area displays each component. As the test runs, the brackets around the dots indicate the component(s) currently being tested.

*NOTE: The bracket on the left side of the dot represents the command and the bracket on the right side represents the feedback. If one of the brackets is missing during the test, it indicates a problem.*

- **Item 3** This area may display special test instructions.
- **Item 4** The status line displays the current status of the test.
- **Item 5** The Start function key starts the test.

#### *Activate/Deactivate Screen*

The following screen is an example of a manual control screen with a toggle Activate/Deactivate function key. You use this function key to begin the test.

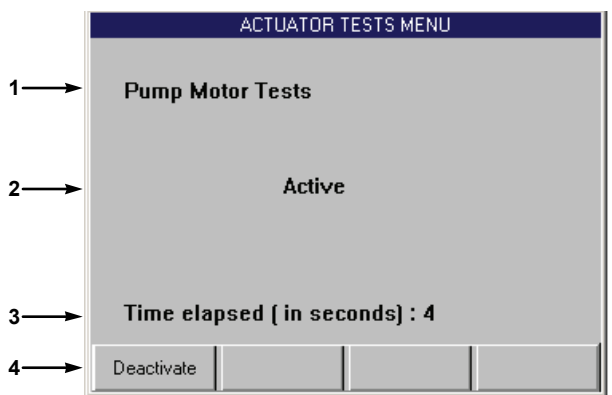

**Figure 15.7: Activate/Deactivate Screen Example**

- **Item 1** This area displays the name of the component being tested.
- **Item 2** This area displays the state of the component.
- **Item 3** This area shows the time clock for the test.
- **Item 4** The function keys let you manually control the component as necessary. Compare what is commanded by the scan tool to the state of the component being read by the ECU to the actual physical state of the component.

*NOTE: Press the Activate function key to turn on the component. This changes the component state to "On" and changes the function key to "Deactivate". Press the Deactivate function key to turn off the component.*

# **16: Playback**

The Playback function lets you view data recorded to the scan tool's memory card with the Datastream Record function (see page 40), DTC-Triggered Recording function (see page 50) and the Automated System Test function (see page 23). It also lets you save and delete recorded files and lets you copy saved files to and from a portable USB Drive for either temporary or permanent storage.

### **Playback Instructions**

**1** Make sure the scan tool has power.

*NOTE: The scan tool does not have to be connected to a vehicle.*

**2** Press the **On / Off** button to turn the scan tool on; wait for the Application Manager screen to appear.

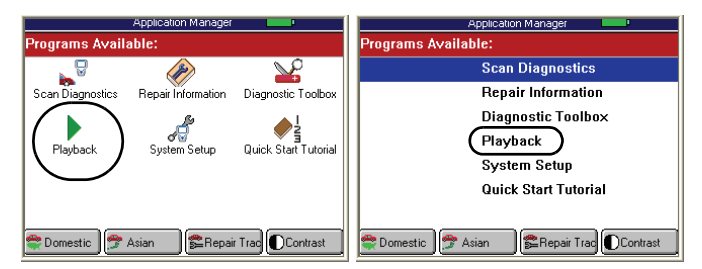

**Figure 16.1: Application Manager Screen Examples**

**3** Select **Playback** and then press the **ENTER** key. This displays the Events to Playback screen.

*NOTE: You can also access the Playback function from the Diagnostic Menu screen after you have entered vehicle information. Refer to Figure 3.14 on page 20 (Playback Recorded Files option).*

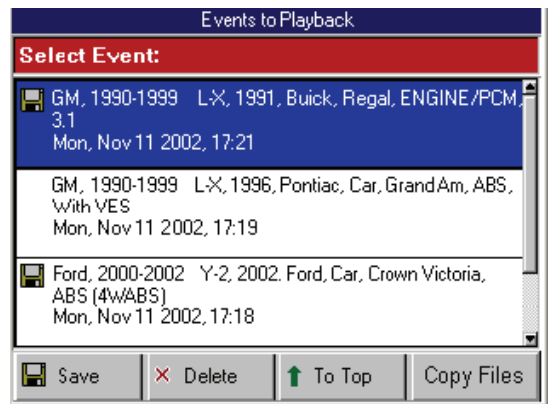

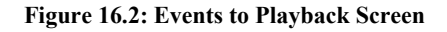

*NOTE: The Events to Playback list holds 25 recordings. When the list is full, old recordings automatically delete as you make new recordings. To prevent a recording from being automatically deleted, highlight the recording and press the Save function key. This places a disk icon to the left of the file name and saves the recording until you delete it. (Use the Delete function key to delete a selected recording.)*

**4 Select the recorded event to replay** and press the **ENTER** key. (The events are identified by the vehicle description, date, and time of the recording.)

The recorded event displays on either the DTC display screen or the Datastream screen, depending on the type of recording (Fault Codes or Live Data).

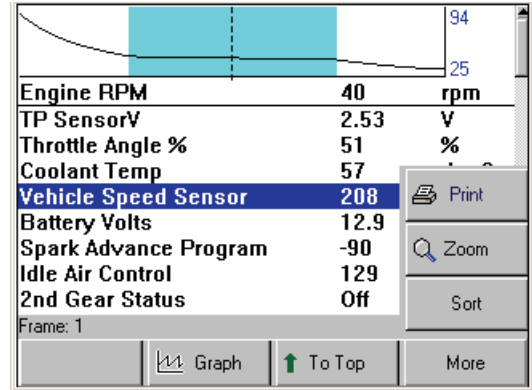

**Figure 16.3: Playback Screen**

**5** If the Datastream screen displays, use the **Left** and **Right Direction** keys to view the data. The Frame number in the status line changes as you move through the recording.

*NOTE: There may be a DTC function key you can use to view a list of any DTCs that existed at the time of the recording. You can use the To Top function key to move a selected line to the top of the screen. You can also use other functions of the Datastream screen, such as Graph, Print, Zoom, and Sort. Refer to the steps for these in Datastream Functions on page 40.*

**6** When you are finished viewing the recording, use the **EXIT** key to return to previous screens.

## **Copy Files To / From USB Drive**

The Copy Files function lets you copy saved files to and from a portable USB Drive for either temporary or permanent storage.

**To copy files to or from a portable USB drive, follow these steps:**

**IMPORTANT: Do not insert or remove the USB Drive with the tool turned on; exit the application, turn the tool off, and then insert or remove the drive.**

- **1** Turn the Scan tool off.
- **2** Insert the portable USB drive into the port on the top of the scan tool.

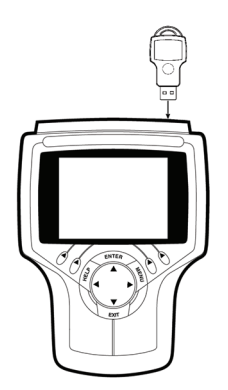

**Figure 16.4: Connect USB Drive to Scan Tool**

**3** Refer to **Playback Instructions** on page 75 and follow the steps to display the Events to Playback screen.

| Events to Playback                                                                              |                                                      |  |        |  |        |  |                    |  |  |  |  |
|-------------------------------------------------------------------------------------------------|------------------------------------------------------|--|--------|--|--------|--|--------------------|--|--|--|--|
| <b>Select Event:</b>                                                                            |                                                      |  |        |  |        |  |                    |  |  |  |  |
|                                                                                                 | GM, 1990-1999 - L-X, 1991, Buick, Regal, ENGINE/PCM」 |  |        |  |        |  |                    |  |  |  |  |
|                                                                                                 | 31<br>Mon, Nov 11 2002, 17:21                        |  |        |  |        |  |                    |  |  |  |  |
| GM, 1990-1999 L-X, 1996, Pontiac, Car, Grand Am, ABS,<br>With VES<br>Mon, Nov 11 2002, 17:19    |                                                      |  |        |  |        |  |                    |  |  |  |  |
| Ford, 2000-2002 Y-2, 2002. Ford, Car, Crown Victoria.<br>ABS (4WABS)<br>Mon, Nov 11 2002, 17:18 |                                                      |  |        |  |        |  | From USB<br>To USB |  |  |  |  |
|                                                                                                 |                                                      |  | Delete |  | To Top |  | L. Copy Files      |  |  |  |  |

**Figure 16.5: Events to Playback Screen**

**4** Press the **Copy Files** function key. This displays the copy files menu, shown above.

- **5** Select an **option** and press the **ENTER** key as follows:
	- **•** Select **From USB** to copy files from the USB drive to the scan tool.

*NOTE: The tool holds up to 25 files. If necessary, delete files from the tool to make room for copying files from the USB drive.*

**•** Select **To USB** to copy files from the scan tool to the USB drive.

*NOTE: The number of files you can copy depends on the free space available on the USB drive.* 

**6** After selecting a copy option, a message screen appears. If instructed, press the **ENTER** key to continue. This displays a list of files to copy.

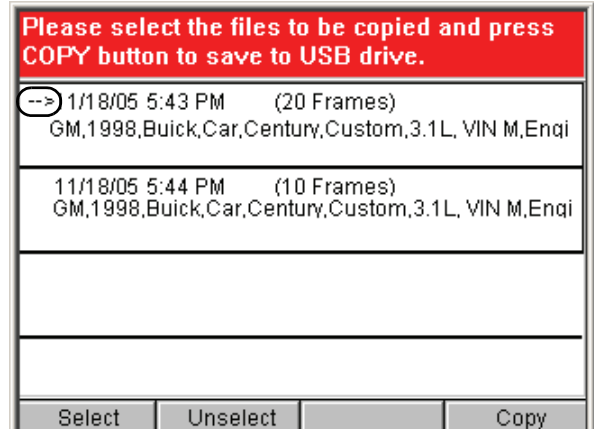

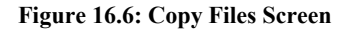

**7** For each file to copy, **select the file** and then press the **Select** function key. This places a small arrow to the left side of the file name, as shown for the top line in *Figure 16.6*.

*NOTE: To deselect a selected file, select the file and then press the Unselect function key.*

- **8** After selecting files, press the **Copy** function key to begin the file copy.
- **9** Wait for the files to copy and for a message screen to display the results of the copy.
- **10** Press the **EXIT** key to return to previous screens.
- **11** Turn the scan tool off and remove the USB drive.

# **17: System Setup**

The System Setup functions let you adjust default settings and view information about the scan tool.

### **Basic Procedure**

#### **To access the System Setup functions, follow these steps:**

- **1** Make sure the scan tool has power.
- **2** Press the **On / Off** button to turn the scan tool on; wait for the Application Manager screen to appear.
- **3** Select **System Setup** and press the **ENTER** key. This displays the System Setup screen.

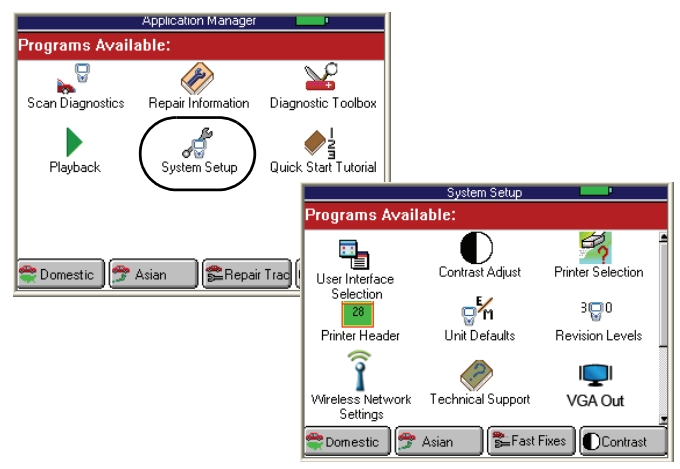

**Figure 17.1: Application Manager and System Setup Screens**

**4 Select the item** to adjust and press the **ENTER** key.

- **5** Refer to the following sections:
	- **• Contrast Adjust** on page 77
	- **• Printer Selection** on page 78
	- **• Printer Header** on page 78
	- **• Unit Defaults** on page 79
	- **• Revision Levels** on page 79
	- **• Wireless Network Settings** on page 79
	- **• Technical Support** on page 80
	- **• User Interface Selection** on page 80
	- **• Color Scheme Selection** on page 80
	- **Function Key Assignment** on page 80
	- **• Hardware Tests** on page 81
	- **• Language** on page 81
	- **• Disk Usage** on page 81
	- **• File System Check** on page 81

### **Contrast Adjust**

The Contrast Adjust function lets you adjust the contrast of the LCD screen.

*NOTE: Temperature or lighting may affect the brightness of the scan tool screen. If necessary, use the Contrast Adjust function to adjust the screen for working conditions.*

- **1** Follow the steps in **Basic Procedure** to display the System Setup screen (see *Figure 17.1*).
- **2** Select **Contrast Adjust** and press the **ENTER** key.

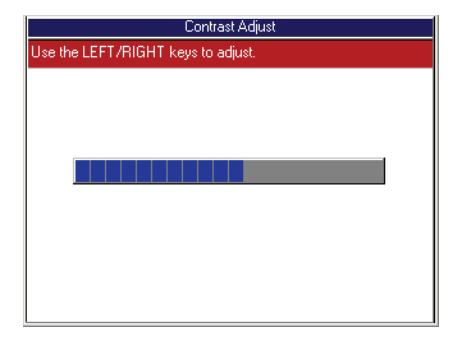

**Figure 17.2: Contrast Adjust Screen**

- **3** Use the **Left** and **Right Direction** keys to adjust the contrast.
- **4** Use the **EXIT** key to return to previous screens.

### **Printer Selection**

The Printer Selection function lets you select a printer for printing from the scan tool.

- **1** Follow the steps in **Basic Procedure** on page 77 to display the System Setup screen (see *Figure 17.1*).
- **2** Select **Printer Selection** and press the **ENTER** key.

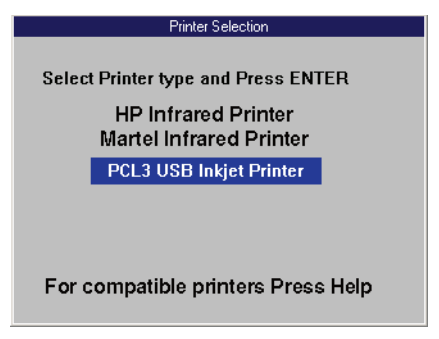

**Figure 17.3: Printer Selection Screen**

### **3 Select a printer** and press the **ENTER** key.

#### **IMPORTANT PRINTING NOTES:**

- **•** The USB Inkjet printer is recommended.
- **•** When printing, do not press any keys on the tool until the printing stops.
- **•** If using an infrared printer, make sure the distance between the tester and printer is less than 3 feet; point the top of the tester at the printer's infrared LED until the printing stops.
- **•** Press the **HELP** key to see a complete listing of compatible printers.

### **Printer Header**

The Print Header function lets you set up a heading for reports that you print from the scan tool.

*NOTE: You can turn the Print Header function on and off with the Unit Defaults settings. Refer to Unit Defaults on page 79.*

- **1** Follow the steps in **Basic Procedure** on page 77 to display the System Setup screen (see *Figure 17.1*).
- **2** Select **Printer Header** and press the **ENTER** key.

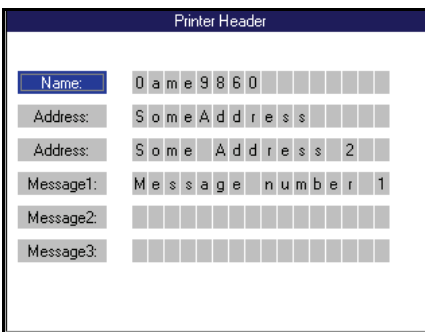

**Figure 17.4: Printer Header Screen**

- **3** Use the **Up** and **Down Direction** keys to select Name, Address, or Message.
- **4** Press the **Right Direction** key once to move to the first edit box.
- **5** Use the **Up** and **Down Direction** keys to select a character for the box.

*NOTE: To remove a character and leave a box blank, select the character that is blank (it is between 0 and A).*

- **6** Press the **Right Direction** key to select the next box. *NOTE: Pressing the Left Direction key selects the previous box.*
- **7** Repeat steps 5 and 6 until the line is entered as you want it.
- **8** Repeatedly press either the **Left** or **Right Direction** key to return to the Name, Address, or Message box.
- **9** Repeat steps 3 through 8 until all the information is entered.
- **10** Use the **EXIT** key to return to previous screens.

### **Unit Defaults**

The Unit Defaults function lets you set the date, time, units-of-measure, and automatic shut down time. It also lets you turn the audible beep and print header functions on or off.

- **1** Follow the steps in **Basic Procedure** on page 77 to display the System Setup screen (see *Figure 17.1*).
- **2** Select **Unit Defaults** and press the **ENTER** key.

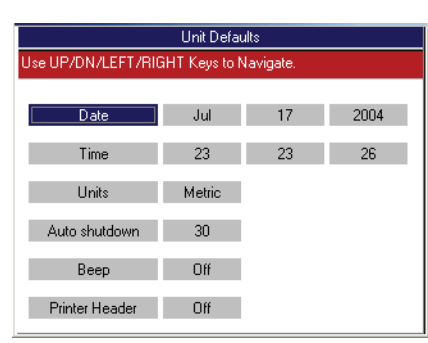

**Figure 17.5: Unit Defaults Screen**

- **3** Use the **Up** and **Down Direction** keys to select the item to set from the far left column:
	- **Date —** sets the date in the scan tool as month, date, and year.
	- **Time** sets the time in the scan tool as hours, minutes, and seconds (24 hour clock).
	- **Units —** sets the units-of-measure as English or Metric.
	- **Auto Shutdown —** sets the amount of time the scan tool stays on before shutting off automatically (only when using internal battery power). This is the amount of time since the last key press. The setting can be made for between 5 and 60 minutes, in 5 minute increments.
	- **• Beep —** turns the audible beep on or off.
	- **Print Header—** turns the print header function on or off. Refer to **Printer Header** on page 78.
- **4** Press the **Right Direction** key once to move to the edit box.
- **5** Use the **Up** or **Down Direction** key to select an option for the box.
- **6** For Date and Time, repeat steps 4 and 5 to enter the entire date or time.
- **7** Use the **Left Direction** key to go to the far left column.
- **8** Repeat steps 3 through 7 until all the settings are made.
- **9** Use the **EXIT** key to return to previous screens.

### **Revision Levels**

The Revision Levels function displays software version numbers (for use when calling technical support).

- **1** Follow the steps in **Basic Procedure** on page 77 to display the System Setup screen (see *Figure 17.1*).
- **2** Select **Revision Levels** and press the **ENTER** key.

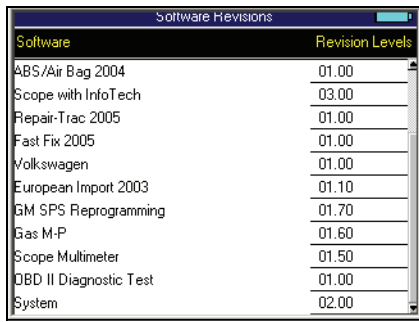

**Figure 17.6: Revision Levels Screen**

- **3** View the information.
- **4** Use the **EXIT** key to return to previous screens.

### **Wireless Network Settings**

The Wireless Network Settings function (Classic only) lets you set up IP addresses for wireless communications between the scan tool and a PC or external device.

- **1** Follow the steps in **Basic Procedure** on page 77 to display the System Setup screen (see *Figure 17.1*).
- **2** Select **Wireless Network Settings** and press the **ENTER** key.

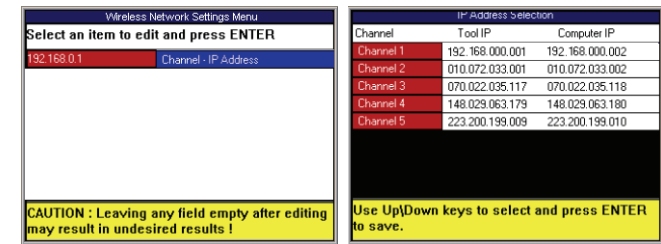

**Figure 17.7: Dial-Up Settings Screens**

**3** Press the **ENTER** key to select Channel-IP Address and then select an IP Address and press the **ENTER** key. When the warning message appears, press the **ENTER** key again.

*NOTE: Select an IP Address not in use by your network or another scan tool. If using multiple scan tools, use a different IP Address for each tool.*

**4** Use the **EXIT** key to return to previous screens.

## **Technical Support**

The Technical Support function displays technical support information.

- **1** Follow the steps in **Basic Procedure** on page 77 to display the System Setup screen (see *Figure 17.1*).
- **2** Select **Technical Support** and press the **ENTER** key.

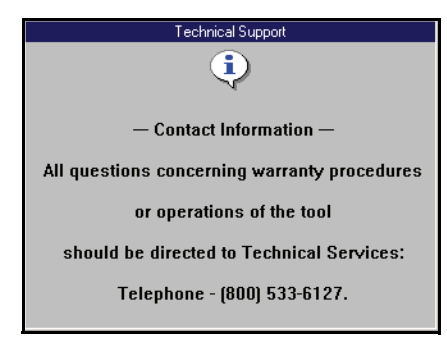

**Figure 17.8: Technical Support Screen**

- **3** View the information.
- **4** Use the **EXIT** key to return to previous screens.

### **User Interface Selection**

The User Interface Selection function lets you set the scan tool main screens to display options as either icons or menus.

- **1** Follow the steps in **Basic Procedure** on page 77 to display the System Setup screen (see *Figure 17.1*).
- **2** Select **User Interface Selection** and press the **ENTER** key.

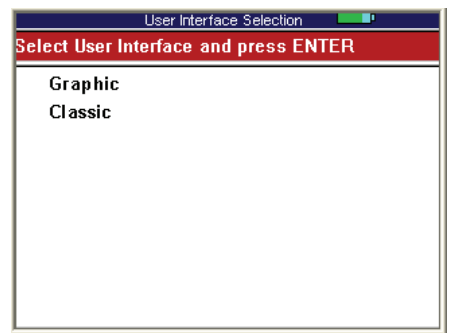

**Figure 17.9: Interface Selection Screen**

- **3** Select an **option** and press the **ENTER** key:
	- **•** Select **Graphic** to have the screens display options as icons.
	- **•** Select **Classic** to have the screens display options as menus.
- **4** Follow the instructions that appear on the screens. The scan tool will have to be turned off and back on.

### **Color Scheme Selection**

The Color Scheme Selection function lets you set the color of the background and text that appears on the scan tool screens.

- **1** Follow the steps in **Basic Procedure** on page 77 to display the System Setup screen (see *Figure 17.1*).
- **2** Select **Color Scheme Selection** and press the **ENTER** key.

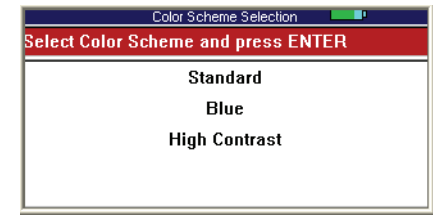

**Figure 17.10: Color Scheme Selection Screen**

- **3 Select a color scheme** and press the **ENTER** key.
- **4** Follow the instructions that appear on the screens. The scan tool may have to be turned off and back on.

## **Function Key Assignment**

The Function Key Assignment function lets you assign specific frequently-used applications to the function keys at the bottom of the Application Manager screen.

- **1** Follow the steps in **Basic Procedure** on page 77 to display the System Setup screen (see *Figure 17.1*).
- **2** Select **Function Key Assignments** and press the **ENTER** key.

|                        | Function Key Assignments                      | п |  |
|------------------------|-----------------------------------------------|---|--|
|                        | Select Function Key to Change and press ENTER |   |  |
| F1 - USA 20XX Domestic |                                               |   |  |
| 72 - USA 20XX Asian    |                                               |   |  |
| F3 - Fast Fixes 20XX   |                                               |   |  |
| 4 - Contrast Adjust    |                                               |   |  |
|                        |                                               |   |  |
|                        |                                               |   |  |
|                        |                                               |   |  |
|                        |                                               |   |  |
|                        |                                               |   |  |
|                        |                                               |   |  |
|                        |                                               |   |  |
|                        |                                               |   |  |
|                        |                                               |   |  |

**Figure 17.11: Function Key Assignments Screen**

- **3 Select a function key to change** and press the **ENTER** key. This displays a list of applications and functions.
- **4** Select the **item** to assign to the selected function key and press the **ENTER** key. Repeat for each key.
- **5** When finished, press the **EXIT** key and follow the instructions that appear on the screen.

### **Hardware Tests**

The Hardware Tests function lets you test the LCD screen, keypad keys, backlight, beeper, and Smart cable, and lets you view the time clock and serial number for the scan tool and the serial number of the Smart Card.

- **1** Follow the steps in **Basic Procedure** on page 77 to display the System Setup screen (see *Figure 17.1*).
- **2** Select **Hardware Tests** and press the **ENTER** key.

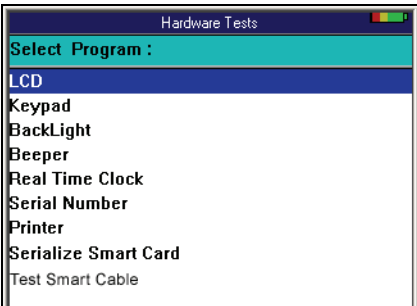

**Figure 17.12: Hardware Tests Screen**

- **3 Select an option** and press the **ENTER** key.
- **4** Follow the instructions on the screen that appears.
- **5** Use the **EXIT** key to return to previous screens.

### **Language**

The Language function lets you set the default language for the scan tool software.

- **1** Follow the steps in **Basic Procedure** on page 77 to display the System Setup screen (see *Figure 17.1*).
- **2** Select **Language** and press the **ENTER** key.

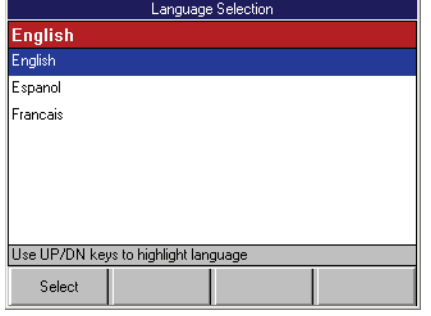

**Figure 17.13: Language Selection Screen**

- **3** Use the **Up** and **Down Directions** keys to select the language.
- **4** Press the **Select** function key.
- **5** Use the **EXIT** key to return to previous screens.

## **Disk Usage**

The Disk Usage function lets you view details about the scan tool memory size and usage.

- **1** Follow the steps in **Basic Procedure** on page 77 to display the System Setup screen (see *Figure 17.1*).
- **2** Select **Disk Usage** and press the **ENTER** key.

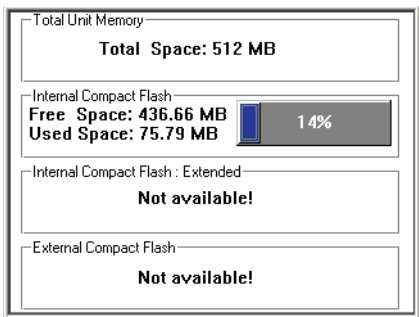

**Figure 17.14: Disk Usage Screen**

- **3** View the disk usage information.
- **4** Use the **EXIT** key to return to previous screens.

## **File System Check**

The File System Check function lets you test the file system on the memory card(s).

- **1** Follow the steps in **Basic Procedure** on page 77 to display the System Setup screen (see *Figure 17.1*).
- **2** Select **File System Check** and press the **ENTER** key.

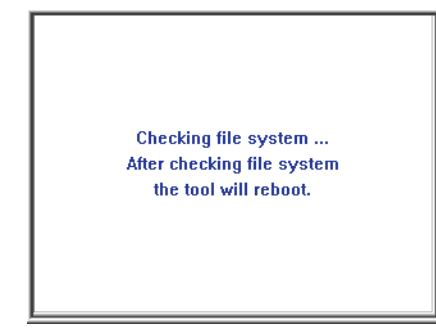

**Figure 17.15: File System Check Screen**

**3** Wait for the scan tool to turn off and on automatically as it does a self-check.

# **18: Printing**

Screen displays can be printed to a infrared-capable portable printer or a USB inkjet printer.

## **Infrared Printer Operation**

You can print diagnostic trouble codes, sensor data, and report summary data from the scan tool to a Hewlett Packard infrared printer (OTC P/N 3157).

#### **To print data to an infrared printer, follow these steps:**

- **1** Turn on the battery-powered infrared printer.
- **2** Point the scan tool infrared port at the printer's infrared port and press the **Print** function key on the scan tool.

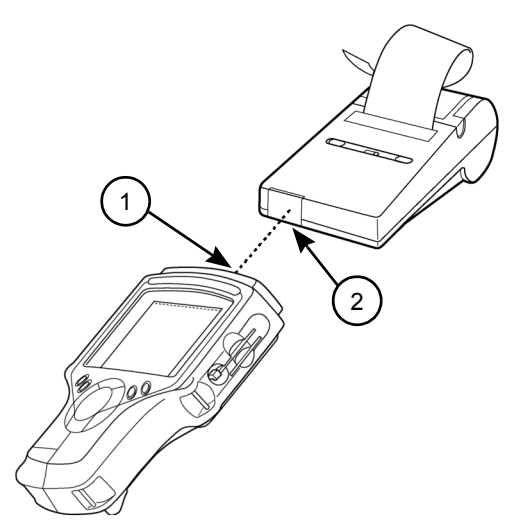

**Item 1** Printer Infrared Port **Item 2** Tool Infrared Port

**Figure 18.1: Infrared Port Printing**

**IMPORTANT: The tool infrared port must remain pointed at the printer infrared port until the entire print operation is complete.**

## **USB Inkjet Printer**

You can print text and graphics from the scan tool to to ink-jet printers with built-in PCL 3 (most Hewlett-Packard Deskjet printers).

**To print graphics and text to a USB ink-jet printer, follow these steps:**

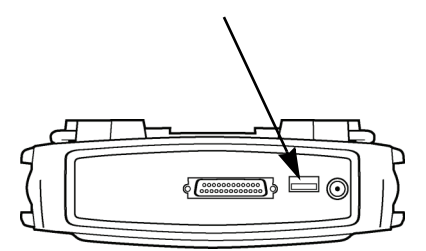

**Figure 18.2: Scan Tool USB Port**

- **1** Connect a USB cable to the USB port on the tool and to the USB printer.
- **2** From the scan tool **System Setup** screen, select **Printer Selection** then **USB InkJet Printer**. Select your printer from the list of supported printers and then press the **EXIT** key. (See **Printer Selection** on page 78.)
- **3** Press the **Print** function key to print a screen or recorded files.

**IMPORTANT: Do not press any keys until the printer finishes printing.**

#### **Order Information**

Replacement and optional parts can be ordered directly from your SPX authorized tool supplier. Your order should include the following information:

- quantity
- part number
- item description

#### **Technical Service**

If you have any questions on the operation of the product, please call (800) 533-6127.

#### **Repair Service**

When sending your SPX electronic product in for repair, please include the following information:<br>• Company name

- company name
- contact name
- telephone number
- description of the problem
- proof-of-purchase for warranty repairs
- preferred method of payment for non-warranty repairs

You must provide secure shipment packaging and pay the shipping charge to send your tool to SPX Service repair. Payment for non-<br>warranty repairs can be made with VISA®, MasterCard®, or with approved credit terms. To recei *your request to the Credit Department at 800-962-8734.* 

Send the unit to: SPX Service Solutions RGA: Repair Dept. PO Box 994 2100 Park Drive Owatonna, MN 55060-0994

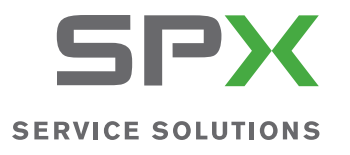

655 EISENHOWER DRIVE<br>OWATONNA, MN 55060-0995 USA<br>TELEPHONE 507-455-7000<br>CUSTOMER SERVICE 800-533-6127<br>FAX 800-283-8665<br>TECH SERVICES 800-533-6127<br>FAX 800-955-8329

2008 SPX Corporation. All rights reserved **11/11/08 Part Number 551252**